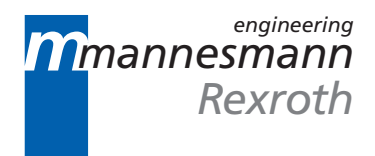

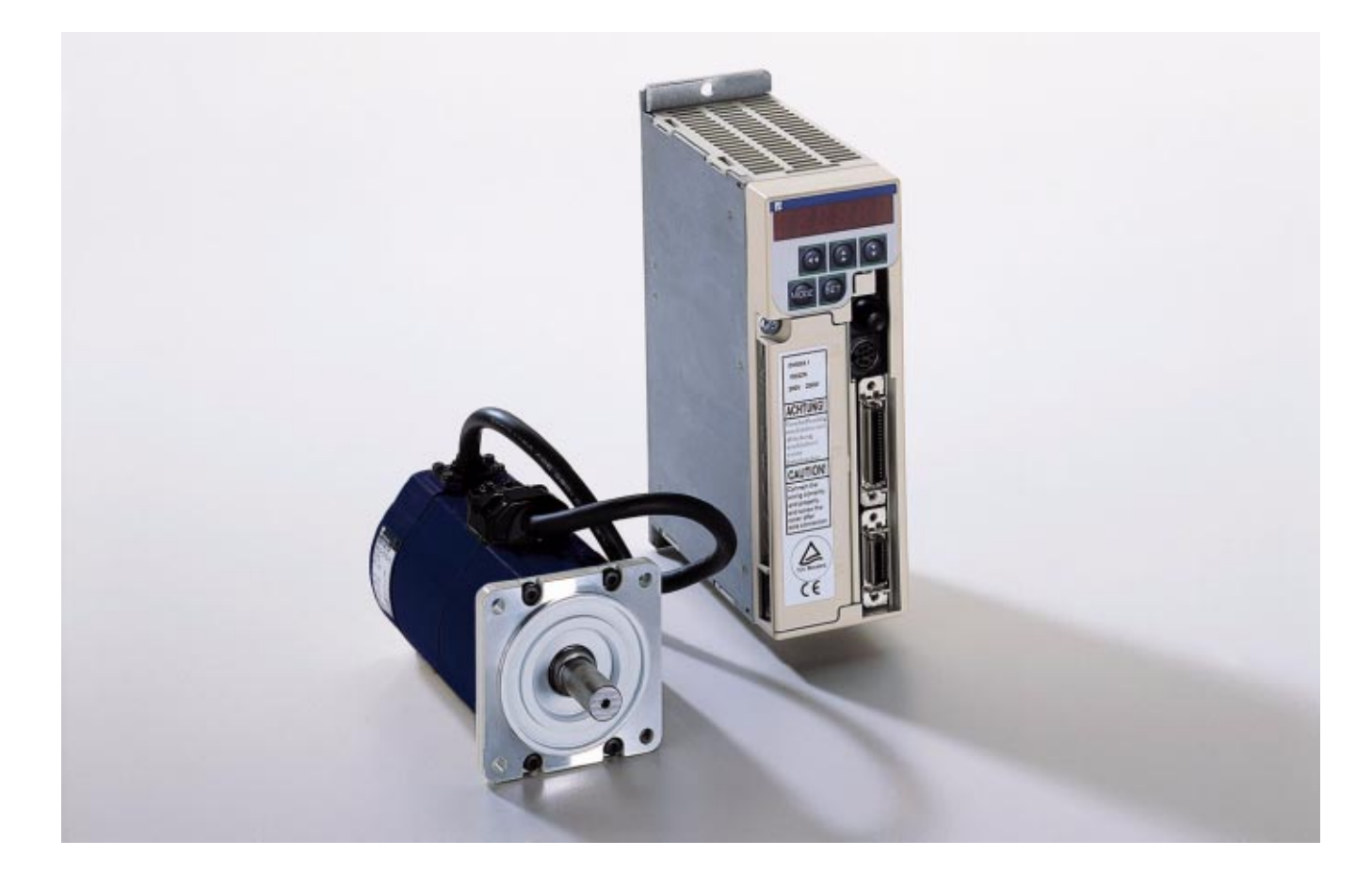

# MINIDRIVE DMD02.1 / MMD with position interface

User·s Manual

DOK-MINIDR-DMD/MMD\*POS-AW02-EN-P

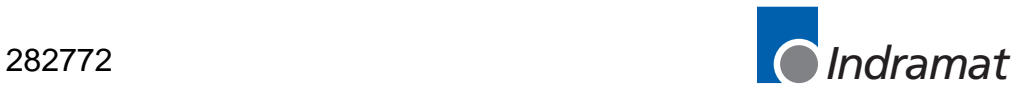

LSA Control S.L. www.lsa-control.com comercial@lsa-control.com (+34) 960 62 43 01

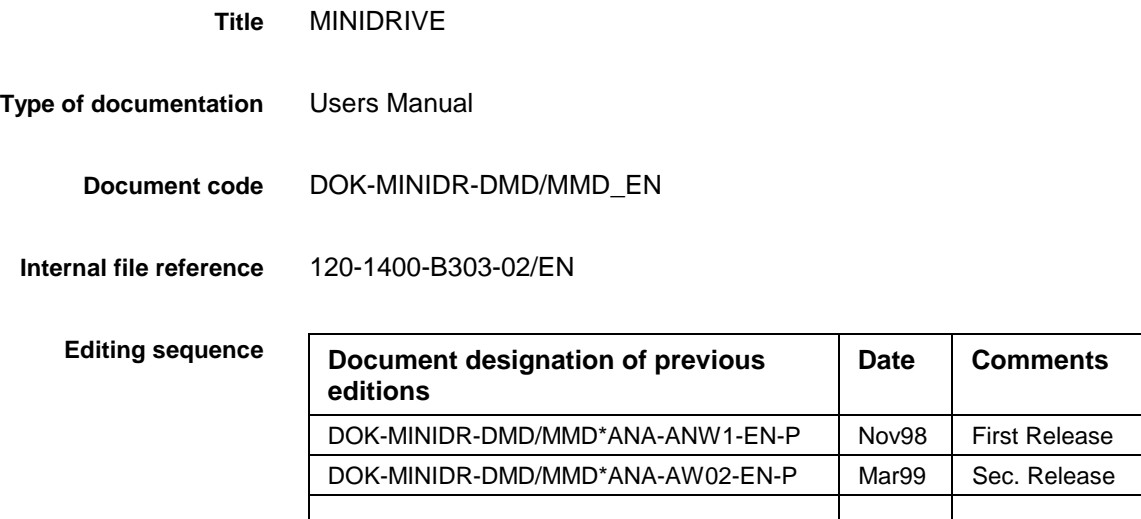

#### **The purpose of this document**

It serves

.

- to assist in the familiarization with MMD servo motors
- in mechanically integrating the motor into the machine
- in electrically integrating the motor into the machine
- to assist in connecting the motor
- in determining the motor cables and connectors required

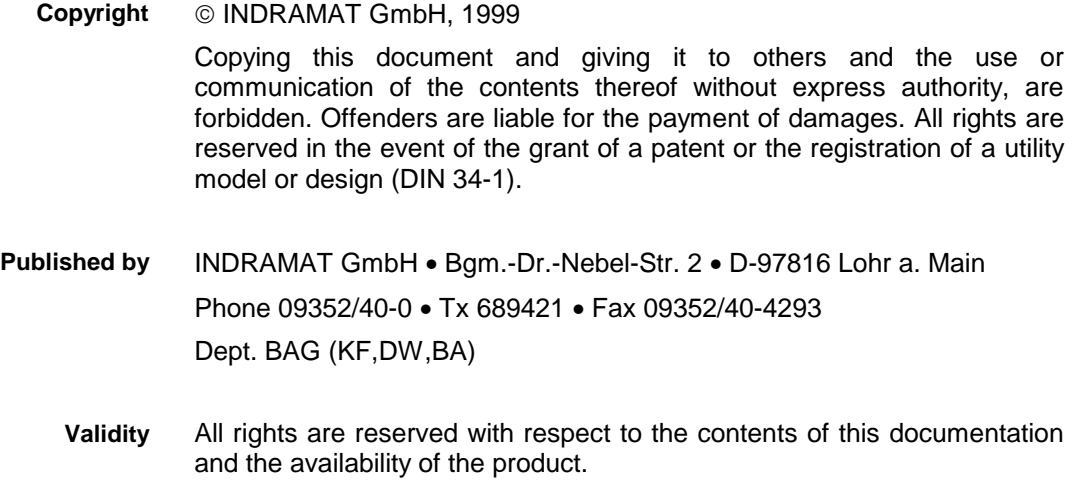

DOK MINIDR-DMD/MMD\*POS-AW02-EN-P

LSA Control S.L. www.lsa-control.com comercial@lsa-control.com (+34) 960 62 43 01

# **CONTENTS**

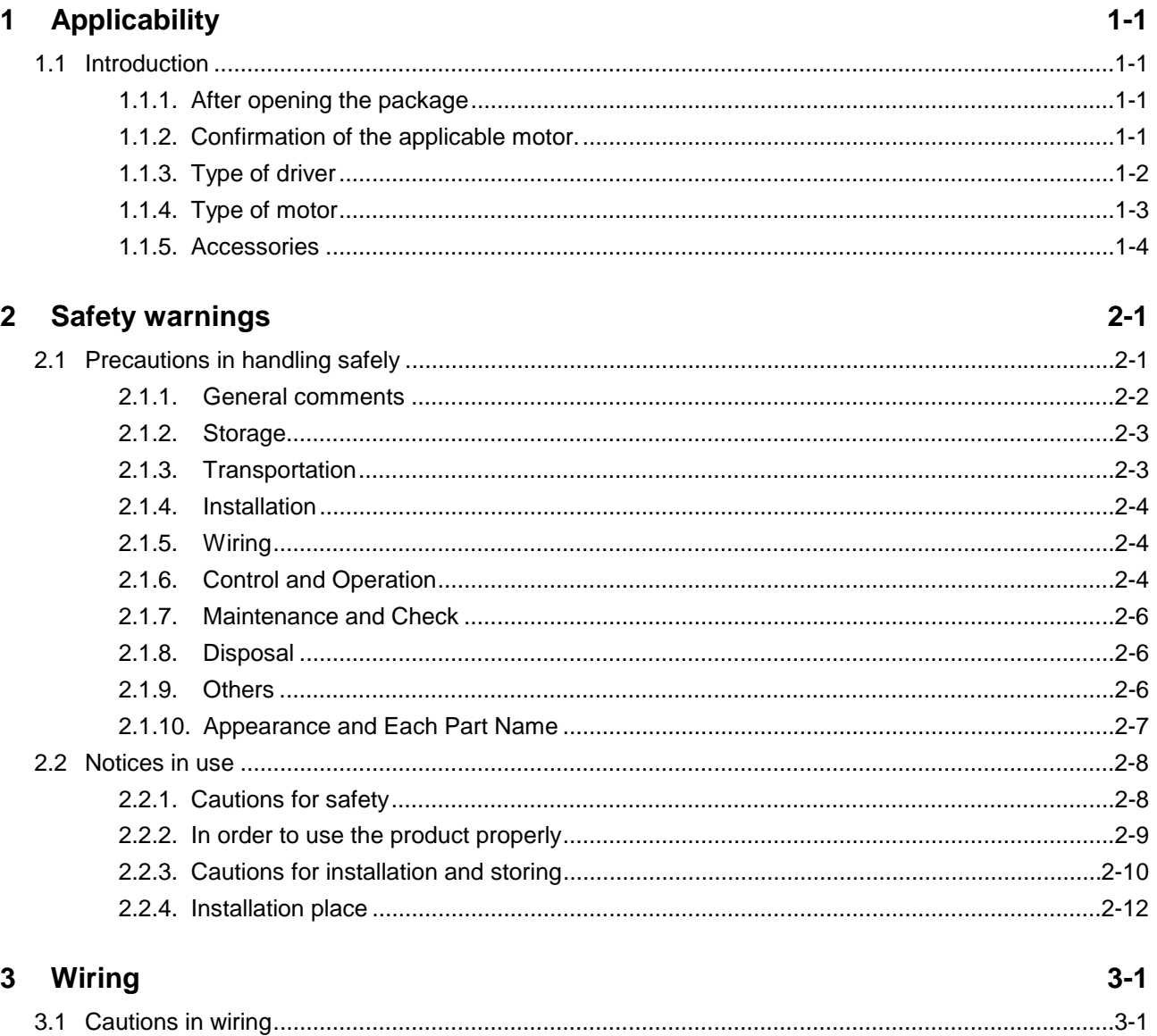

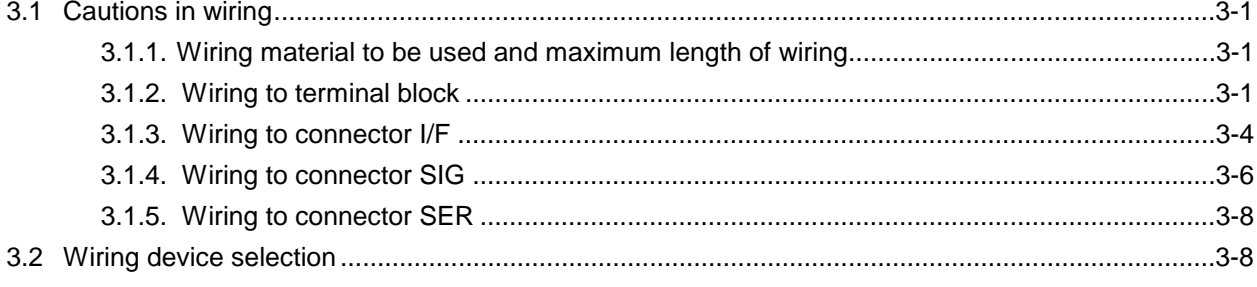

DOK MINIDR-DMD/MMD\*POS-AW02-EN-P

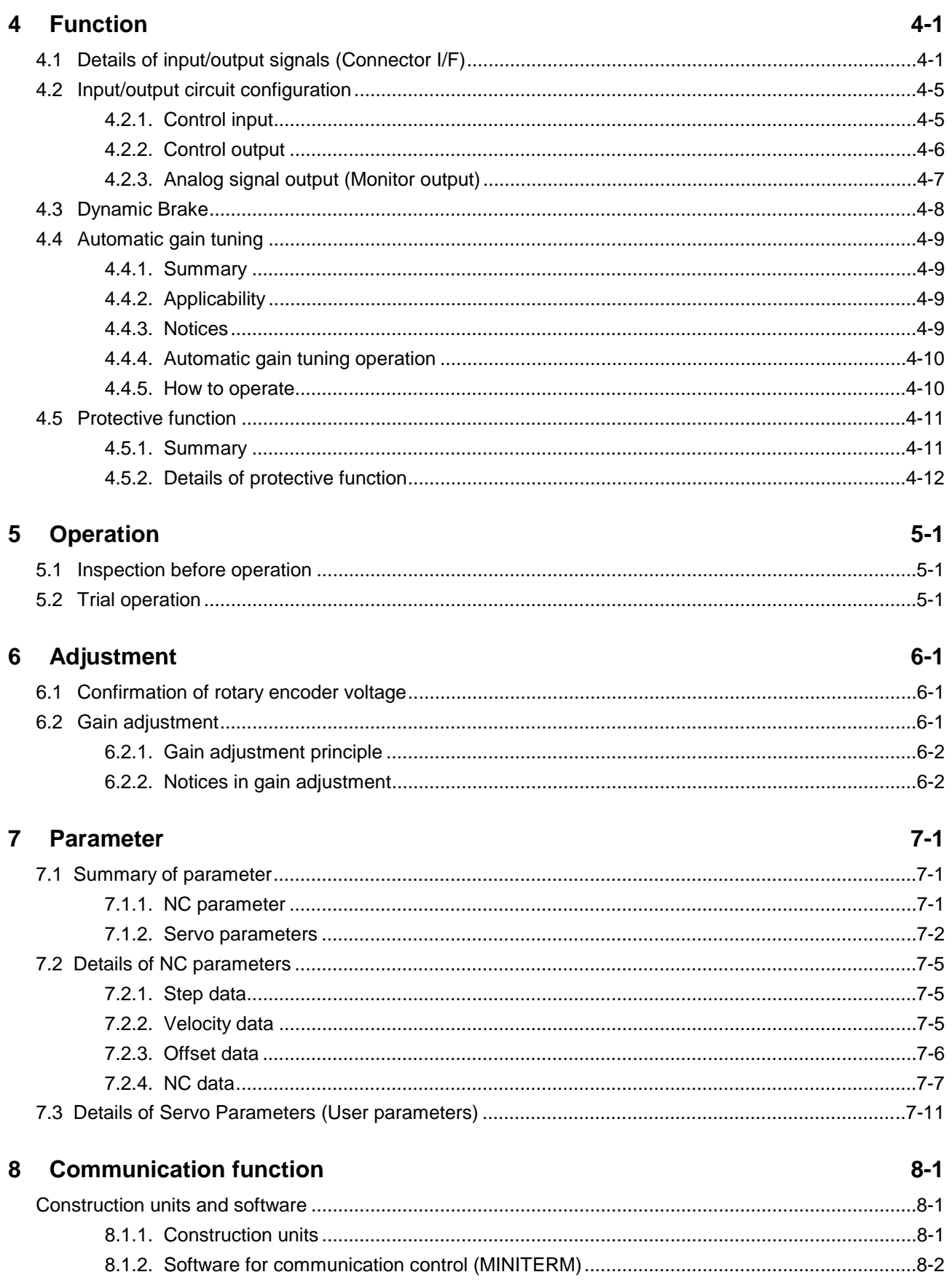

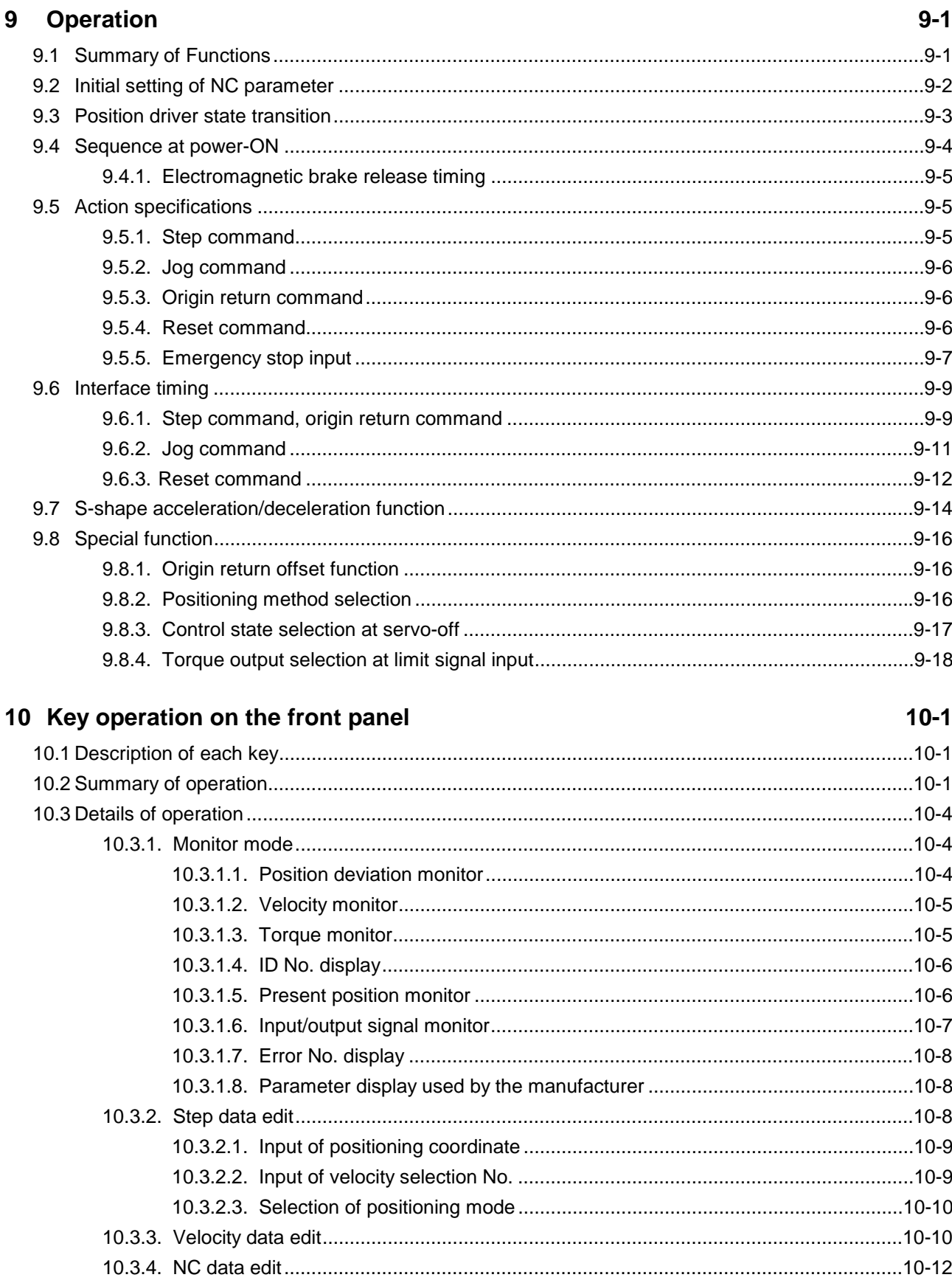

 $13 - 1$ 

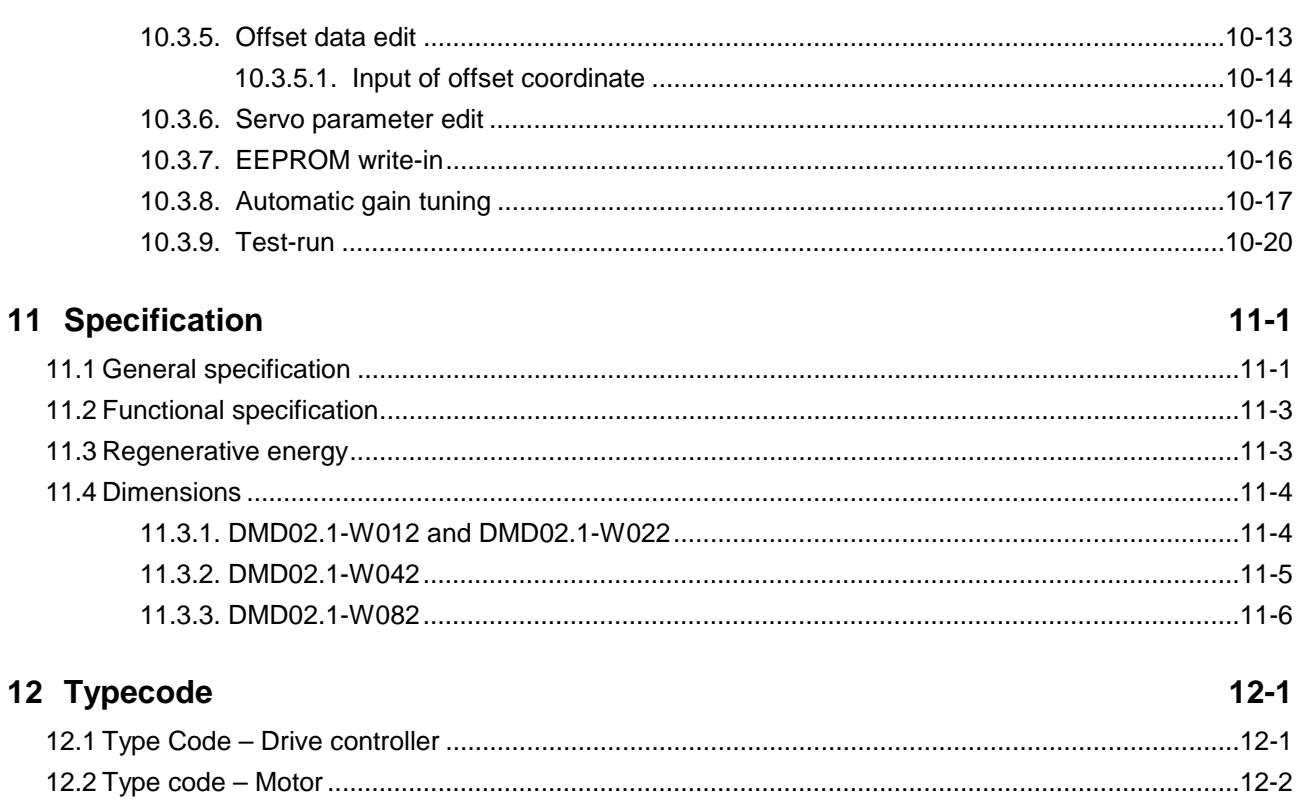

#### 13 MMD - Motor

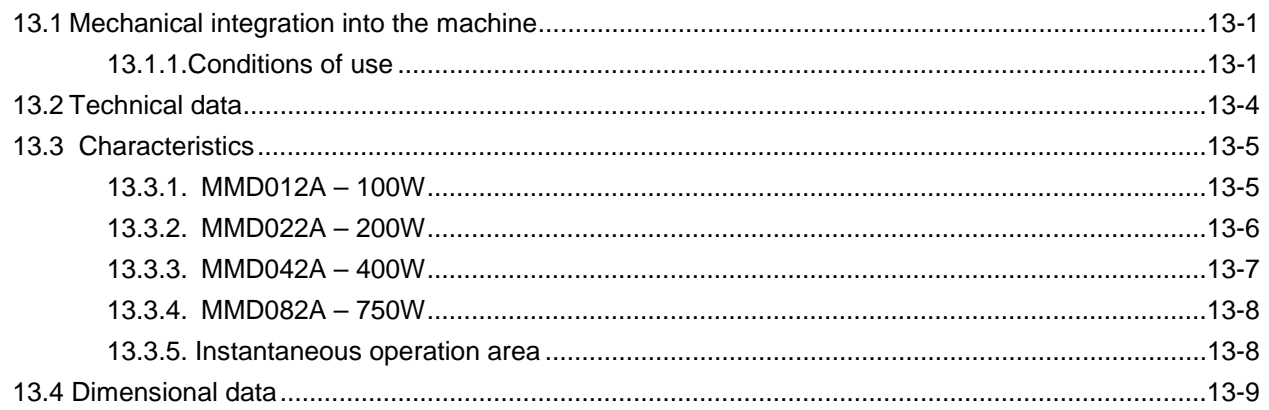

# <span id="page-6-0"></span>**1 Applicability**

This specification relates to a position driver section of AC servo system which consists of an AC servo motor and a position driver that drives the same motor delivered by Indramat.

### **1.1 Introduction**

#### **1.1.1. After opening the package**

Firstly, check the following points:

(1) If the product is the right one you ordered.

(2) If there is no damage in the product after the shipment etc.

If you find any problem, please contact with the dealer or the distributor where you purchased.

### **1.1.2. Confirmation of the applicable motor.**

Position drivers are designed to be used with AC servo motors by Indramat. Refer to the following table and confirm that the applicable AC servo motor output for each position driver is matching with the series name, the voltage specifications, and the encoder specifications for the applicable AC servo motor.

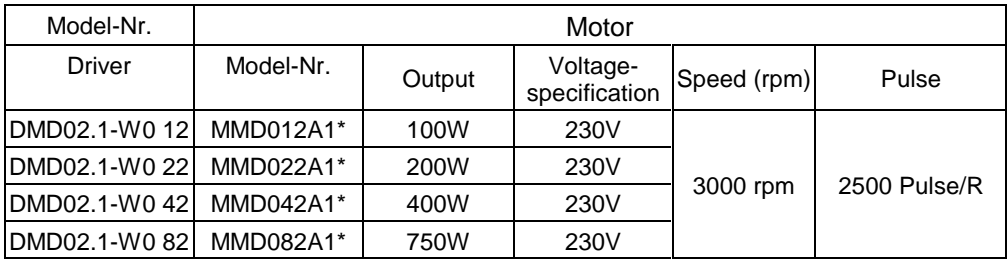

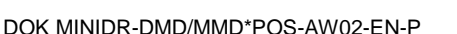

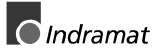

### <span id="page-7-0"></span>**1.1.3. Type of driver**

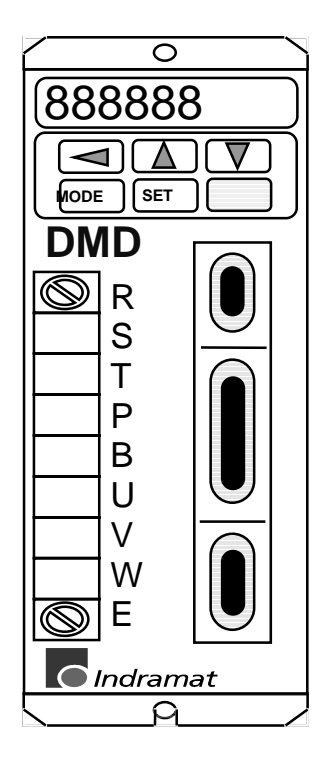

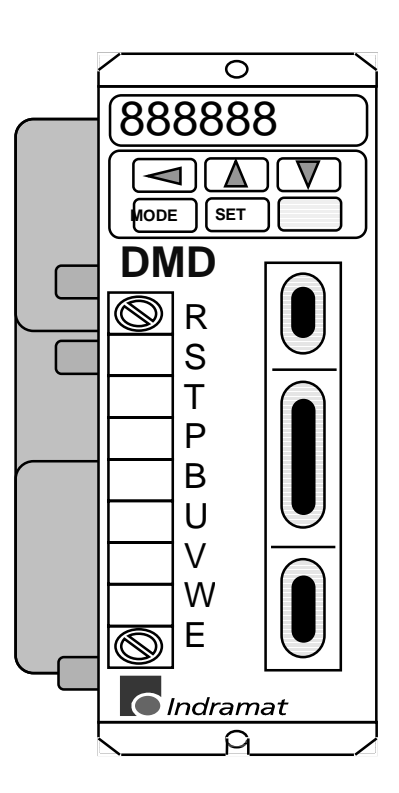

**100 Watt 200 Watt**

**400 Watt 750 Watt**

### <span id="page-8-0"></span>**1.1.4. Type of motor**

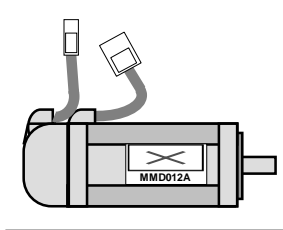

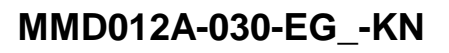

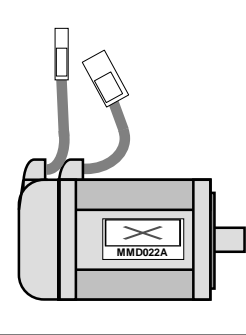

**MMD022A-030-EG\_-KN**

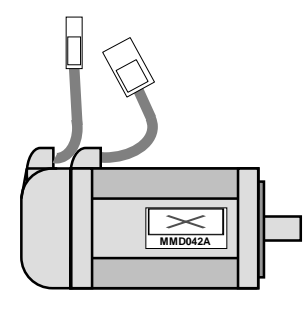

# **MMD042A-030-EG\_-KN**

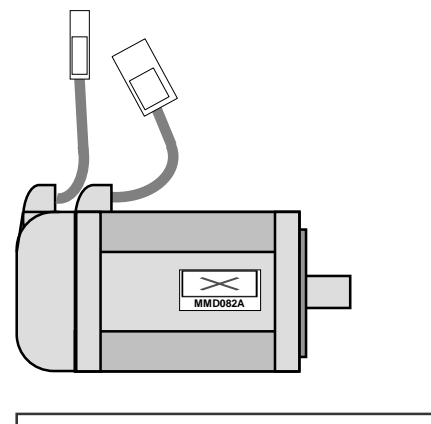

**MMD082A-030-EG\_-KN**

### **Type**

#### **without** brake:

 MMD012A-030-EG0-KN MMD022A-030-EG0-KN MMD042A-030-EG0-KN MMD082A-030-EG0-KN

#### **with** brake:

 MMD012A-030-EG1-KN MMD022A-030-EG1-KN MMD042A-030-EG1-KN MMD082A-030-EG1-KN

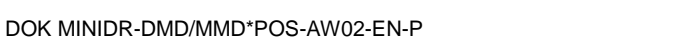

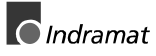

#### <span id="page-9-0"></span>**1.1.5. Accessories**

#### **Accessory set for motor: SUP-E01-MMD**

For connecting the motor you can use the accessory set SUP-E01-MMD. Contents:

- Plug 15pol. (Encoder)
- Plug 4pol. (Motor connection)
- Plug 2pol. (Brake)

#### **Accessory set for Driver: SUP-E01-DMD**

For connecting encoder and I/O-signals use the accessory set SUP-E01-DMD.

Contents:

- Plug 20pol. with case
- Plug 36pol. with case

# <span id="page-10-0"></span>**2 Safety warnings**

### **2.1 Precautions in handling safely**

Before installation, operation, maintenance and checking of the position driver, be sure to read this instruction manual thoroughly.

Use this product after fully understanding the knowledge of this equipment, the safety information, and the cautions. In this instruction manual, these cautions for the safe operation are treated in two levels as "WARNING" and "CAUTION."

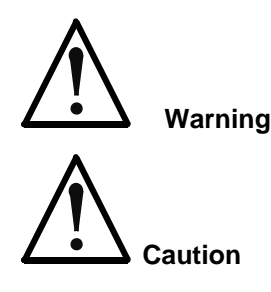

However, as all items described even in will lead to serious results depending on the conditions, be sure to strictly follow the important contents of both WARNING and CAUTION.

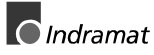

#### <span id="page-11-0"></span>**2.1.1. General comments**

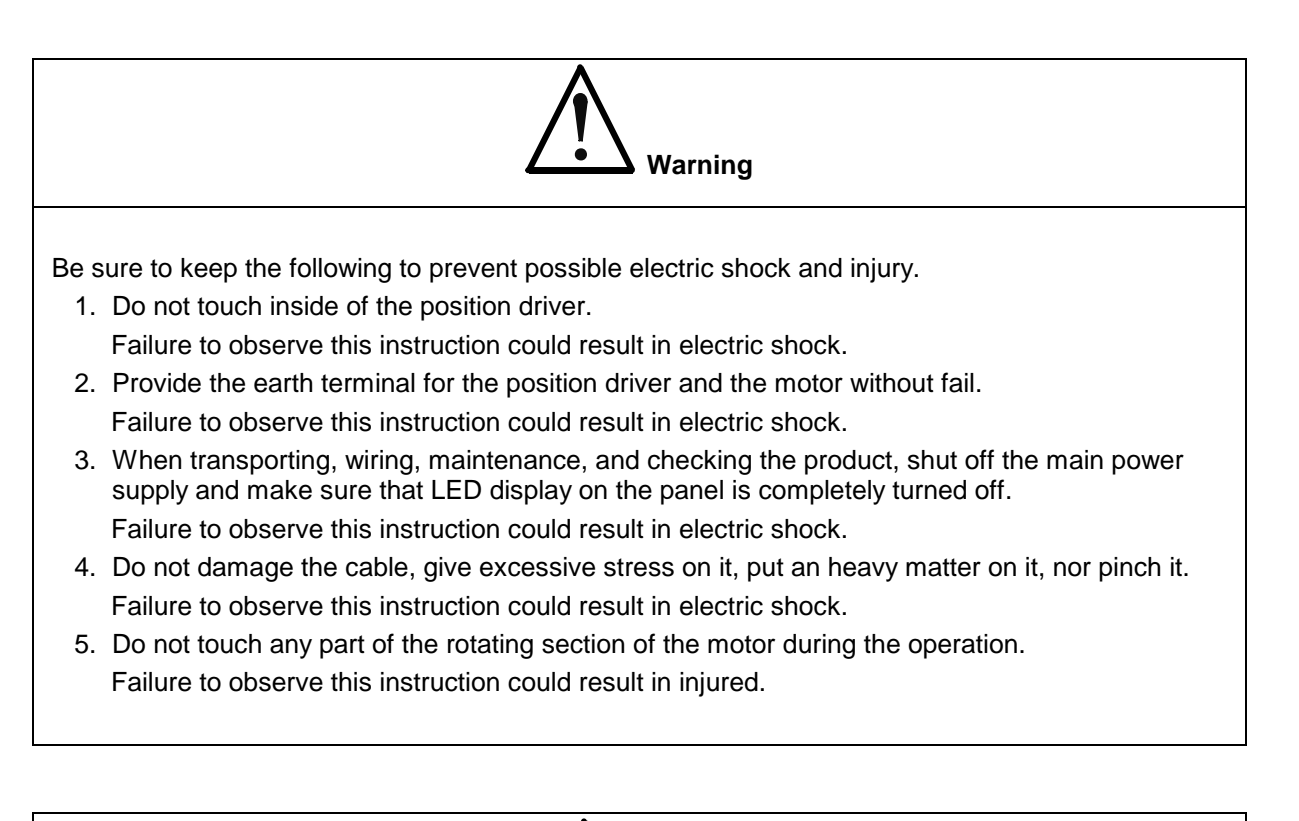

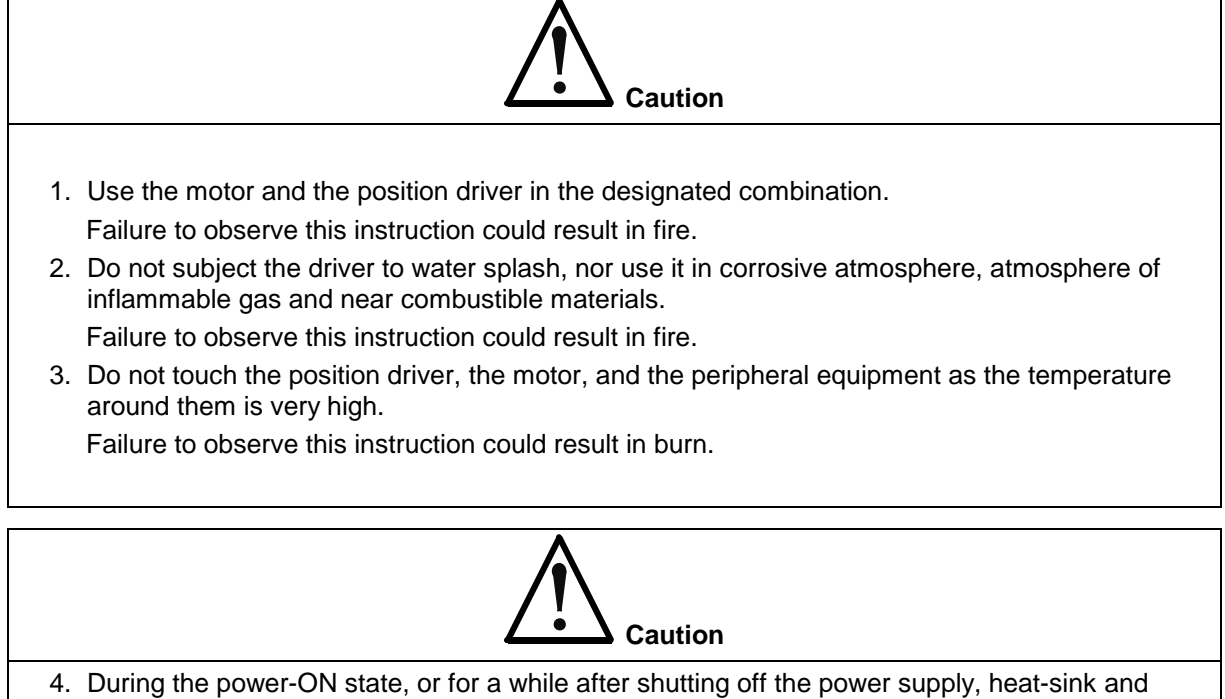

regenerative resistor of the position driver , and the motor becomes hot. Do not touch them.

Failure to observe this instruction could result in burn.

 $\bigcirc$  Indramat

### <span id="page-12-0"></span>**2.1.2. Storage**

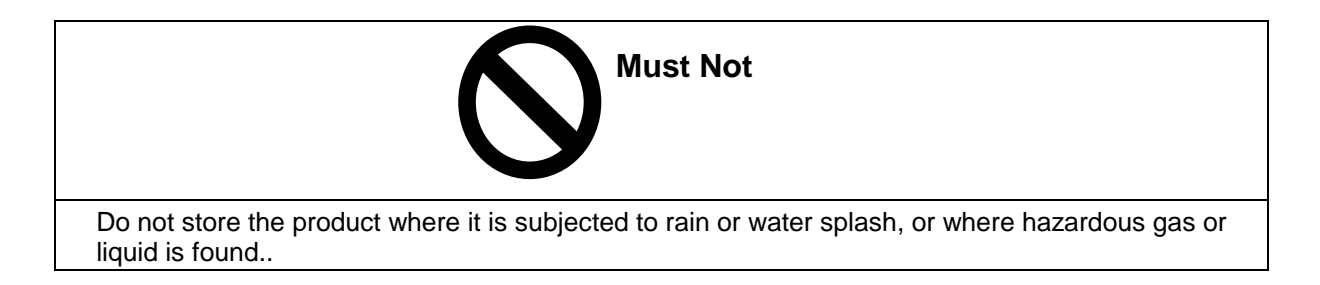

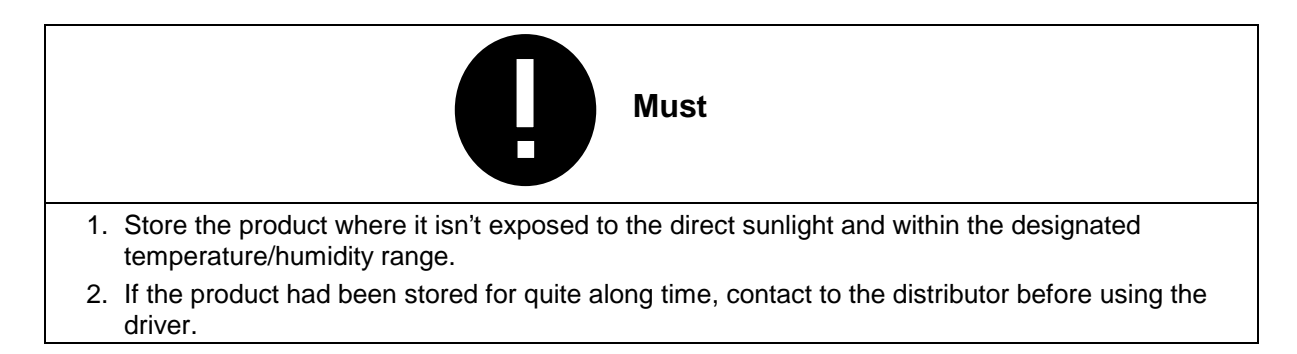

### **2.1.3. Transportation**

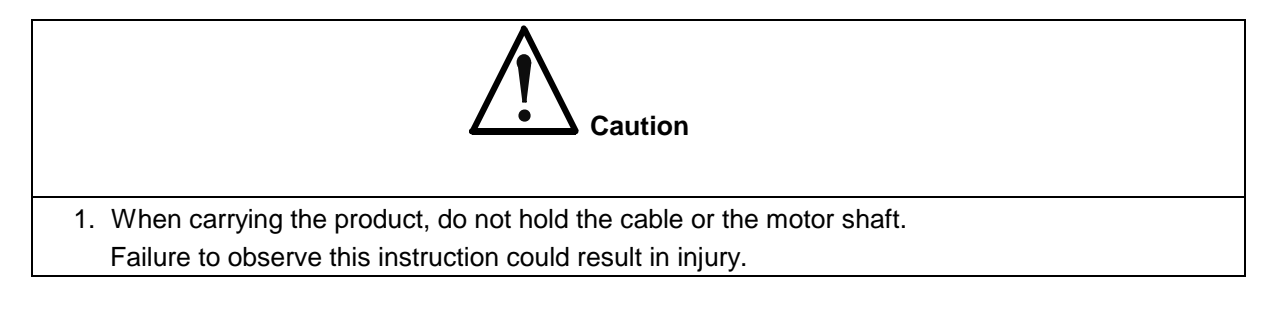

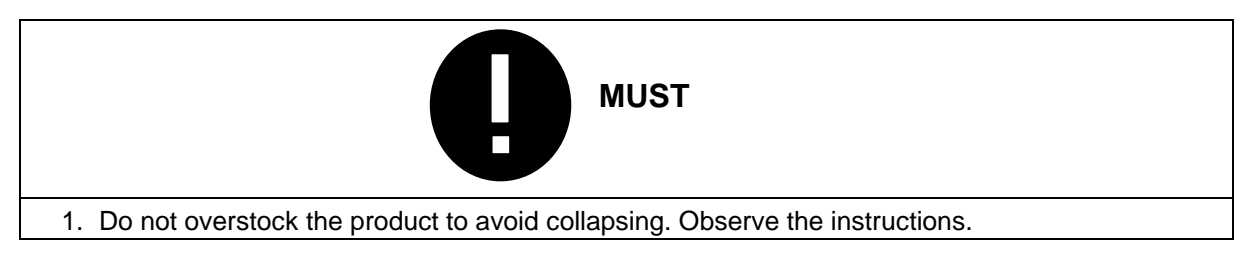

#### <span id="page-13-0"></span>**2.1.4. Installation**

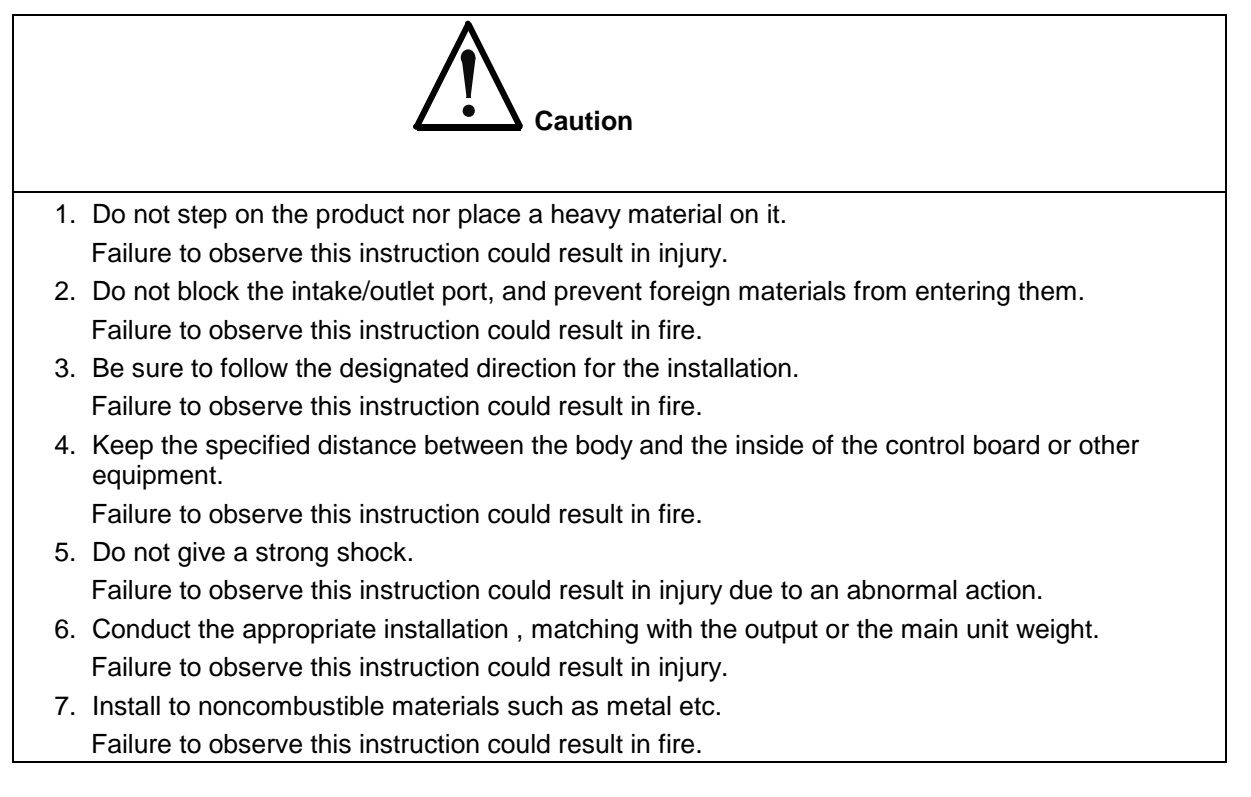

#### **2.1.5. Wiring**

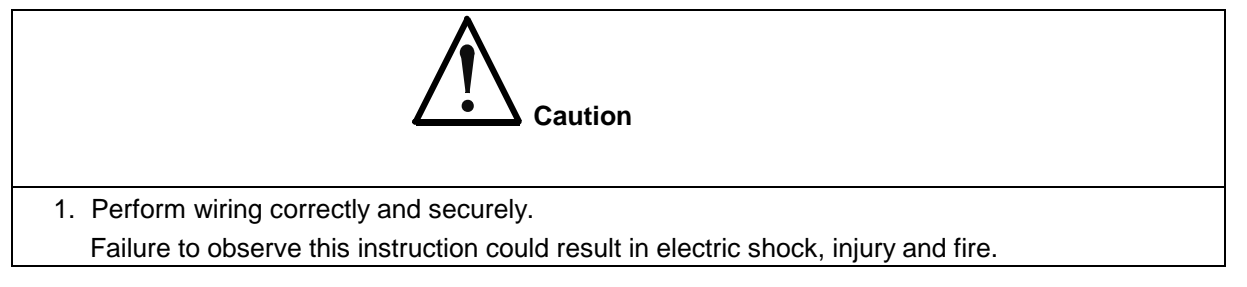

### **2.1.6. Control and Operation**

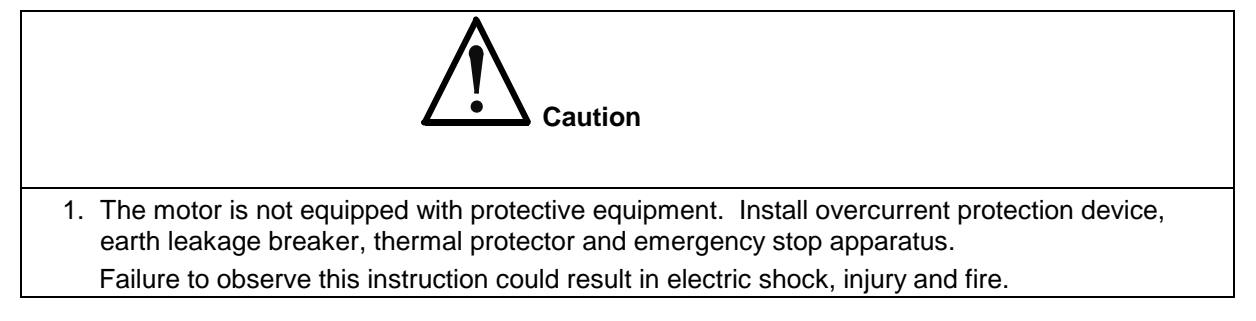

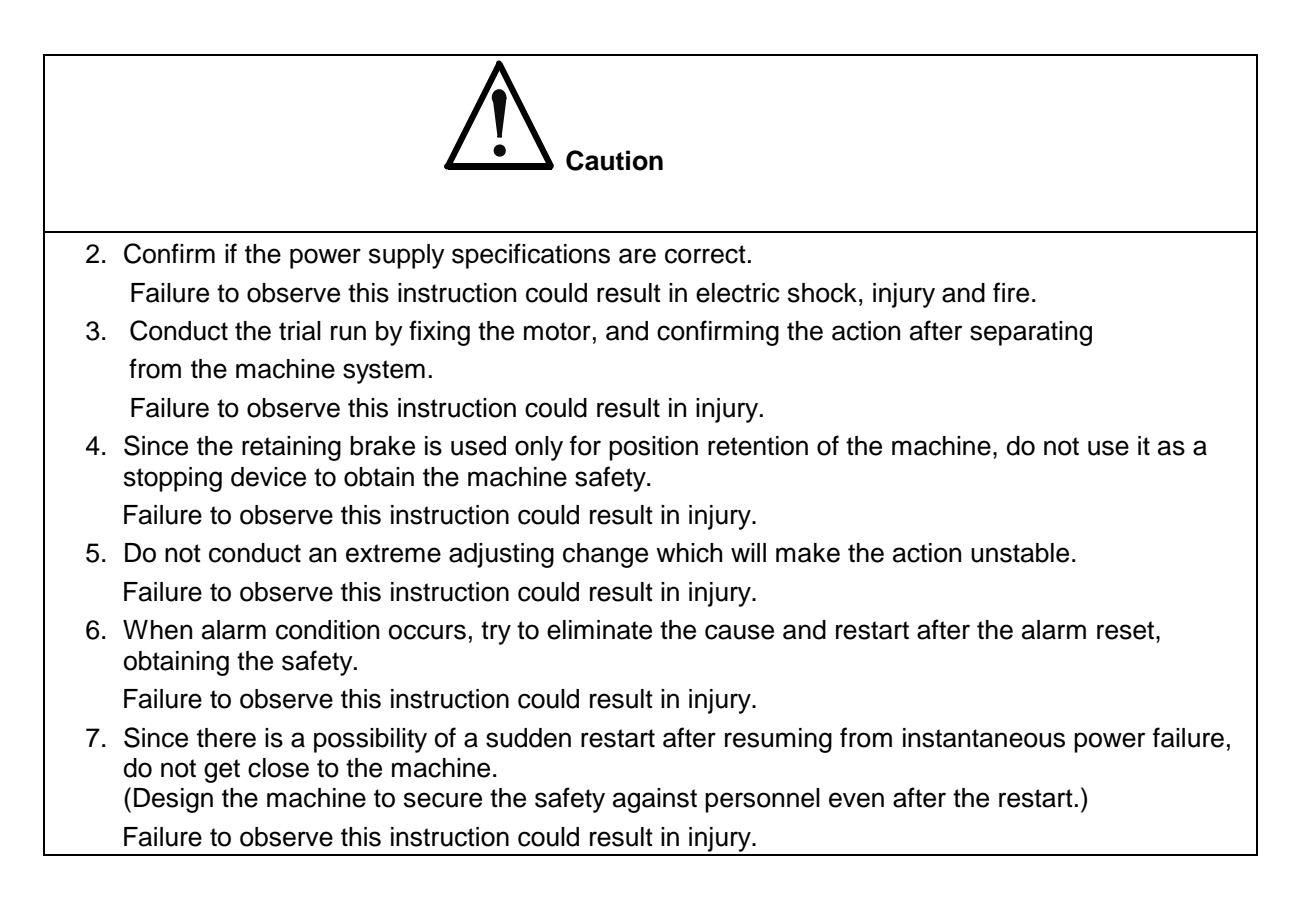

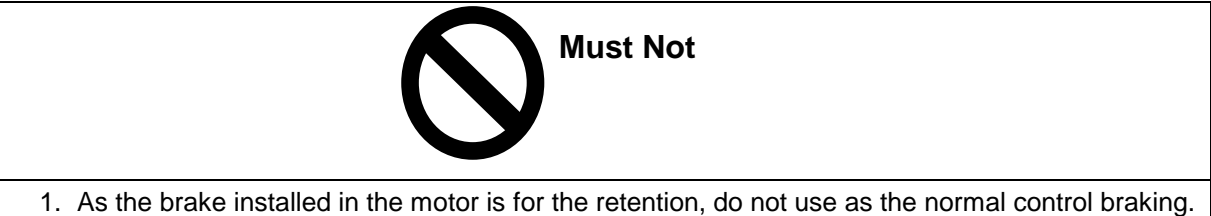

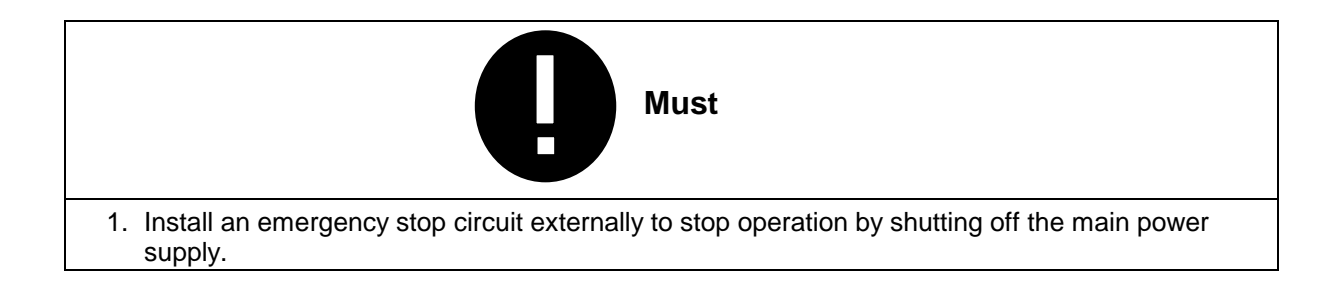

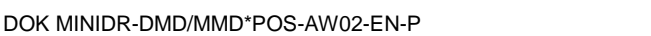

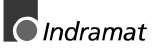

#### <span id="page-15-0"></span>**2.1.7. Maintenance and Check**

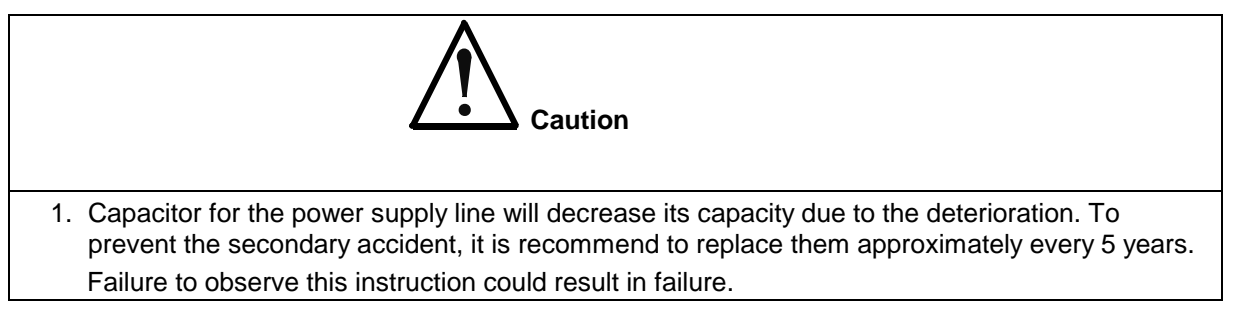

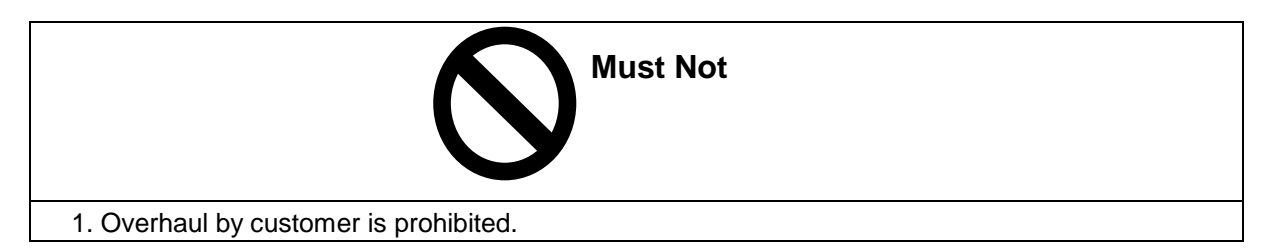

#### **2.1.8. Disposal**

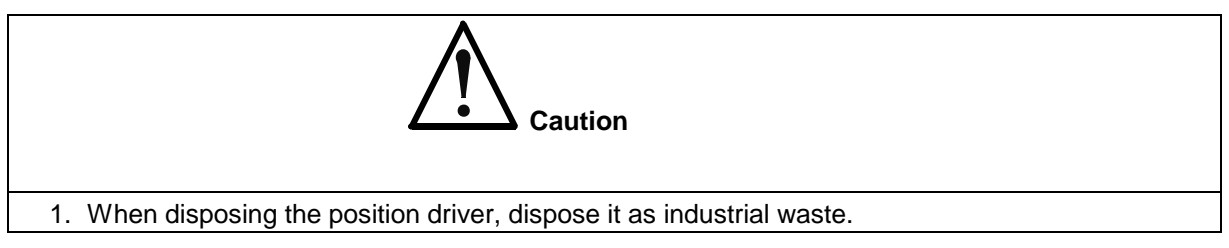

### **2.1.9. Others**

## **General Cautions**

Since all figures in this operation manual are described without a case cover or blocking objects for the safety to explain in detail, return them to the designated place in operating the product, and operate it in accordance with the instruction manual.

(Meanings of other signs used in this instruction manual)

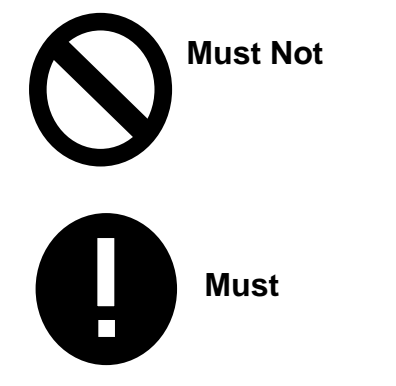

### <span id="page-16-0"></span>**2.1.10. Appearance and Each Part Name**

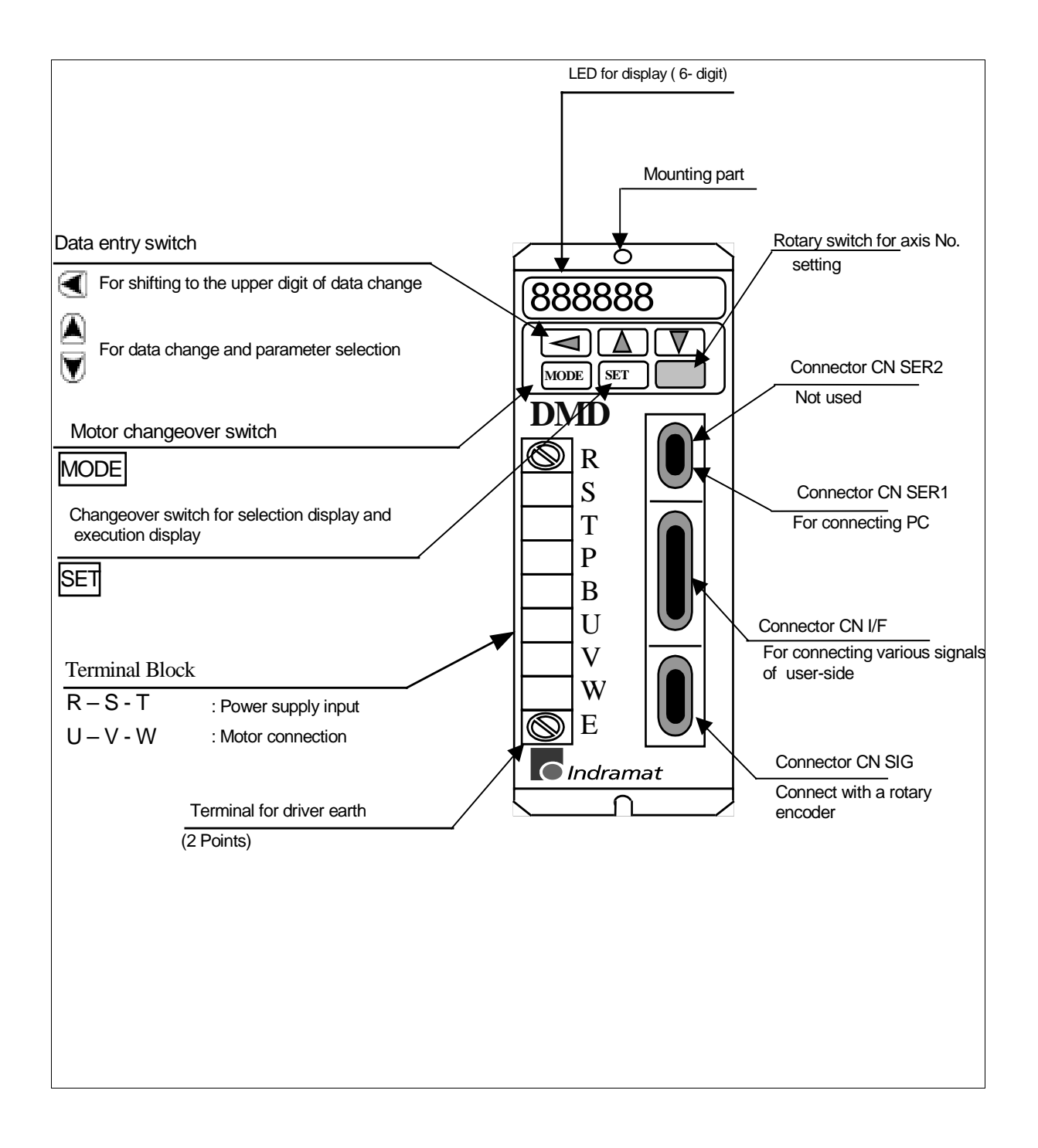

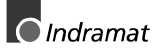

#### <span id="page-17-0"></span>**2.2 Notices in use**

Be sure to observe the following instructions to prevent electric shock and injuries.

#### **2.2.1. Cautions for safety**

- (1) Never touch inside of the position driver during its running because of high-voltage live circuit . If the overhaul or repair is necessary, request it to the distributor.
- (2) After turning off the main power, the inside of the circuit is still charged with high voltage for a while. Shut the power supply input completely outside the position driver and wait for 5 minutes or longer, to touch inside of the position driver and terminals on the terminal block.
- (3) Do not touch the position driver, the motor and the peripheral equipment during the power-ON state as temperature of these units becomes high. Especially when using the optional regenerative resistor, do not place combustible materials near the resistor, as it becomes high temperature.
- (4) While the power supply is ON, keep enough distance from the motor and the machine driven by it in case of the malfunction.
- (5) Never touch the rotating part of the motor while it is running.
- (6) Do not touch the heat-sink, regenerative resistor of the position driver and the motor for a while even after shutting off the power, since they are hot.
- (7) When an alarm state occurs, remove the cause to assure the safety and restart after the alarm reset.
- (8) As there may be sudden restart after resuming from instantaneous power shutoff, do not get close to the machine.
- (9) If the driver will not be in use for a long time, be sure to turn off the power supply.
- (10) Capacitor of the power supply rectification circuit will lower the capacity due to the aging. It is recommended to replace them every 5 years to prevent the secondary accident due to the failures.
- $(11)$  For wiring, use a breaker according to section 3.1.2., "Wiring to terminal block".

Install an Emergency Stop Circuit to stop an operation immediately and to shutoff the main power

Setting and installation of the equipment should be done securely in consideration of an unexpected earthquake.

After an earthquake, be sure to check on the safety.

#### <span id="page-18-0"></span>**2.2.2. In order to use the product properly**

Since an incorrect use of the driver may lead to an abnormal operation, or may damage the position driver in the worst case, carefully read the following cautions to operate properly.

Read this manual thoroughly for the proper operation. Always keep this manual beside the machine and read it again when you have questions.

- (1) Do not apply higher voltage than the permissible range to the power supply input terminals (R,S,T).
- (2) Using the external brake polarity is equal.
- (3) Do not connect the power supply to other terminals than the power supply input terminals (R,S,T) in any case. For wiring, refer to section 3.1.2. "Wiring to the terminal block".
- (4) The input power side is capacitor input type. At turning on the power supply , high charge current will run and there may be a great voltage drop because of the power supply impedance. It is recommend to use an independent power supply for the position driver.
- (5) For the power supply capacity, refer to section 3.2 "Wiring device selection".
- (6) Install the product at ambient temperature of  $0^{\circ}$ C  $50^{\circ}$ C. If the temperature exceeds this range, it may cause malfunction or failure.
- (7) Do not conduct dielectric test or megger test. (When conducting these tests for an external circuit, pull out all front terminals of the position driver and the connector so that no test voltage may be applied to the position driver.)
- (8) Do not run the driver and the motor with overload exceeding its capacity (such as continuous overcurrent operation).
- (9) After shutting off the power supply, allow interval of approx. 6 to 11 seconds before turning it on again. If this interval is short, it may not start up normally because its internal circuit cannot be initialized.
- (10) If a leakage current breaker is used, use the one especially made for "Inverter" with high-frequency ability.
- (11) Use the motor and the position driver in the designated combination.
- (12) After checking that the input voltage is in accordance with the position driver specifications, turn on the power supply to operate. If higher voltage than the rating is applied, it may cause fire or smoke, and may result in abnormal operation and burning of the motor.
- (13) Conduct the trial run after fixing the motor and confirming that the machine system is separated, then install the motor to the machine.
- (14) Since the retaining brake is used for position retention of the machine, do not use it as a stopping device to obtain the machine safety.
- (15) Do not conduct an extreme gain adjustment change, since it may cause unstable operation.

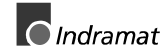

#### <span id="page-19-0"></span>**2.2.3. Cautions for installation and storing**

For transportation, treat the position driver carefully to prevent its breakage. Do not grasp the cable and the motor shaft while carrying it.

Do not apply excessive force to the front panel and side plates of the position driver.

- (1) For the se  $\bigoplus$  motor, high frequency switching current is applied and leak current runs under the situation. To release the leak current, be sure to connect the driver earth terminal ( $\left(\frac{1}{2}\right)$ ) and the motor earth terminal, and then earth at one point. Also, earth the machine main unit. Class 3 Earthing (Under 100Ω ,1.6mm or larger) is recommended for preventing electric shock and malfunction. In case of using the earth leakage breaker, use the one "for inverter" provided with high-frequency ability.
- (2) This position driver is designed for vertical installation. Be sure to keep the mounting direction.
- (3) Install the driver to noncombustible material such as metal.
- (4) Install the driver appropriately, matching with the output and the main unit weight.
- (5) This position driver is not water-proof structure. Do not use the driver outdoor.
- (6) Do not step on the driver or put a heavy matter on it.
- (7) Do not block the intake/outlet port, and prevent foreign material from entering in.
- (8) Conduct the wiring correctly and securely. Incorrect and insecure wiring could cause abnormal operation and burning for the motor.
- (9) Do not damage the cable, apply excessive stress to it nor place a heavy matter on it.
- (10) Never store, install and use the driver where vibration and shock of 4.9m/s<sup>2</sup> or more are applied; much metal powder and dust exist; the driver is subjected to water, oil and grinding fluid splash; combustible material is nearby; and corrosive gases and inflammable gases are generated. Also, do not use the driver continuously at the resonance point.
- (11) Do not apply a strong impact shock.

(12) Pay attention to heat radiation. Heat generated at the position driver control part and heat by the motor current with the motor operation are added. If the position driver is used in an enclosed control box, temperature in the control box may be increased abnormally. In case of operating with the driver installed in the control box, pay attention to the cooling to lower the position driver's ambient temperature under the maximum ambient temperature. Try to keep specified distance between the main unit and the inside of the control

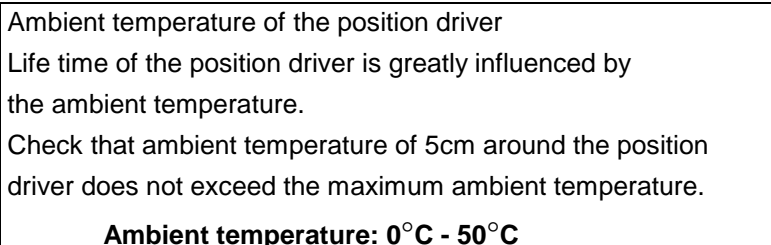

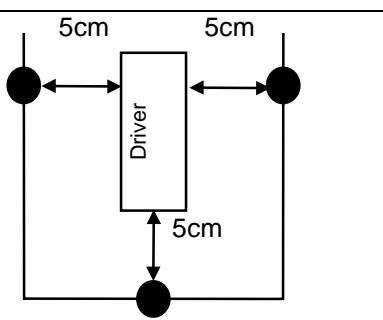

board or other equipment.

- (13) Do not install near heat-generating elements such as heaters and large-size wire wound resistor. When such installation is unavoidable in terms of mounting and installing conditions, provide a thermal shield etc. between the position driver and the heatgenerating elements, so as not to be affected by such elements.
- (14) Do not store the driver where the driver is subjected to rain drops or water splash or harmful gas and liquid are found.
- (15) Store the driver where it isn't exposed to the direct sunlight and within the designated temperature/humidity range.
- (16) If the driver has not been used for a quite a long, contact to a distributor.
- (17) Do not overstock the driver to avoid the load shifting.

DOK MINIDR-DMD/MMD\*POS-AW02-EN-P

#### <span id="page-21-0"></span>**2.2.4. Installation place**

(1) This driver is designed for vertical installation. For the installation, fit it vertically and have sufficient space for the ventilation around it.

When installing, firmly fit the position driver with screws and bolts without applying stress such as bending and twisting to the position driver main unit.

For mounting, use screws and bolts of M4 or M5 size.

For the mounting pitch, refer to the dimensional outline drawing.

- (2) Do not install the driver where high temperature and high humidity are expected, or in the atmosphere with much dust, dirt, iron powder and chip.
- (3) Install the driver where ambient temperature is  $0^{\circ}$ C 50 $^{\circ}$ C.
- (4) Avoid places exposed to direct sunlight.
- (5) Install the driver where no corrosive gases exist and grinding fluid does not splash.
- (6) This driver is not dust proof.
- (7) Do not use the driver outdoor. Install the driver where no vibration exists. Do not use the driver continuously at resonance point.

# <span id="page-22-0"></span>**3 Wiring**

# **3.1 Cautions in wiring**

### **3.1.1. Wiring material to be used and maximum length of wiring**

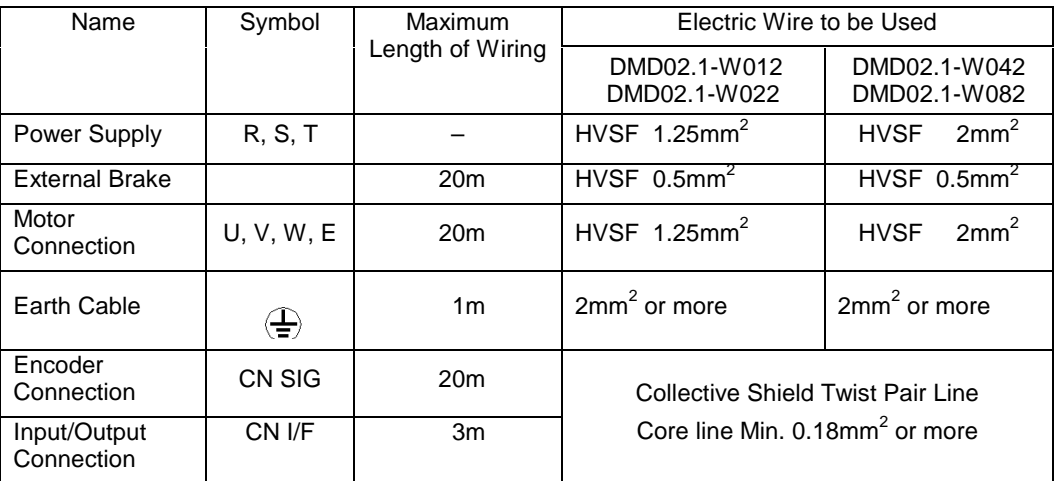

### **3.1.2. Wiring to terminal block**

#### **Fundamental**

The driver is designed for single and triple phase connection.

The 200 VAC Models May Be Operated From a Single Phase Supply With the Following Derating:

- 100 Watt Model: No derating required
- $\bullet$  200-750 Watt Models: Derate torque output by 2.5% per  $^{\circ}$ C above  $40^{\circ}$ C (see chart).

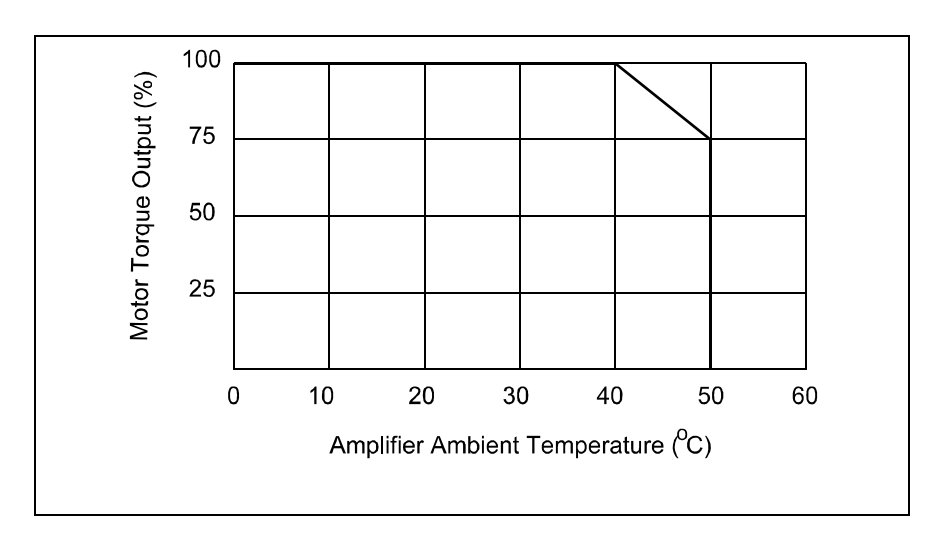

- (1) The terminal block cover is fixed by screws. Unscrew it to open and make wiring to the terminal block.
- (2) Wire securely according to Fig 3-1 "Wiring to terminal block".
- (3) With regard to devices for wiring and electric wires to be used, etc., refer to 3-2.
- (4) For power supply voltage, apply a voltage indicated on the name plate.
- (5) Do not make reverse connection of the power input terminals (R,S,T) and the motor output terminals (U,V,W).
- (6) Do not ground or short-circuit the motor output terminals (U,V,W) mutually.
- Note ) Earth terminal ( $\langle \frac{1}{x} \rangle$ ) has a structure that it will be connected to the frame separately from the terminal block. Incorrect connection of the earth cable to the terminal block may damage the driver.
- (7) Usually, do not connect anything to terminals (P,B). Also, do not touch terminals (P,B) as high-voltage is applied when turning on the power supply. If absorbing capacity of regenerative energy is insufficient in some cases, consult with a distributor.
- (8) Unlike an induction motor, AC servo motor does not make reverse rotation by changing the 3-phase. Wire as shown in Fig. 6-1.
- (9) For connecting the terminal block to each terminal, be sure to use a crimp-style terminal with insulation coating.
- (10) Connect securely the motor earth terminal ( $\frac{1}{2}$ ) and the driver

earth terminal ( $\left(\frac{1}{2}\right)$ ), and earth to one point together with the noise filter earth terminal. Earthing the machine main unit is recommended. Earth in Class 3 earthing. (Earthing resistance under 100 , 1.6mm and larger)

- (11) After finishing wiring to the terminal block, close the terminal block cover and fix with screws to prevent electric shock.
- (12) Provide a surge absorbing circuit to electromagnetic contactor, between relay contact points, coil and brake winding of a motor with a brake which are allocated around the position driver, for preventing error.
- (13) Provide a no-fuse breaker to shutoff the power supply outside the position driver in emergency. In case of using an earth leakage breaker, use the one for "Inverter" provided with high-frequency ability. Rush current protection circuit for capacitor is not provided in the position driver power supply input circuit.
- (14) Provide a noise filter for reducing radio noise and preventing error.

After wiring, check again for miswiring before turning on the power supply.

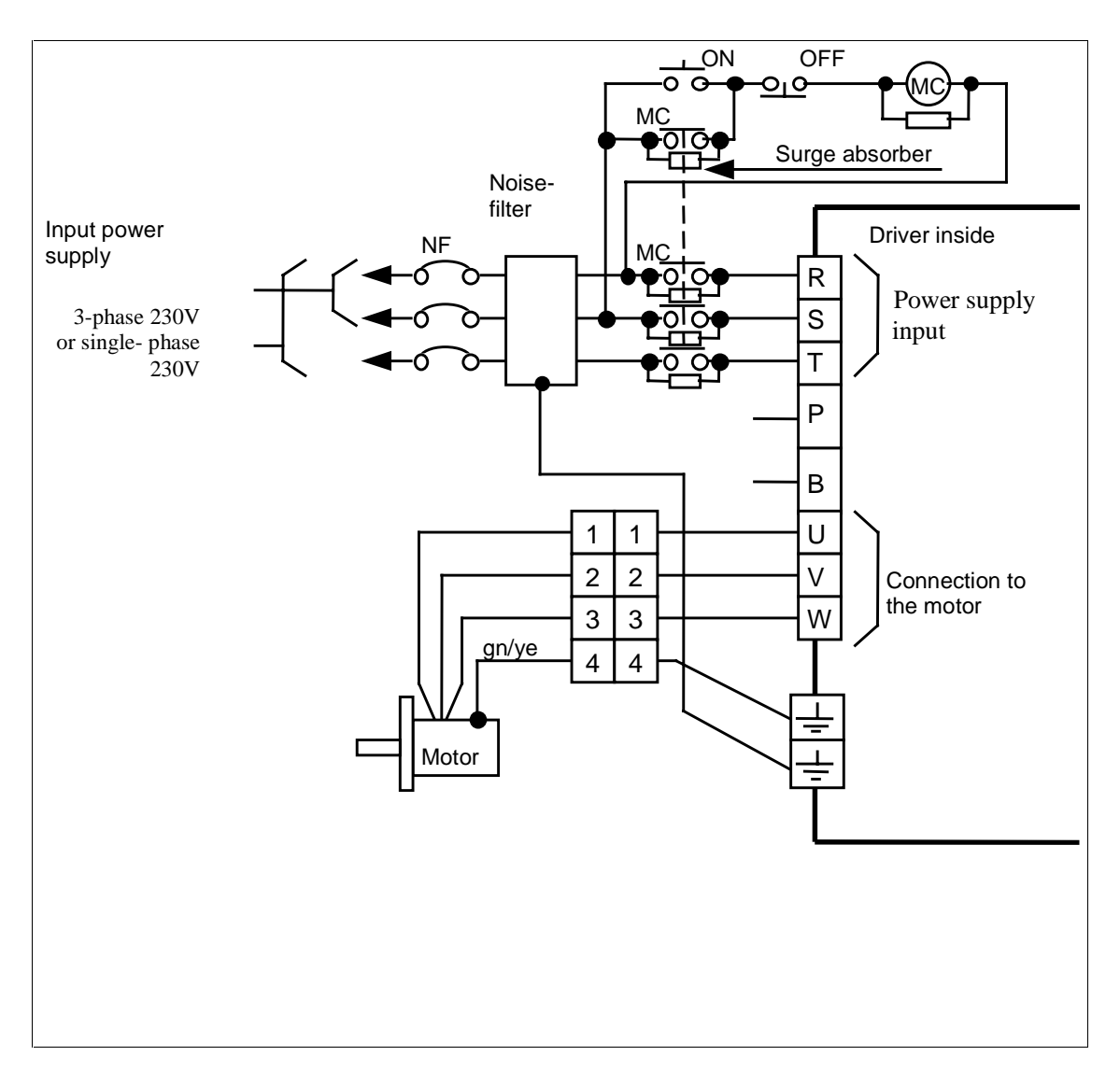

Fig. 3-1 Wiring to terminal block

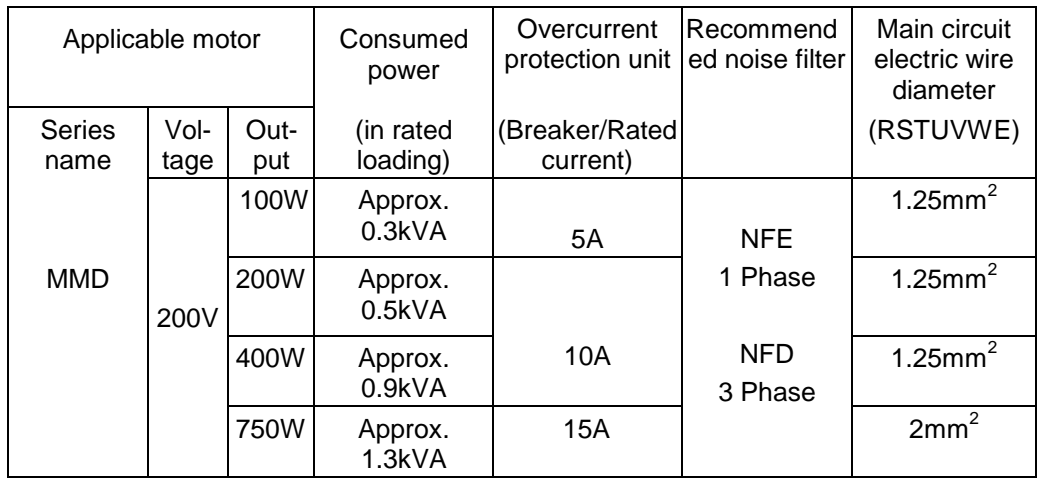

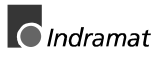

#### <span id="page-25-0"></span>**3.1.3. Wiring to connector I/F**

- (1) For wiring, refer to Fig. 3-2 "Wiring example to connector I/F".
- (2) Prepare a control signal power supply of DC 12-24V /0,5A for external control, which is to be connected between COM+ and COM.
- (3) Install the position driver and the peripheral equipment within 3m in to shorten the wiring.
- (4) Separate this wiring from the power lines  $(R, S, T, U, V, W, \langle \frac{1}{T} \rangle)$  30cm or more. Do not pass through the same duct and do not bind together, to prevent error.
- (5) Do not apply more than DC24 V, 50mA to each terminal of the control output (BUSY, ALM, COIN/DCLON P1OUT - P16OUT), nor do not apply voltage in reverse polarity. It may damage the position driver.
- (6) When a relay is directly driven by the control output terminal, install a diode in parallel with the relay in the direction shown in Fig. 6-2. If a diode is not installed nor installed in reverse, the position driver will be broken.
- (7) Either positioning finish signal (COIN) or decelerating output signal (DCLON) can be selected by parameter setting. For details, refer to section 7.2.4 "NC data".
- (8) Frame ground terminal (FG) is connected with the earth terminal

 $\left(\begin{array}{c} \left(\frac{1}{2}\right) \\ 0 \end{array}\right)$  inside of the driver.

- (9) Run-inhibit input signal (limit) is defined as follows; CW-run limit input (CW limit) as the preset limit is activated while the motor runs at CWdirection, CCW-run limit input (CCW limit) as the preset limit is activated while the motor runs at CCW-direction. CW- direction and CCW-direction are defined here as the following:
- \* Rotating direction, viewed from the motor shaft end (arrow direction)

Machine movement may be reversed even when the motor runs at the same direction, depending on the motor mounting position and method. Also, CW/CCW-limit is normally set to be activated when the input is ON for safety purpose. If the connection is opened by some errors, the input will turn to be OFF and a limit will be activated. When the limit function is not required(such as rotating movement), set parameter No. 09 "Run limit input inactive" to "1."

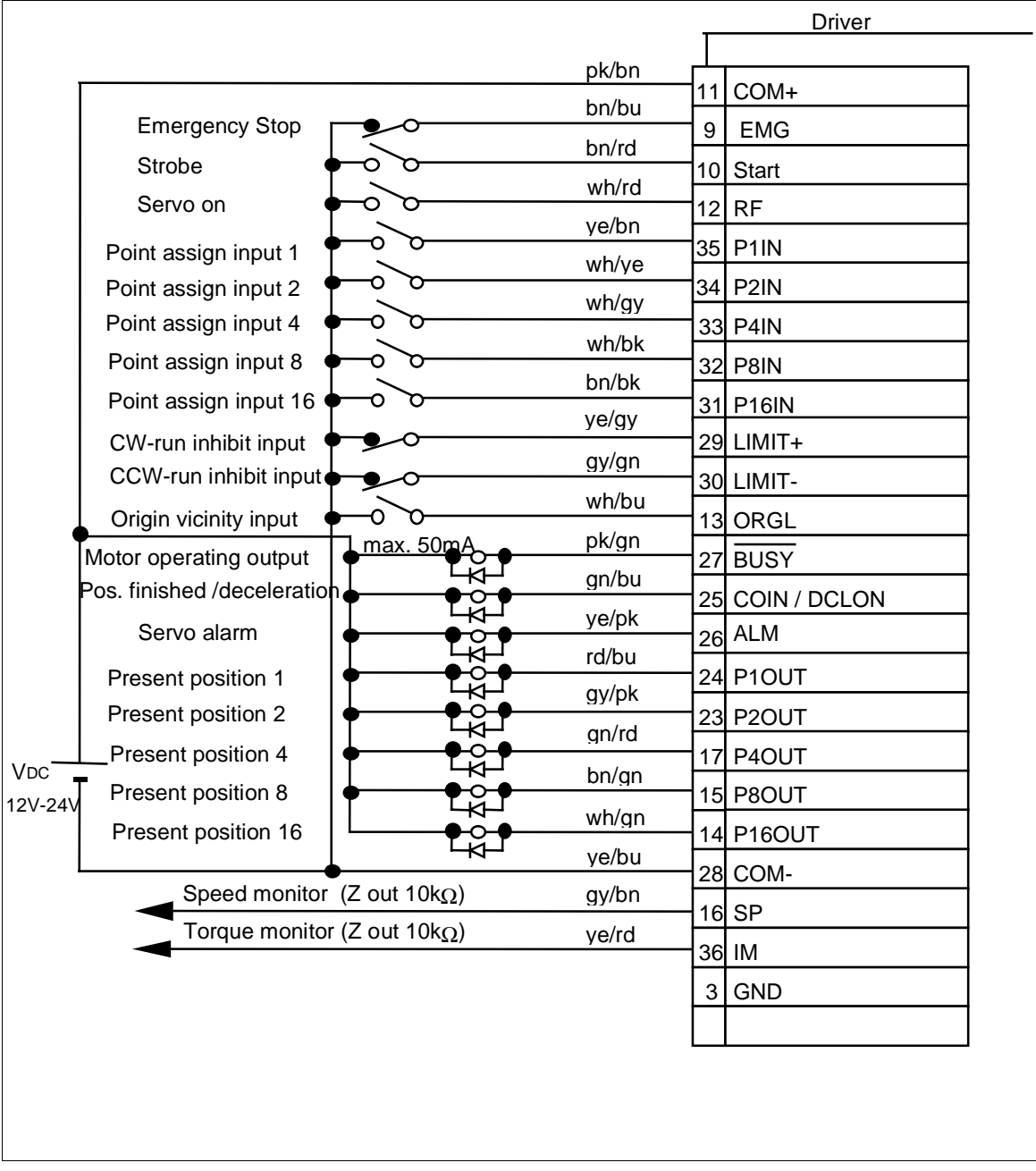

Fig. 3-2 Wiring example to connector I/F

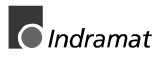

#### <span id="page-27-0"></span>**3.1.4. Wiring to connector SIG**

- (1) For encoder cable, use a twisted pair wire having overall shield which is a stranded wire having the core of 0.18mm $^2$  or more.
- (2) The length of the cable must be within 20m. When the wiring is long, double wiring is recommended to reduce the influence by the voltage drop for 5V (3,4 pin) and 0V (1,2 pin) of the power supply.
- (3) Connect the shield of the relay cable for the position driver side to No.20 pin (FG) of the connector SIG. Connect the shield on the motor side of the relay cable to the shield of the shielding wire from the encoder.
- (4) Separate this wiring from the power lines  $(R, S, T, U, V, W, \left(\frac{1}{T}\right))$  by 30cm or more. Do not pass through the same duct and do not bind together, to prevent error.
- (5) When using a canon plug, connect the shield housing in the motor side of the encoder cable, to J-terminal.
- (6) Do not connect anything to the vacant terminal (5, 6, 13, 14, 15, 16, 19) of the connector SIG.
- (7) Frame ground terminal (FG) is connected with the earth terminal

 $\left(\begin{array}{c} \left(\frac{1}{2}\right) \\ 0 \end{array}\right)$  inside of the driver.

#### **Connector -Kid Motor: SUP-E01-MMD**

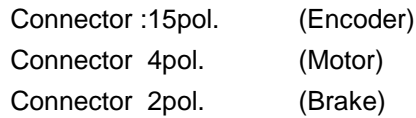

#### **Connector -Kid Driver: SUP-E01-DMD**

Connector 20pol. with housing (Encoder) Connector 36pol. with housing (In.-Output)

#### **Cabel-Kid:**

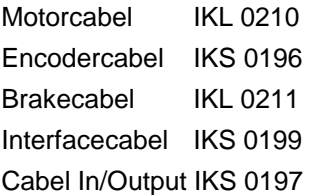

 $\bigcirc$  Indramat

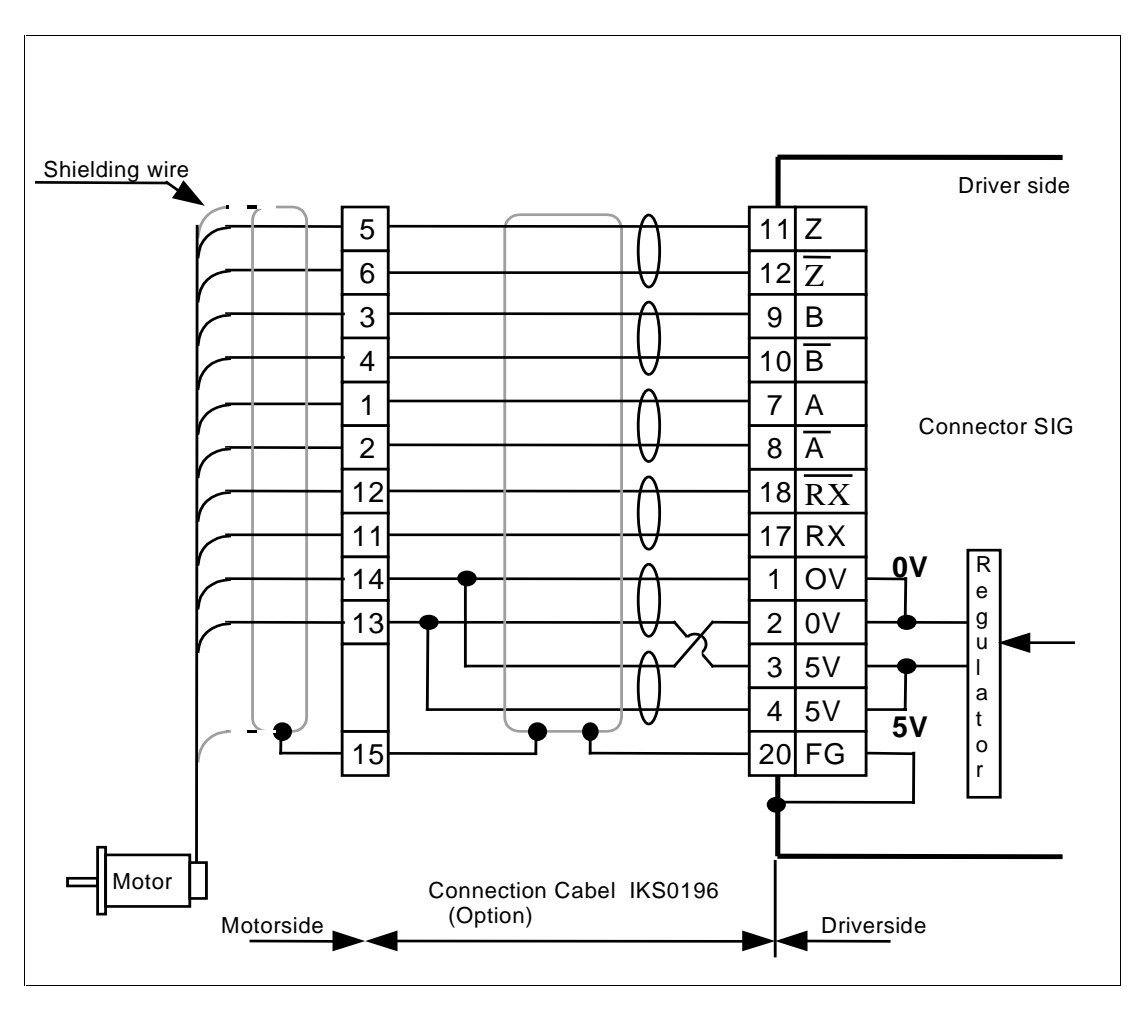

Fig. 3-3 Wiring example to connector SIG

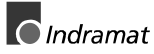

#### <span id="page-29-0"></span>**3.1.5. Wiring to connector SER**

(1) This position driver can be used, combining the console (option) or marketed personal computers specified in section 8 "Communication function".

The following functions are available in combination with a personal computer:

- NC parameter setting/change
- Various servo parameter setting/change
- Monitoring of control state
- Referring to alarm state
- Referring to alarm record
- Automatic gain tuning
- Waveform graphic function
- Parameter data save/load
- Note) As connector SER2 cannot be used, do not connect a cable to the connector SER2.
- (2) For connecting the personal computer and the position driver, use the special cable prepared as an option.

### **3.2 Wiring device selection**

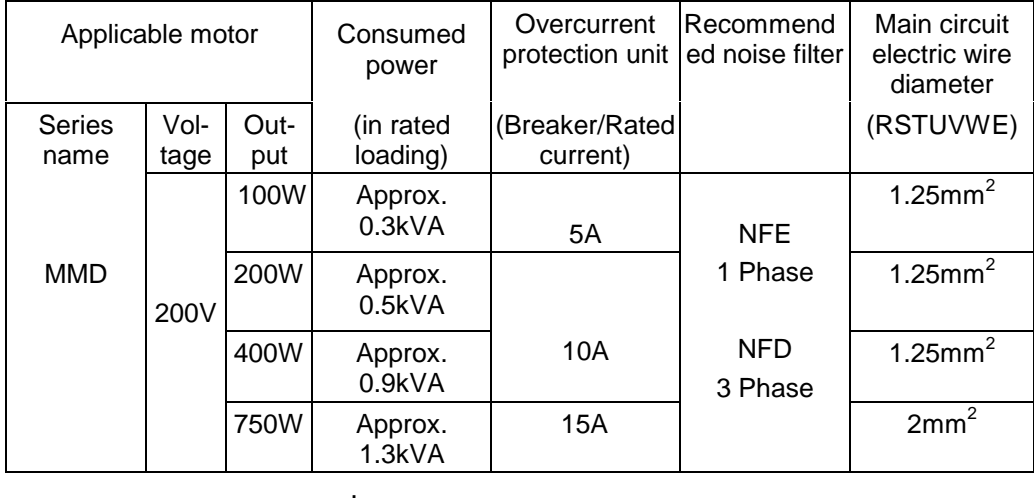

# <span id="page-30-0"></span>**4 Function**

# **4.1 Details of input/output signals (Connector I/F)**

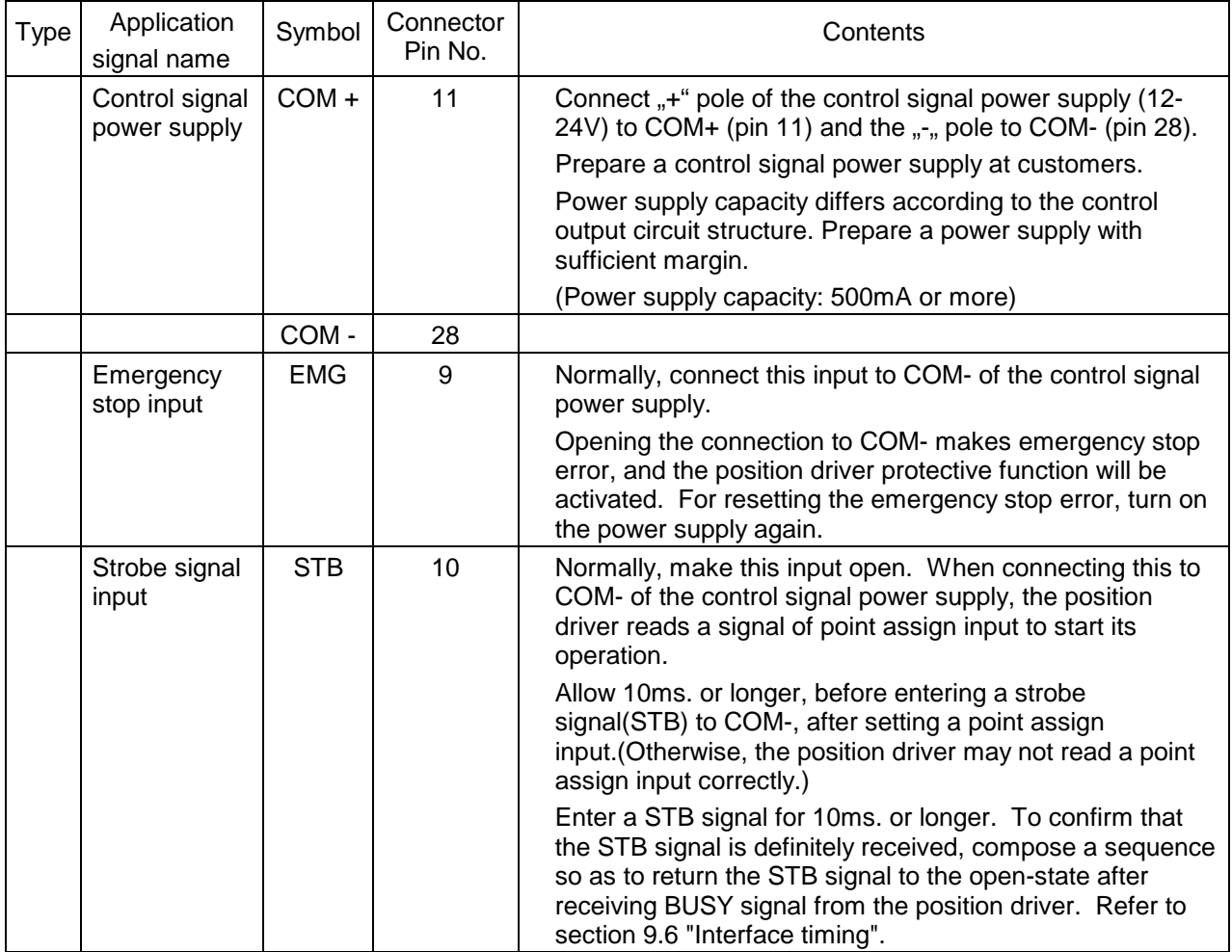

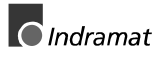

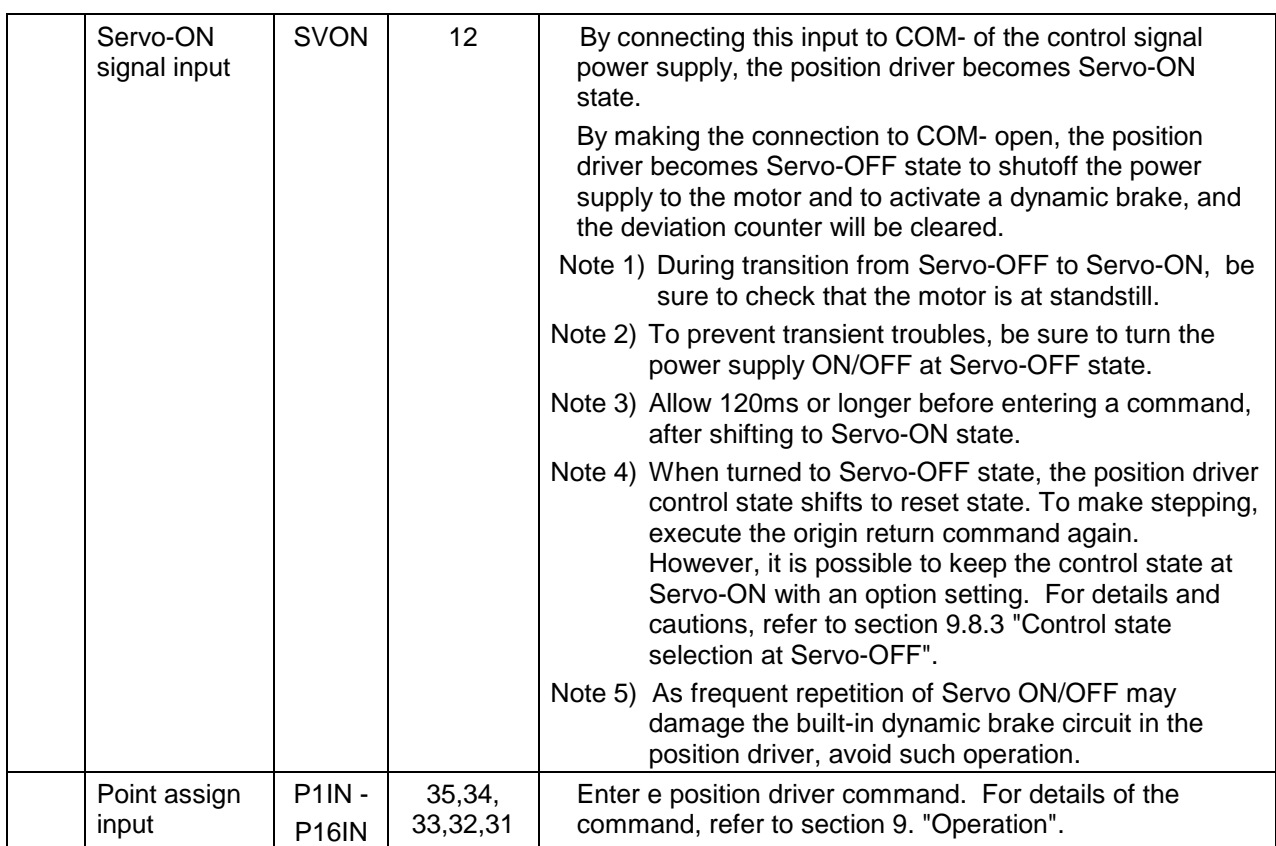

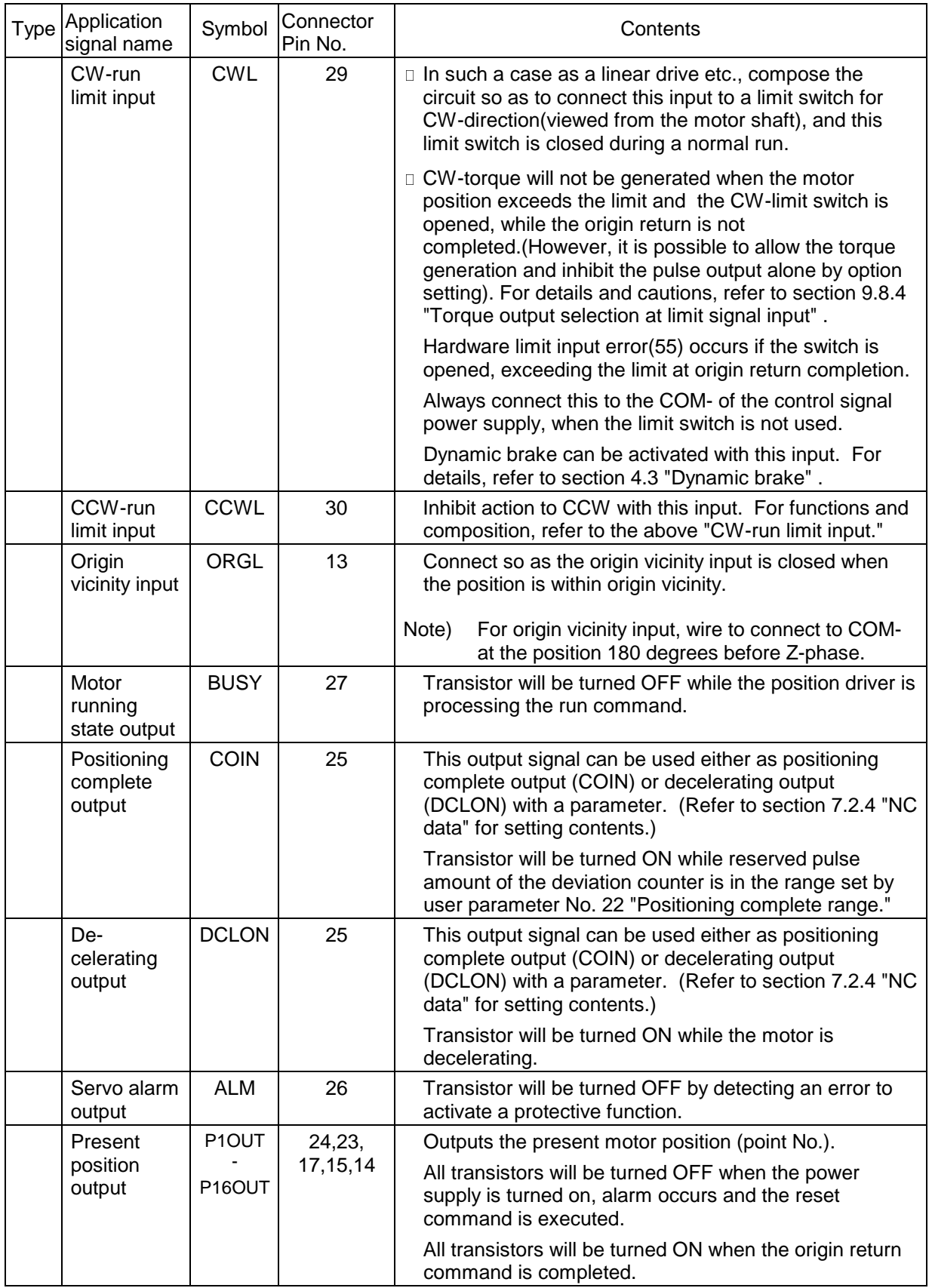

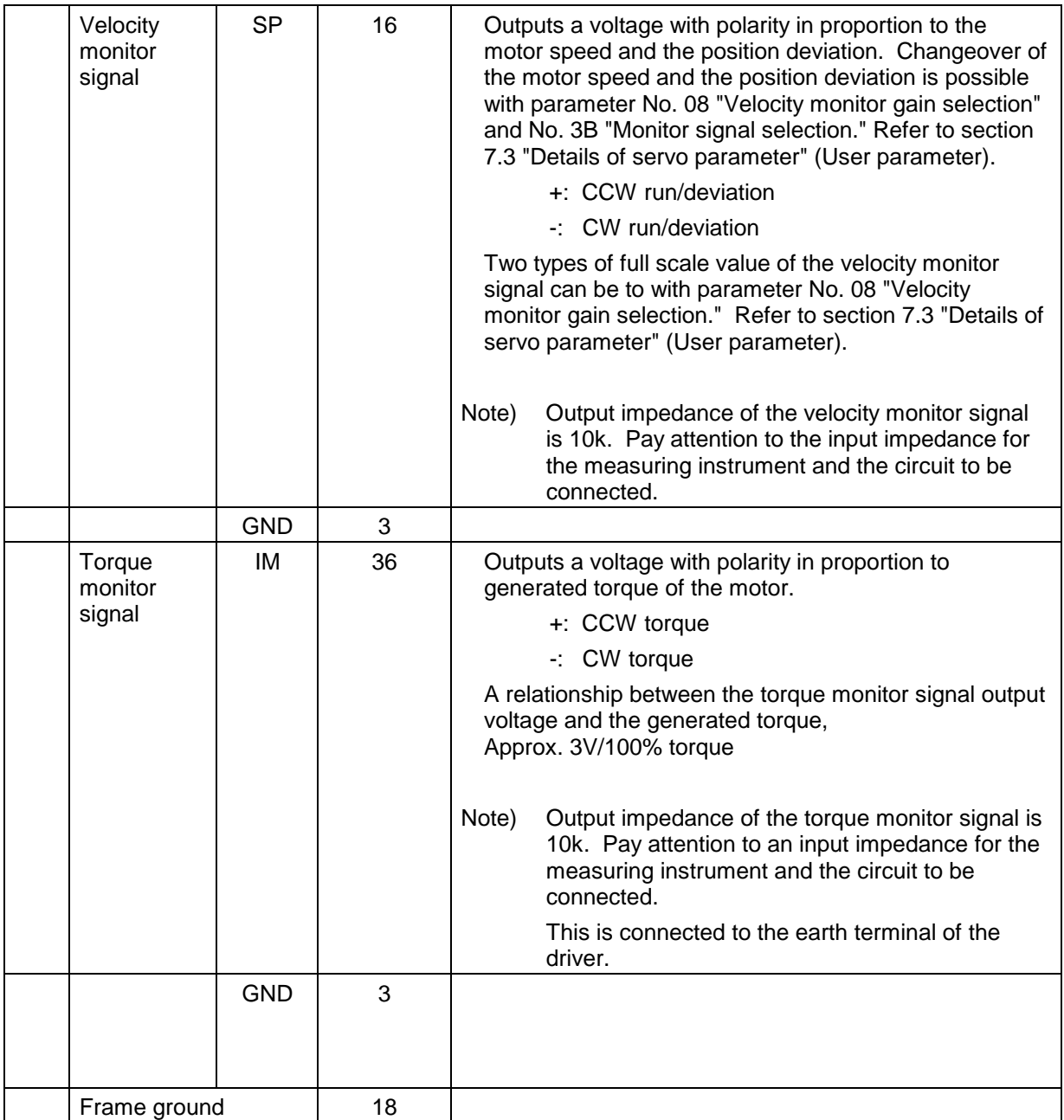

## <span id="page-34-0"></span>**4.2 Input/output circuit configuration**

### **4.2.1. Control input**

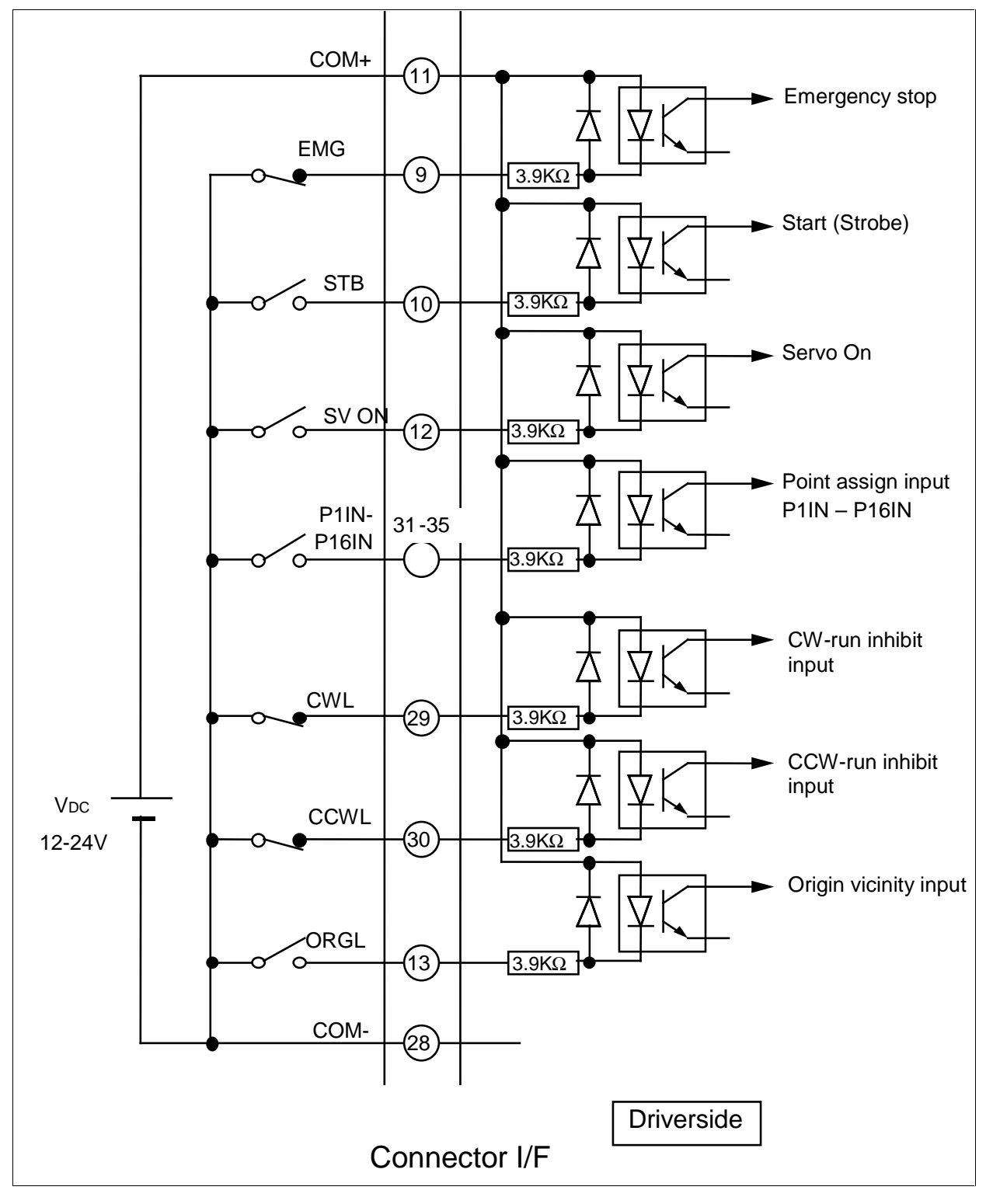

Fig. 4-1 Control Input

### <span id="page-35-0"></span>**4.2.2. Control output**

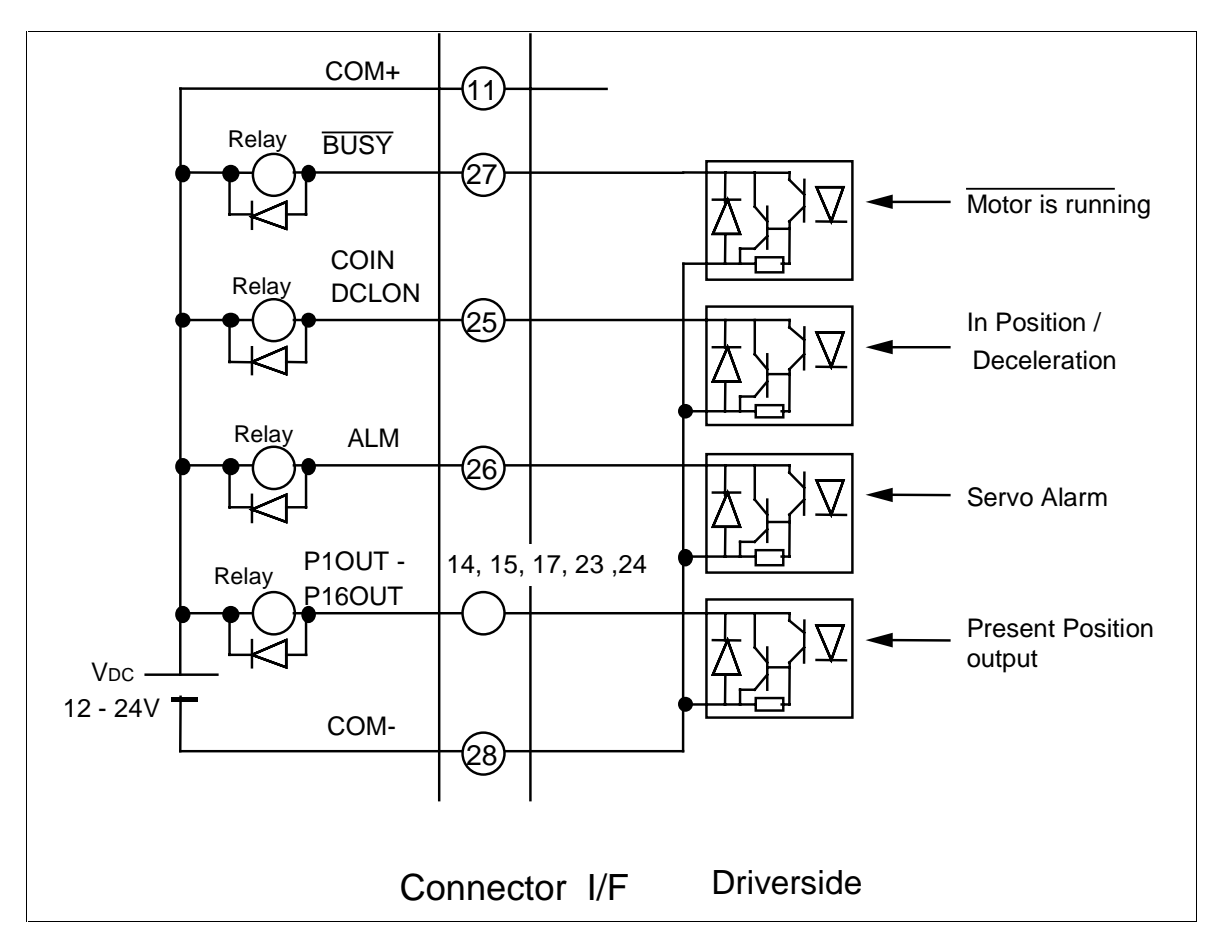

Fig. 4-2 Control output

- (1) Prepare a power supply ( $V_{DC}$ ) for the control signal at customer side. (DC12 - 24V, 0.5A or more)
- (2) Pay attention to the polarity of  $V_{DC}$ . Reversed polarity of the above figure 4.2 for the connection will damage the position driver.
- (3) When a relay is driven directly by each output signal, install a diode in parallel to the relay as shown in Fig. 4.2. The position driver will be damaged with no diode installation, or reversed installation.
- (4) When each output signal is received by a logic circuit such as a gate, be sure to avoid influence by the noise.
- (5) The current fed to each output should be 50mA or less.
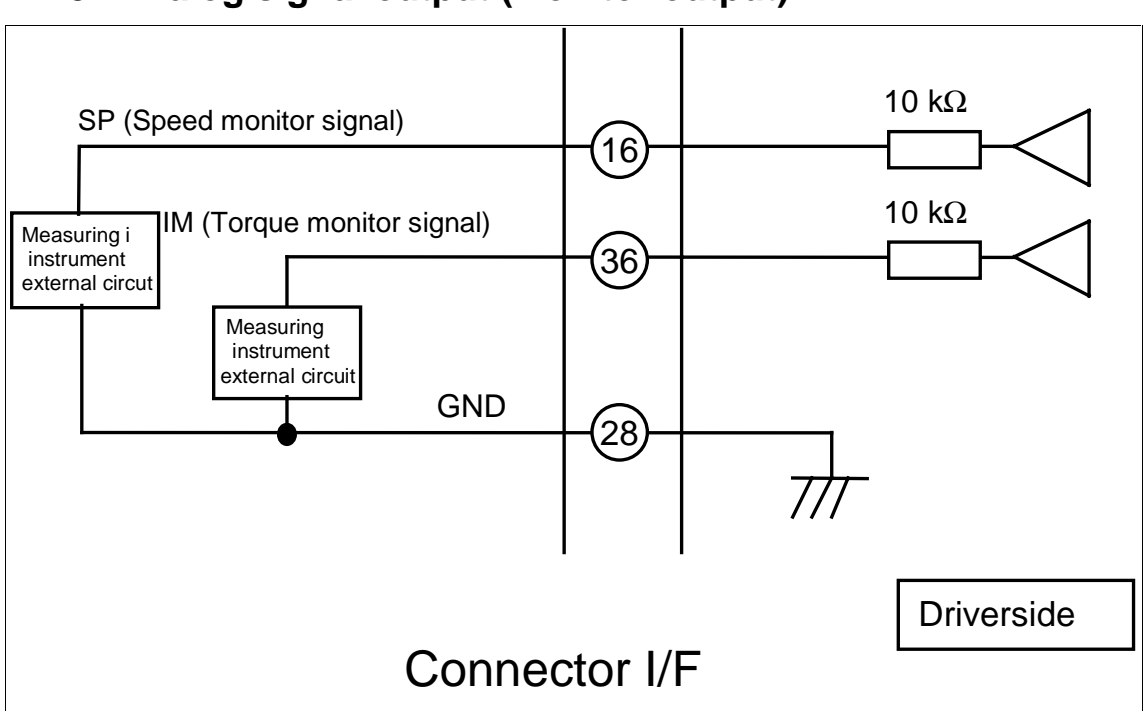

### **4.2.3. Analog signal output (Monitor output)**

Fig. 4-3 Analog output

(1) As shown in the above figure, SP output and IM output have 10k of output impedance respectively. In case of connecting the measuring instrument or the external circuit to SP/IM output, connect a measuring instrument with high input impedance (Multi meter, oscilloscope, etc.) to reduce the tolerance.

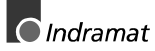

## **4.3 Dynamic Brake**

DMD\* series is equipped with a built-in dynamic brake for emergency stop.

The dynamic brake will be activated in the following cases:

- (1) when the power supply is turned off.
- (2) at Servo-Off.
- (3) when a protective function is activated.
- (4) during deceleration, and when the limit switch connected to CW-run limit input (CWL) of connector CN I/F is opened( at CW-running).
- (5) during deceleration, and when the limit switch connected to CCWrun limit input (CCWL) of connector CN I/F is opened(at CCWrunning).
- Note1) In case of the above (2) (3) (4) (5), selection or not of the dynamic brake activation can be made with parameter No. 0A, 3D, and 3E. (Refer to section 7.3 "Details of servo parameter (User parameter)".

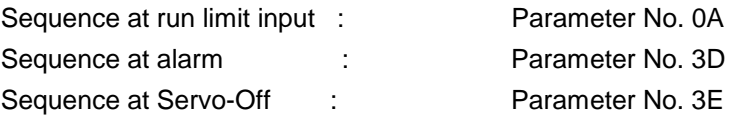

Note2) The dynamic brake is provided with short-time rating, and is used only for emergency stop.

> Specifically, as frequent repetition of Servo ON/OFF may damage the built-in dynamic brake circuit in the position driver, avoid such operation.

## **4.4 Automatic gain tuning**

#### **4.4.1. Summary**

The driver sets the most appropriate gain automatically, by operating the motor with a certain pattern and by presuming the load inertia from the torque required at the time.

### **4.4.2. Applicability**

This function is available only when the following conditions are satisfied.

Even if they are satisfied, there may be some cases this function cannot be applied, depending on the load condition. In such cases, set it manually.

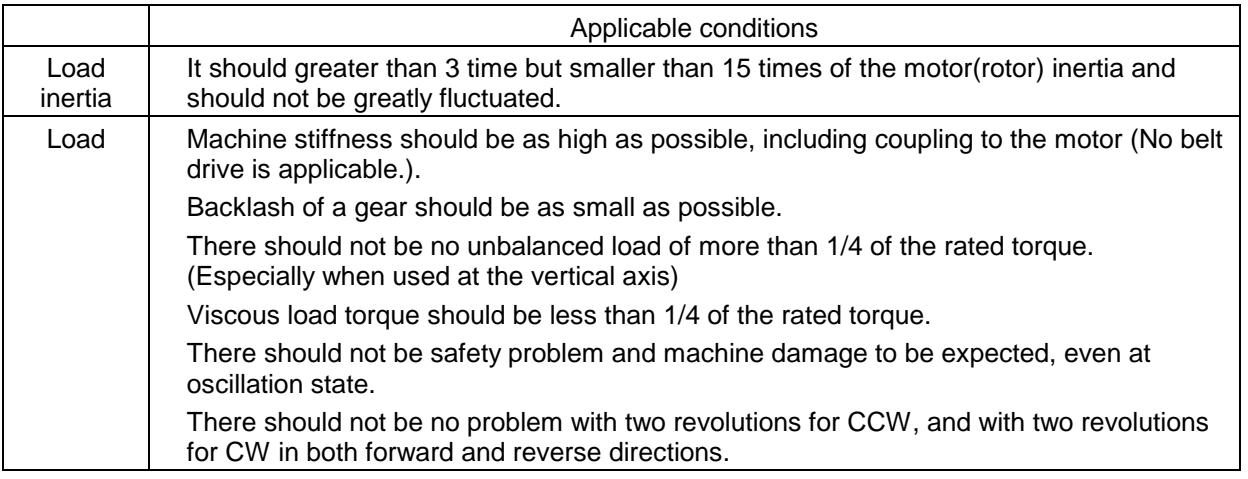

### **4.4.3. Notices**

- (1) During automatic gain tuning, the motor output torque is allowed up to the maximum torque set with parameter No. 06.
- (2) Oscillation state occurs depending on the loading state. Take enough care for the safety. When oscillation occurs, shutoff the power supply immediately, or turn to Servo-Off.
- (3) If abnormal situation occurs during automatic gain tuning, shutoff the power supply immediately, or turn to Servo-Off.
- (4) When the load inertia cannot be presumed even if automatic gain tuning is executed, the gain value remains the same value as that of before tuning, and does not change.
- (5) After completing automatic gain tuning, note that the position driver becomes "reset state." (For the position driver state, refer to section 9.3 "Position driver state transition".

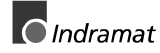

#### **4.4.4. Automatic gain tuning operation**

- (1) Set the machine stiffness No., (Higher the setting No., stiffer the tuning) and execute to start automatic gain tuning.
- (2) Turn the motor 2 revolutions to CCW and 2 revolutions to CW for 2 times.(This constitutes one cycle). Repeat 5 cycles at the maximum.
- (3) Operation acceleration will be increased by double per one cycle from the 3<sup>rd</sup>. cycle. Depending on a loading state, there may be some cases such that automatic gain tuning will be completed before 5 cycles, or the operation acceleration will not change. These are not considered as malfunctions.

About machine stiffness No.

This No. represents the stiffness of the machine, and ranges from 1 to 9.

To the machine with high stiffness, higher value and higher gain can be set.

Normally start setting from smaller No. to larger one gradually, and repeat automatic gain tuning before you encounter oscillation, abnormal noise or vibration.

#### **4.4.5. How to operate**

- (1) Shift the load to an position where no problem is found even with 2 revolutions of the motor.
- (2) Inhibit the command.
- (3) Turn to "Servo-ON."
- (4) Start up automatic gain tuning. In case of starting automatic gain tuning with MINITERM for DMD\*, refer to the instruction manual provided with MINITERM. In case of executing automatic gain tuning with the front panel, refer to section 10.3.8 "Automatic gain tuning".
- (5) Write-in to EEPROM if no problem is found.
- Note) If "Alarm" occurs or "Servo-Off" is entered during automatic gain tuning operation, it will lead to an automatic gain tuning error.

## **4.5 Protective function**

#### **4.5.1. Summary**

- (1) Protective function operation DMD\* has various protective functions. If this protective function is activated, servo alarm output (ALM) turns from ON to OFF and the driver turns to TRIP state. (Protective function is activated and the motor stops.)
- (2) State display

When protective function is activated with DMD\*, present error code will be displayed with flashing on 7 segment LED of the front panel. When the console is used, error code and error name will be displayed on the console display. By using the communication function (Section 8. "Communication Function, error state can be confirmed on the monitor of personal computer.

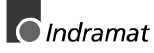

## **4.5.2. Details of protective function**

Some error factors can be reset by giving a reset command to restart the position driver (Note1).For other factors which cannot be reset, the power supply must be turned on again.

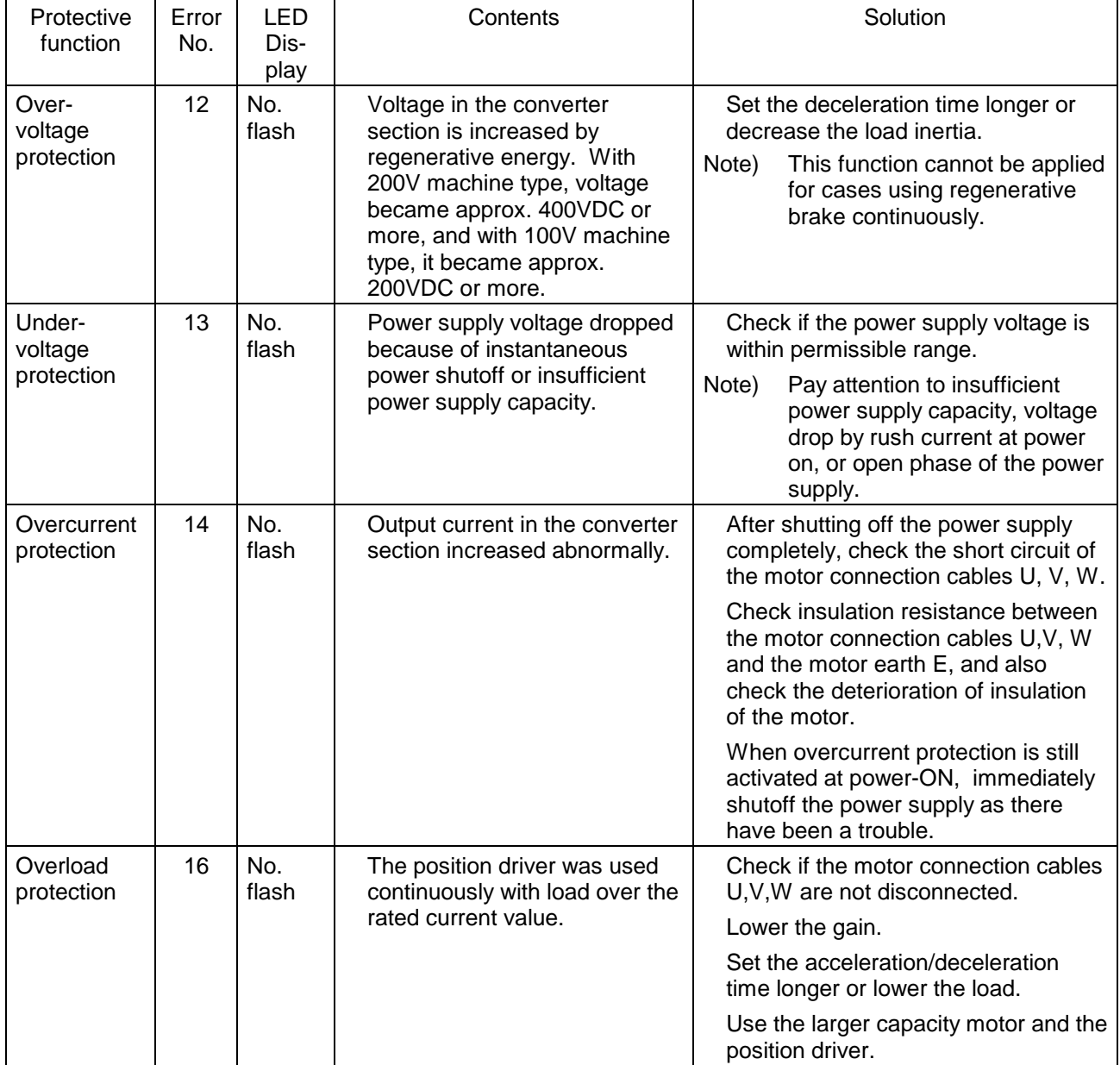

DOK MINIDR-DMD/MMD\*POS-AW02-EN-P

LSA Control S.L. www.lsa-control.com comercial@lsa-control.com (+34) 960 62 43 01

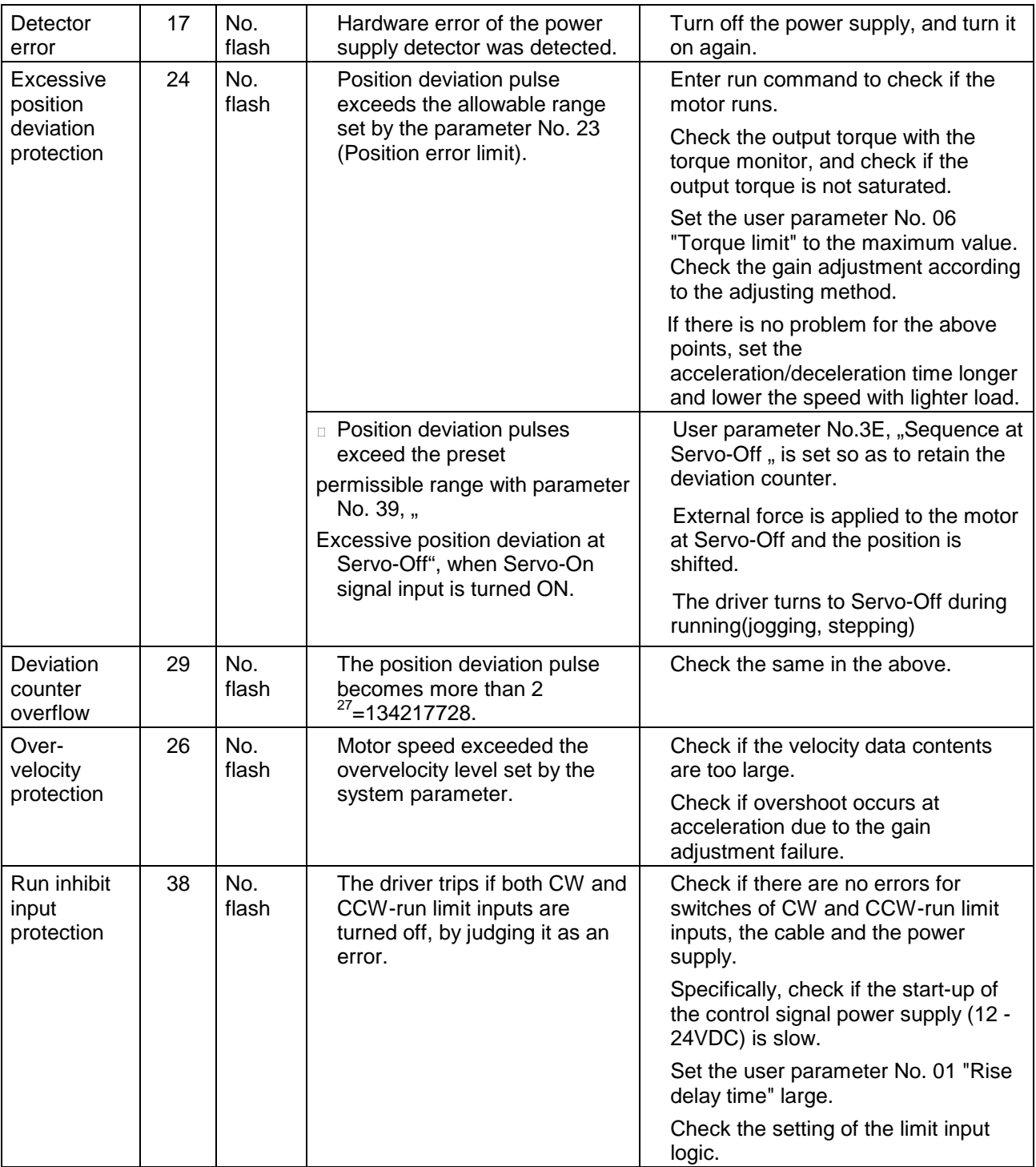

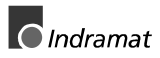

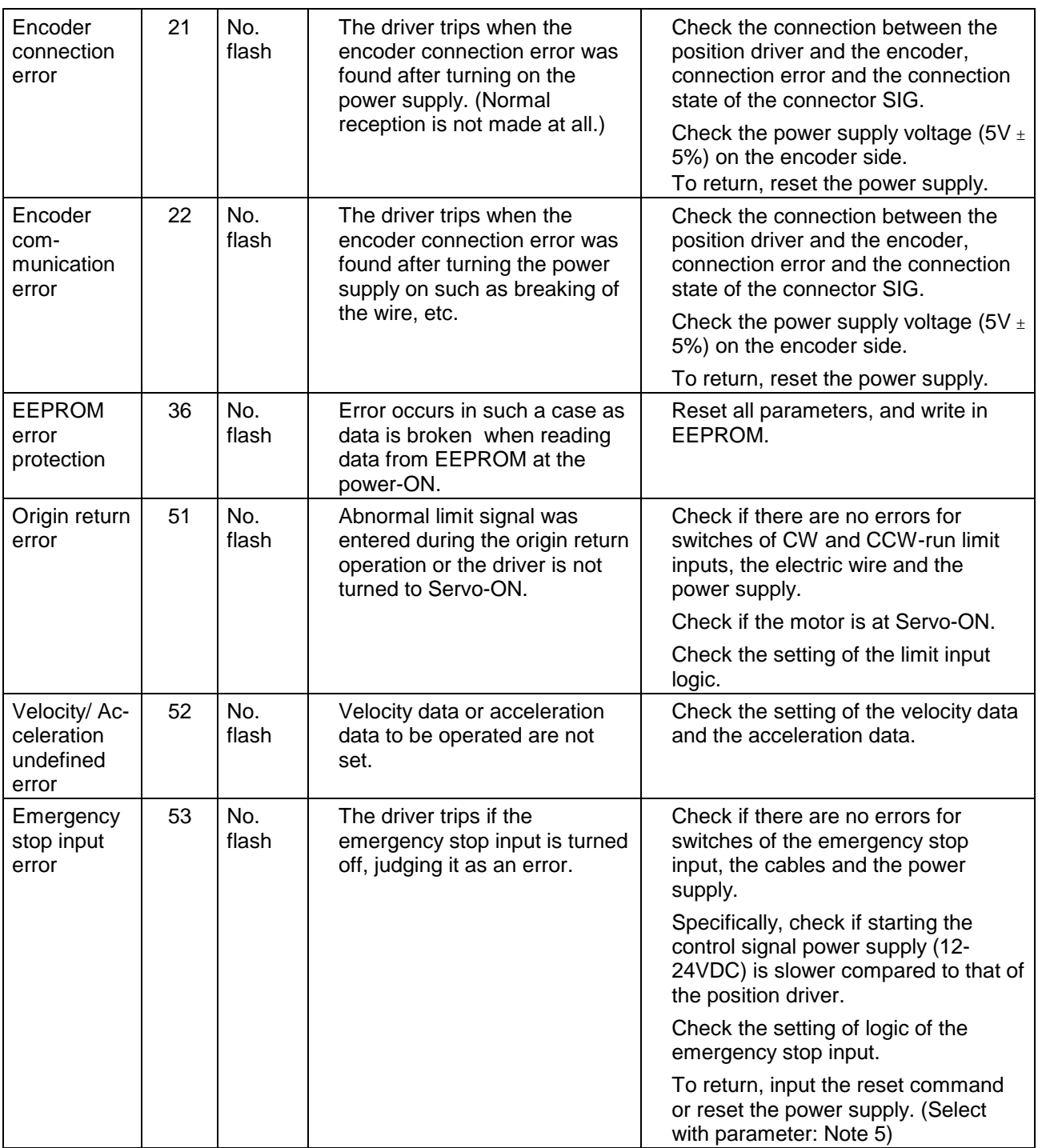

DOK MINIDR-DMD/MMD\*POS-AW02-EN-P

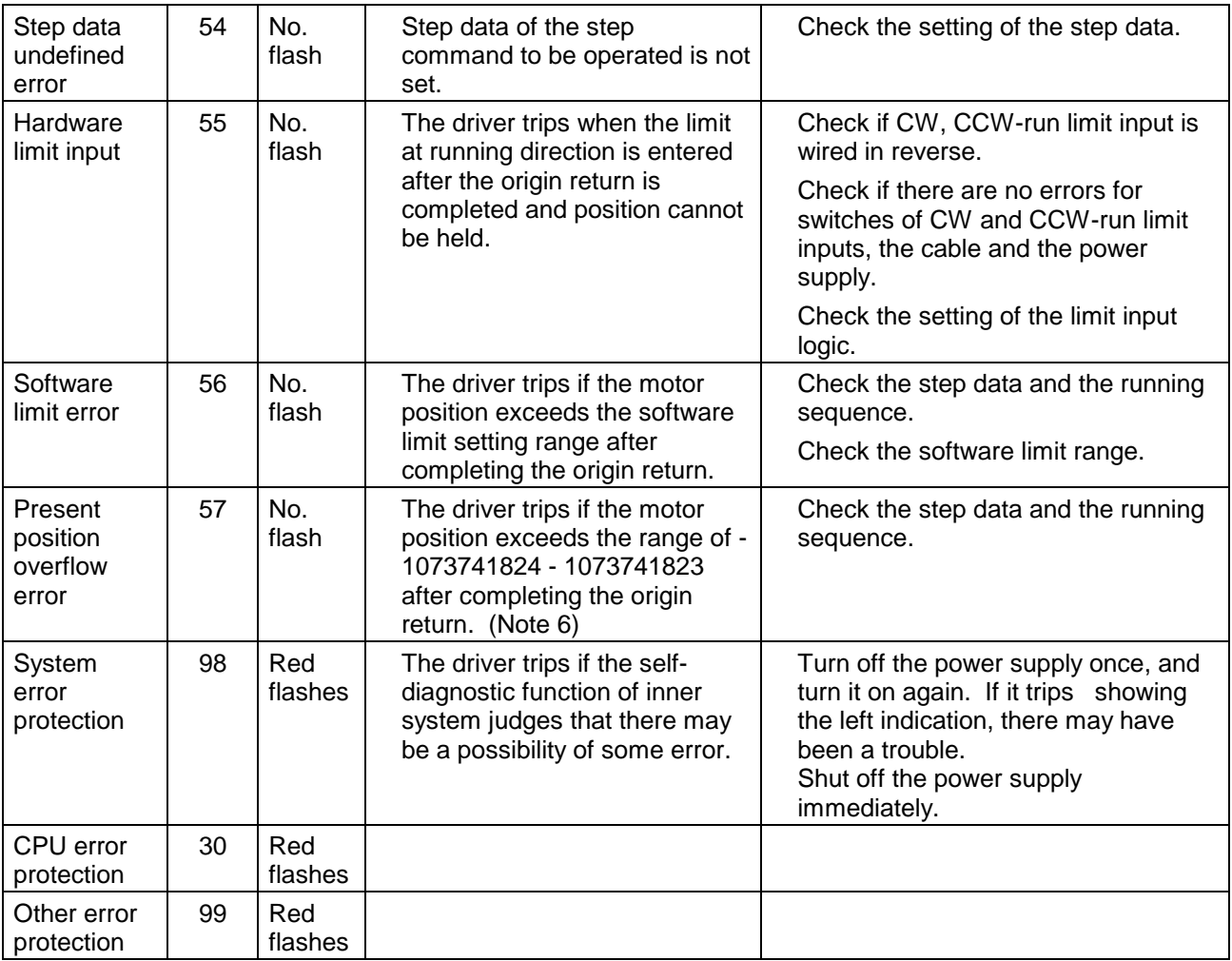

Note1) To return from the trip state, turn off the power supply and remove the cause, and then turning it on again, or by entering the reset command. (Position driver control state will be shifted to the reset state. Refer to section 9.3 "Position driver state transition". However, when the following protective functions are activated, reset command cannot cleared then.

> Encoder connection error - Encoder communication error - Emergency stop input error (Note 5)

System error protection - CPU error protection - Other error protection

In these cases, reset by turning the power supply on again.

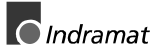

- Note 2) When EEPROM parameter error protection is activated, turn the power supply on again, check and set all parameters.
- Note 3) Overload protection can be reset by executing the reset command 10 seconds after the alarm occurs.
- Note 4) Parameter change while undervoltage protection is working cannot be stored in EEPROM, and becomes inactive after shutting off the power supply.
- Note 5) If emergency stop error (53) occurs, it can be returned only by resetting the power supply at initial setting state(factory setting). To return with the reset command, change NC parameter. (Refer to section 7.2.4 "NC data".)
- Note 6) By setting the optional function for NC parameter, it is possible to make the present position overflow error (57) inactive. (Refer to section 7.2.4 "NC data".) If the present position overflow error is made inactive, absolute position transfer cannot be used with step command.

# **5 Operation**

## **5.1 Inspection before operation**

- (1) Is wiring made correctly? Are there any error connections and loose connection(fastening) for terminals R,S,T of the power supply input and terminals U, V, W,
	- $\left\langle \frac{1}{n} \right\rangle$  of the motor output?
- (2) Is the input power supply correct as the rating?
- (3) Are there any portion with short-circuit due to the electric wire chips, etc.?
- (4) Are screws and terminals not loosened? Are connectors inserted securely?
- (5) Are motor connection cables not short-circuited or grounded?

## **5.2 Trial operation**

- (1) Conduct the following operations for the safety. Set the motor under no load condition (Nothing is connected to the shaft.). If rapid accelerating/decelerating operation is performed, it is dangerous that the motor moves because of the reaction. Be sure to fix the motor.
- (2) In case of using a motor with a brake, be sure to release the brake.
- (3) Set the polarity of signals connected to the connector I/F input signal pins and switches as shown in Fig. 3.1, and apply control signal power supply (DC12 - 24V).
- (4) Turn on the power supply of the position driver. LED on the front panel displays any of the followings according to the setting value for parameter No. 01 "LED initial state."

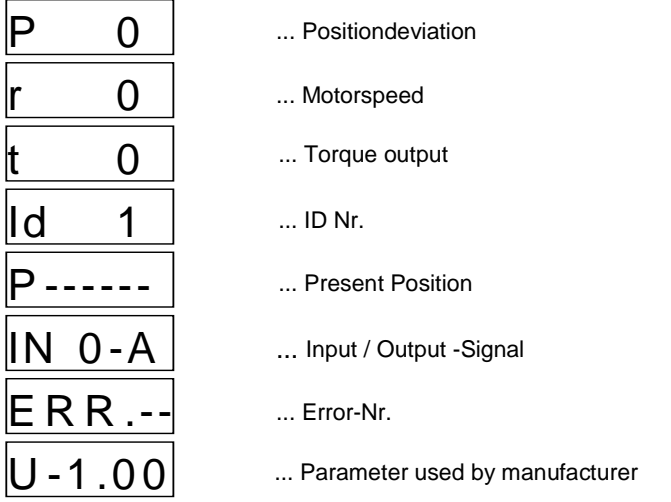

At the time, if there is an error in the position driver, the error code will be displayed, flashing LED.

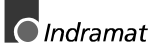

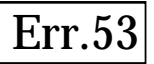

In this case, provide suitable correction after shutting off the power supply, and then turn the power supply on again.

- (5) Enter a Servo-ON signal to make the motor ready to run.
- (6) For the motor operation, refer to section 9.2 "Initial setting of NC parameter" to set NC parameters and run the motor.
- (7) Try parameter change and gain adjustment.

# **6 Adjustment**

## **6.1 Confirmation of rotary encoder voltage**

This driver has built-in power supply for rotary encoder. To operate the rotary encoder normally, the power supply voltage needs to be in the range of  $5V \pm 5%$ .

If the cable for the rotary encoder connection is too long, it may not be in the above range because of the voltage drop. Take measurement of the rotary encoder voltage near the motor (Between 13 pin (+5V) and 14 pin (0V) of relay connector for the encoder, or between H terminal (+5V) and G terminal (0V) of canon plug / Fig. 3.3 Wiring example to connector SIG) and confirm if it is in the range of 4.75V - 5.25V. IF it is under 4.75V, see section 3.1.4 "Wiring to connector SIG" and make double wiring for the rotary encoder.

## **6.2 Gain adjustment**

Although DMD\* Series are equiped with an automatic gain tuning function, readjustment may be necessary in case that adjustment cannot be done finely even with this function due to restrictions such as loading conditions, etc., unfavorable phenomena such as vibration and noise generated when stopping and operating, or optimum response and stability are desired to meet the load respectively. In these cases, readjust according to section 6.2.1 "Gain adjustment principle".

DMD\* Series are of digital AC servo structure. However, for the adjustment method of servo gain, it is designed to be able to use experience on the adjustment of the conventional analog servo driver. Fig. 6.1 shows an image of equivalently-converting the DMD\* Series servo control section to the conventional analog servo method.

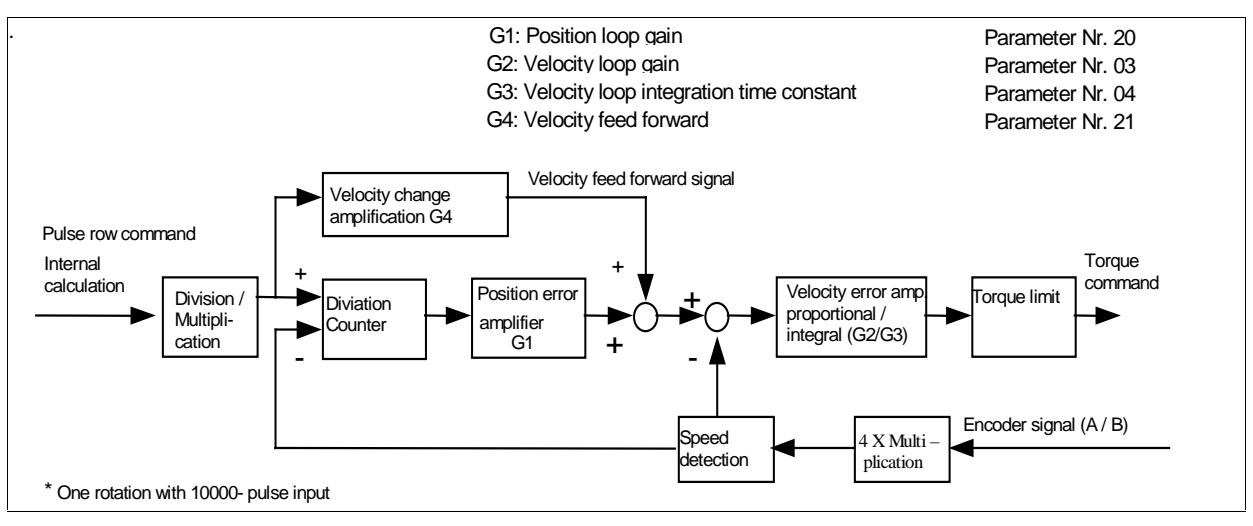

Fig. 6.1 Equivalence block diagram

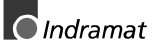

### **6.2.1. Gain adjustment principle**

- (1) Set velocity feed forward to the minimum value (0%) with user parameter No. 21, referring to section 7.1.2 "Servo parameters" and section 8 "Communication function".
- (2) Then, set velocity loop gain as large as possible within a range of not causing oscillation, with user parameter No. 03.
- (3) Then, set position loop gain as larger as possible within a range of not causing oscillation, with user parameter No. 20.
- (4) Then, set velocity loop integration time constant as small as possible with user parameter No. 04 as needed. Smaller the value, faster the speed for making positioning deviation to 0.
- (5) Finally, only in case that extremely faster response velocity is required, gradually increase velocity feed forward gain with user parameter No. 21. However, if it is too large, speed overshoot will be increased.

Setting example of gain) In case of having relatively high stiffness such as for ball screw,

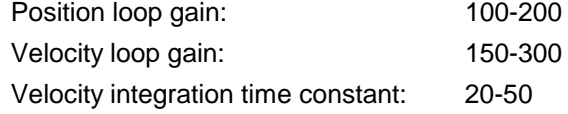

## **6.2.2. Notices in gain adjustment**

- (1) Optimum value for gain setting widely varies based on the load. When the loading condition is changed greatly, readjustment is necessary.
- (2) When using velocity loop integration time constant at the maximum value (1000ms.), it may not enter within the positioning complete range set by user parameter No. 22, and positioning complete signal (COIN) may not be generated. Normally, set it "100ms." or smaller.
- (3) Excessive gain setting could result in oscillation. At the time, immediately lower the gain setting to stop the oscillation. If the oscillation does not stop in any way, turn the power supply off once to turn the servo-on command off, turn the power supply on again, lower the gain setting and resume from the beginning.

# **7 Parameter**

## **7.1 Summary of parameter**

DMD\* Series has servo parameters for adjusting and setting properties and functions, and NC parameters for storing position information, velocity information and acceleration/deceleration time for positioning.

Use a front panel, console(option) or personal computer to set/change parameters, and confirm the contents of these parameters.

 There are some limitations on parameters which can be set with a console.

#### **7.1.1. NC parameter**

- (1) There are following four kinds of NC parameters:
	- a) Step data which stores the positioning information for stepping
	- b) Velocity data which stores the stepping velocity, jogging velocity and origin return velocity
	- c) Offset data which stores origin offset and software limit
	- d) NC data which stores other acceleration/deceleration time, operation direction, etc.
- (2) For details of NC parameters, refer to section 7.2 "Details of NC parameters". For initial setting method of NC parameters, refer to section 9.2 "Initial setting of NC parameters".
- (3) In case of setting each parameter with MINITERM for DMD\*, refer to the attached instruction manual for MINITERM.

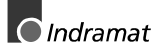

### **7.1.2. Servo parameters**

- (1) There are following two kinds of servo parameters:
	- a) User parameters which can be set and changed by customers.
	- b) System parameters which can be referred to but cannot be set and changed by customers.

Among servo parameters, part of parameters such as gain can be set by a console. However, to set all parameters, front panel or MINITERM for DMD\* with personal computer must be used.

(2) A list of servo parameters is shown below. For details of individual parameters, refer to section 7.3 "Details of servo parameters (User parameters)".

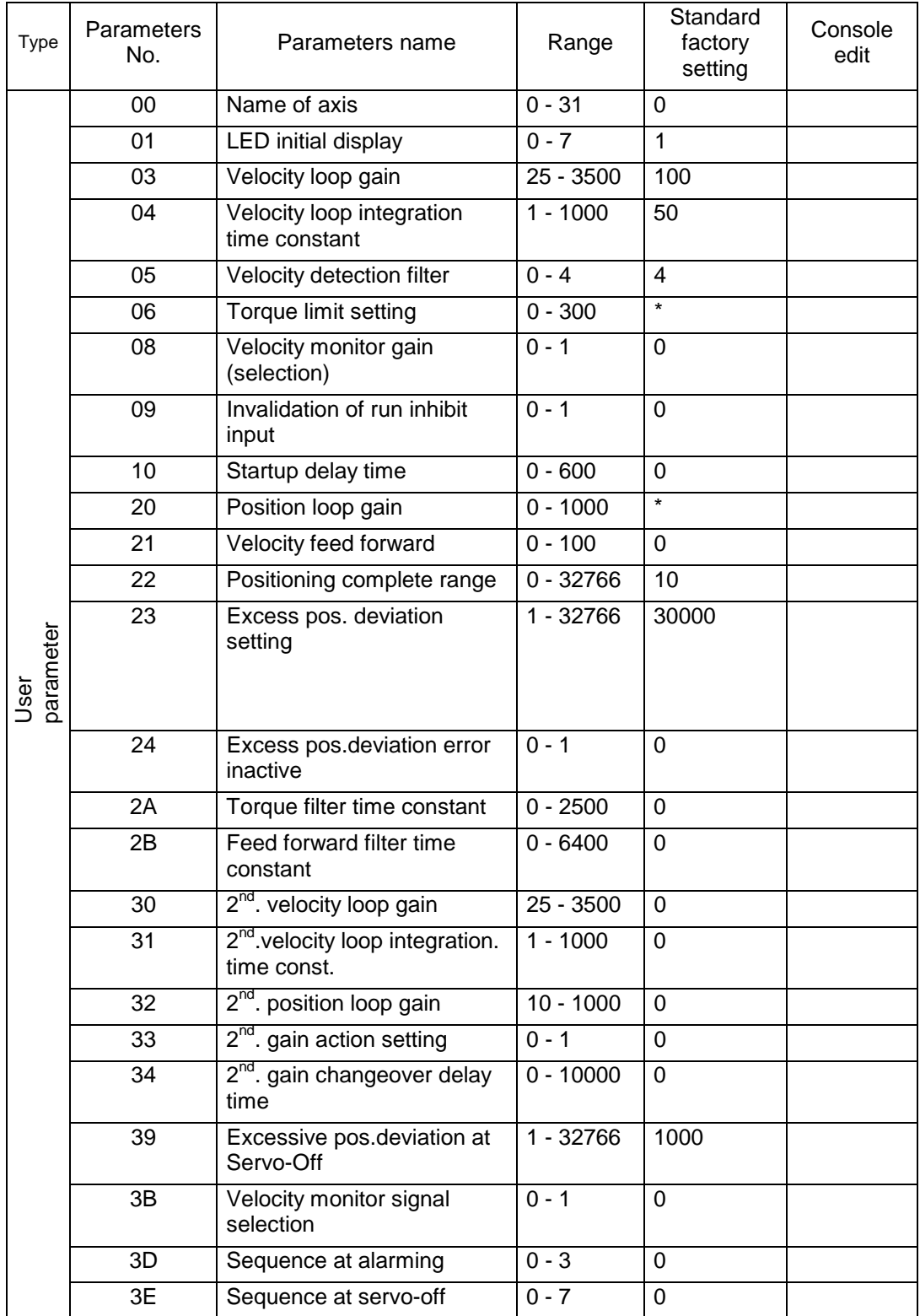

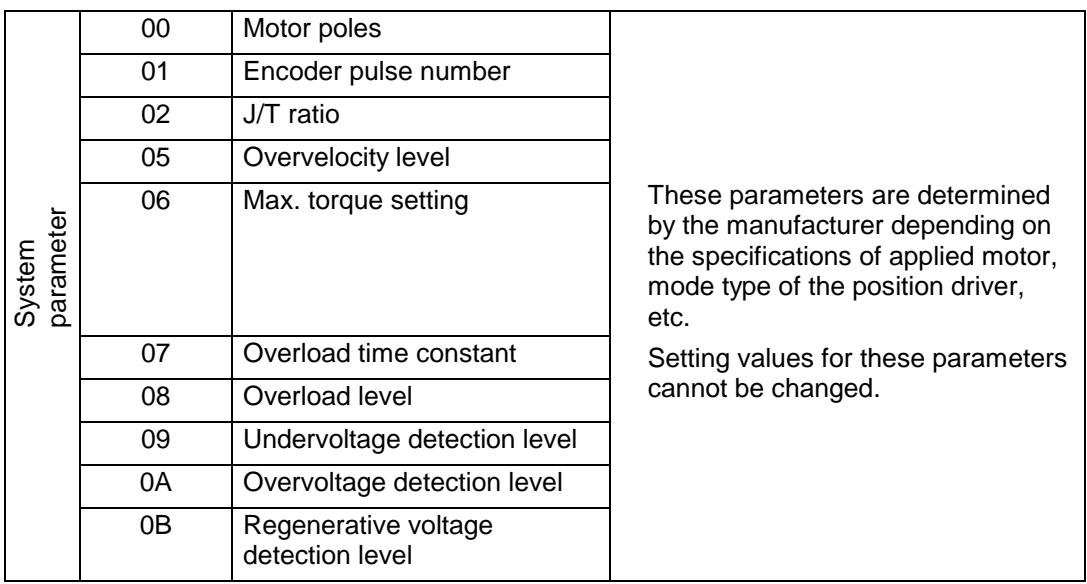

- Note 1) "Standard factory setting" may differ from the values shown in the above depending on the applied motor.
- Note 2) Factory setting of parameters with \* mark differs per each model.
- Note 3) Note that some parts such as parameter No., setting range, and setting contents are different from those of the conventional type DMD\*" series.

## **7.2 Details of NC parameters**

## **7.2.1. Step data**

Define the positioning data at step command execution . Point numbers are 128, and refer the table below for the contents.

When positioning is executed without defining step data, step data undefined error (54) occurs.

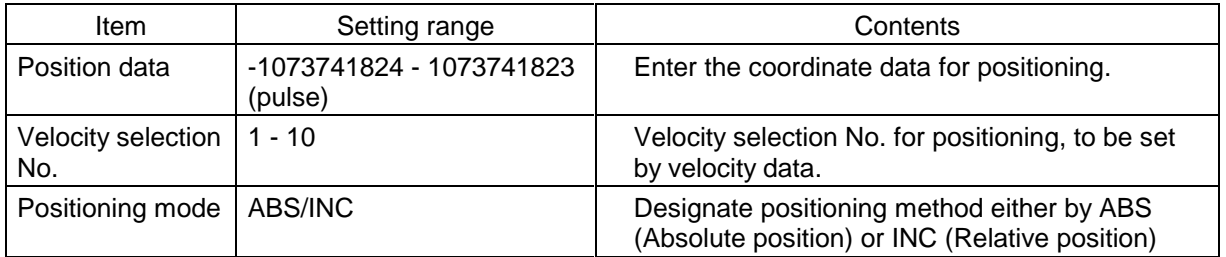

Note) Positioning mode becomes inactive when "Relative travel use only" is selected with optional setting of NC parameter. (It will always be a relative position command.)

## **7.2.2. Velocity data**

When each corresponding command is executed without defining velocity data, velocity/ acceleration undefined error (52) occurs.

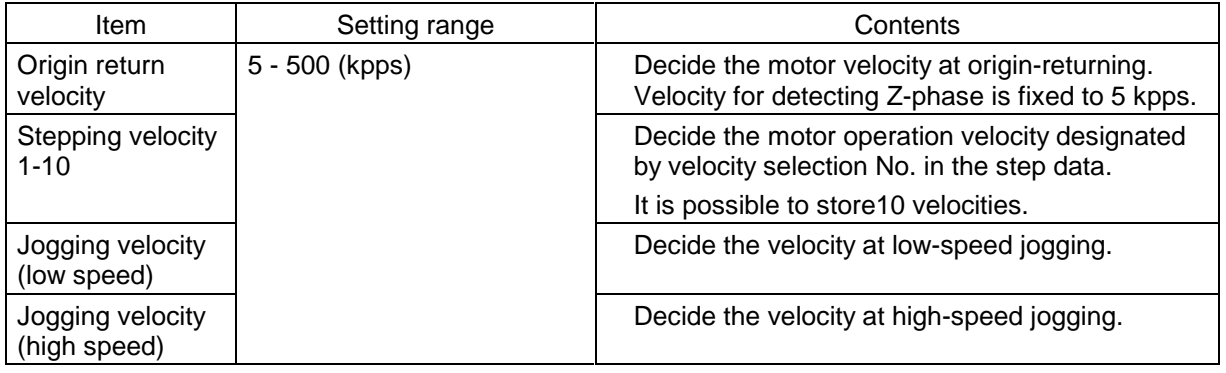

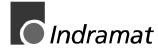

## **7.2.3. Offset data**

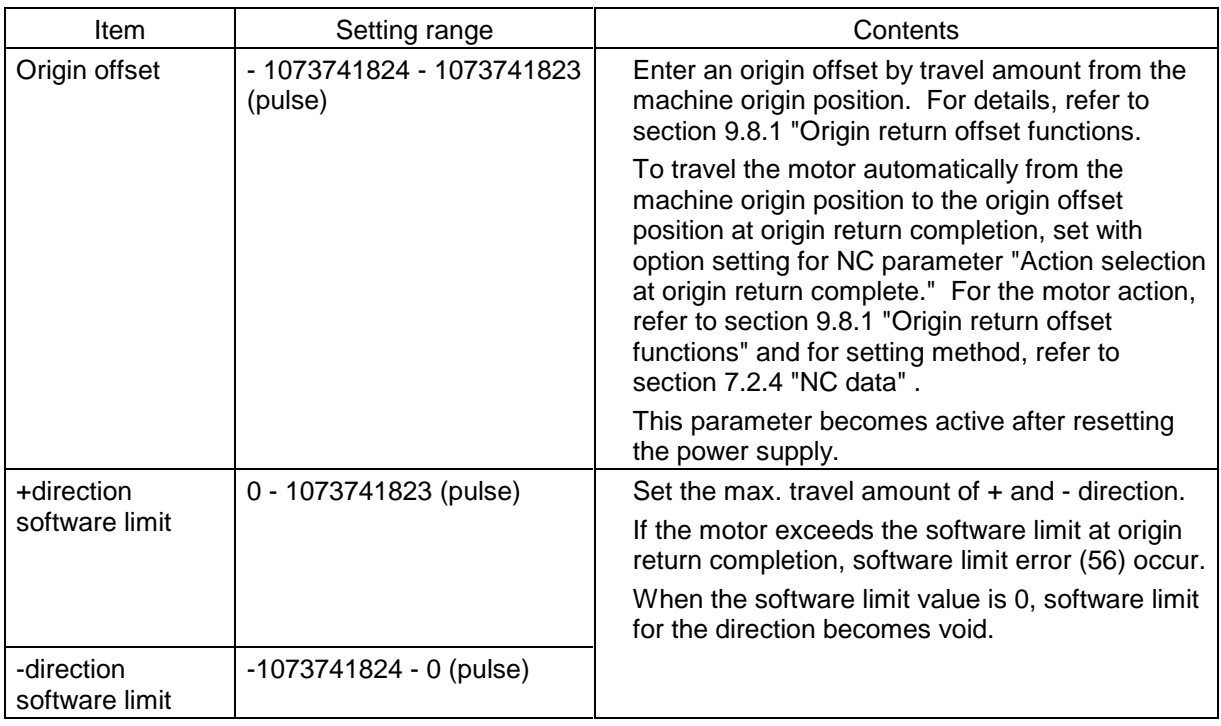

## **7.2.4. NC data**

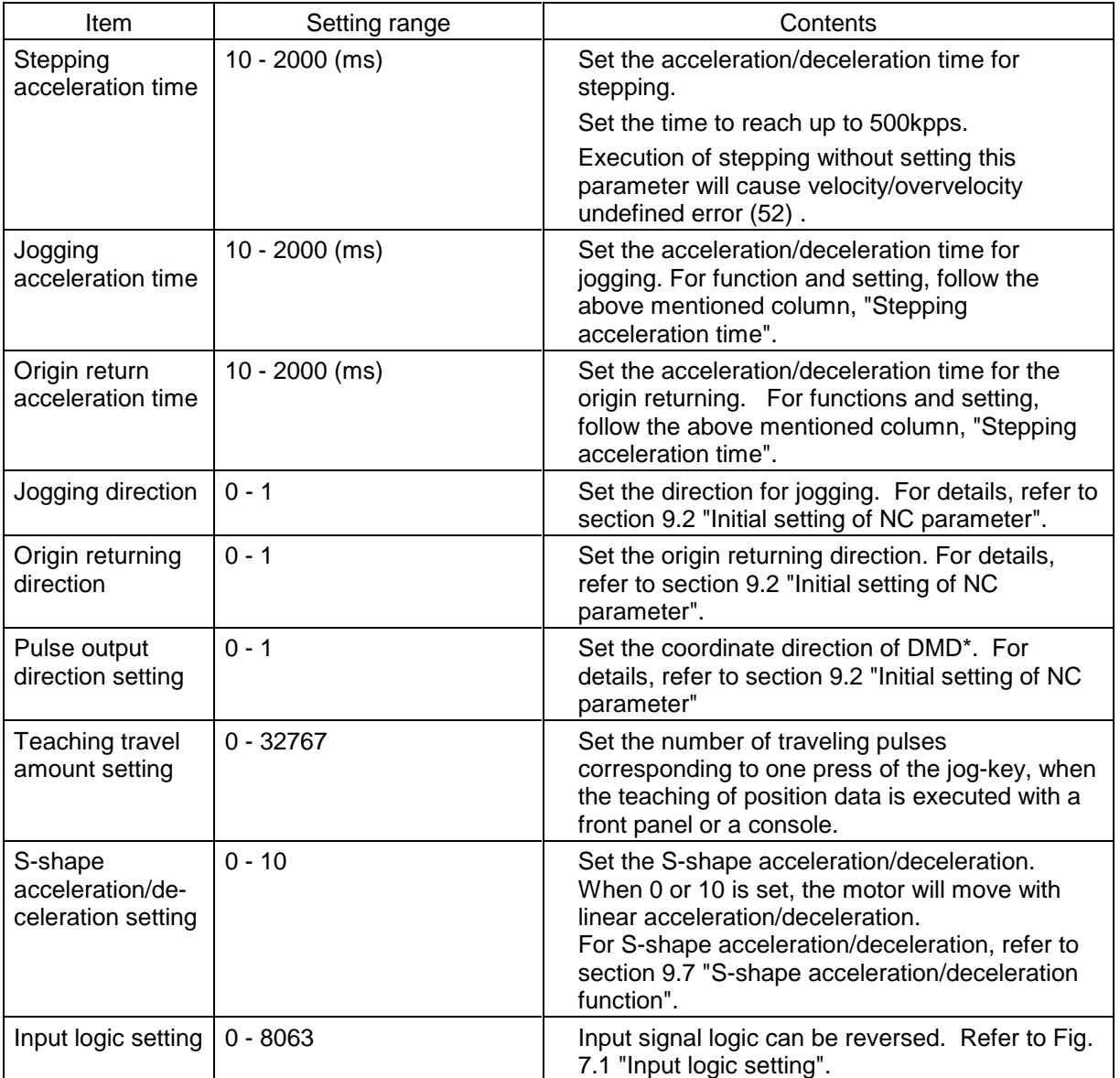

DOK MINIDR-DMD/MMD\*POS-AW02-EN-P

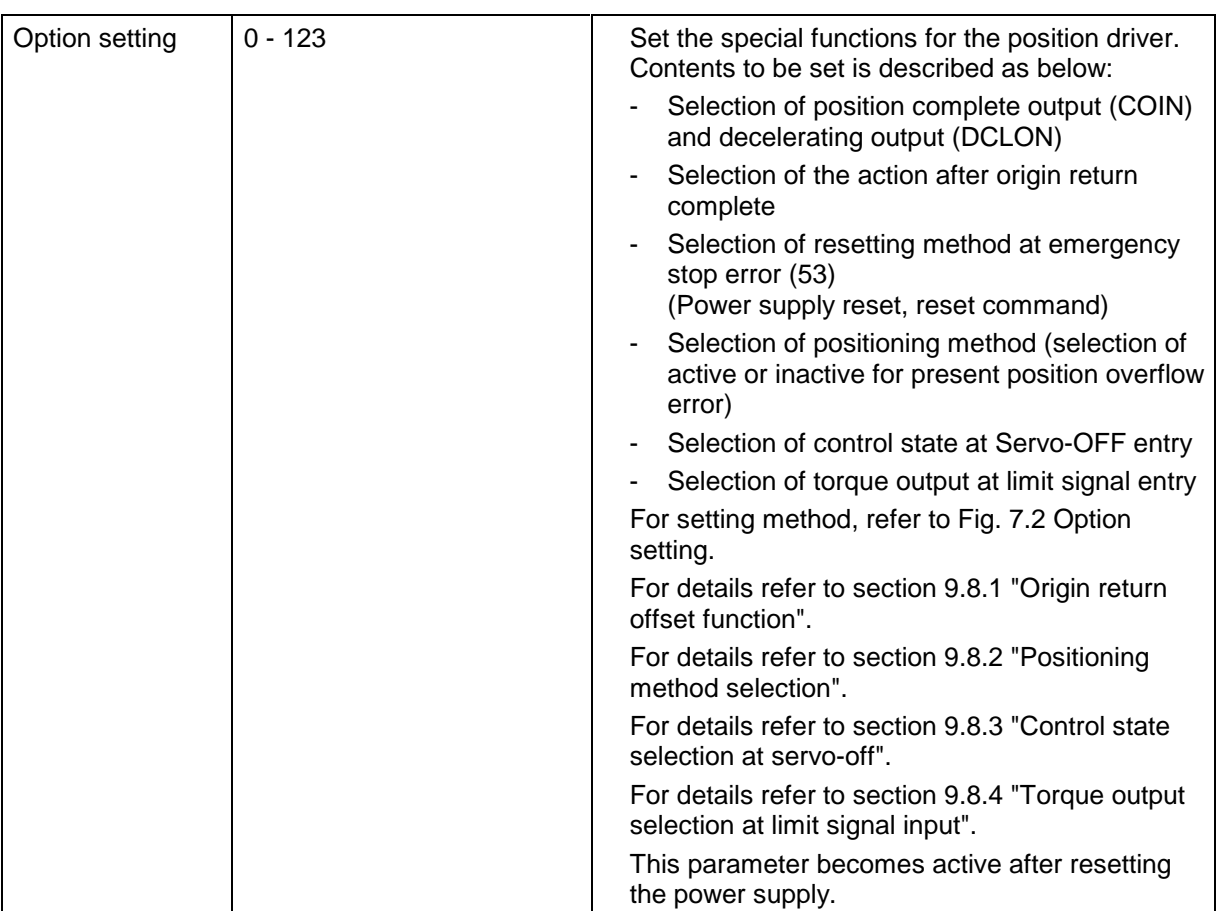

#### **(1) Input logic setting**

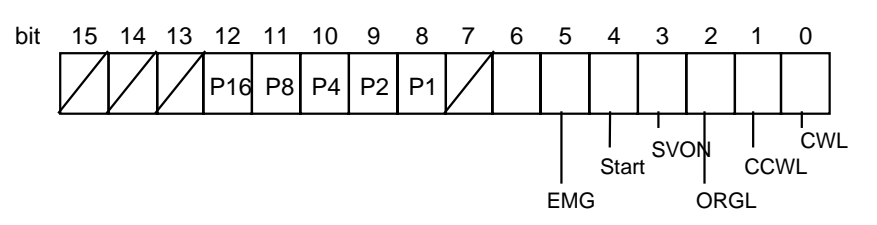

Fig. 7-1 Input logic setting

Setting example 1: For reversing EMG logic only set  $2^5$  =32

Setting example 2: For reversing EMG and CWL and CCWL logic set

 $2^5 + 2^1 + 2^0 = 32 + 2 + 1 = 35$ 

#### **(2) Option setting**

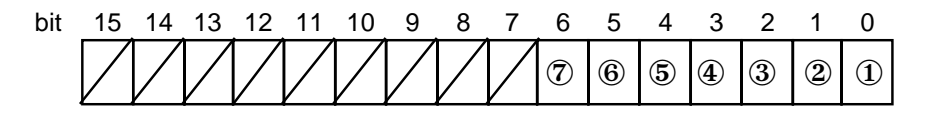

Fig. 7-2 Option setting

- (1) Output signal selection
	- 0: Deceleration output (DCLON)
	- 1: Positioning finished signal (COIN)
- (2) Operation selection after completing the origin return
	- 0: Stops at the machine origin position
	- 1: Automatically transfer to the offset position
- (3) System use

This options must set to **0**

(4) Reset method selection at emergency stop

0: Returns with power supply reset

- 1: Returns with power supply reset or with reset command
- (5) Positioning method selection
	- 0: Absolute transfer and relative transfer (Present position overflow error active)
	- 1: Only relative transfer (Present position overflow error inactive)

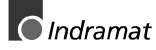

- (6) Control state selection at servo off
	- 0: Becomes reset state at servo off
	- 1: Holds the present state at servo off
- (7) Torque output selection at limit input
	- 0: Inhibit torque output in the limit input direction
	- 1: Allow torque output in the limit input direction and inhibits pulse output only
- Note 1) For input logic set the above contents in decimal number.
- Note2) This parameter becomes active after resetting the power supply

Setting example: For use of COIN and return with reset command after emergency stop set

 $2^3 + 2^0 = 8 + 1 = 9$  set 9!

## **7.3 Details of Servo Parameters (User parameters)**

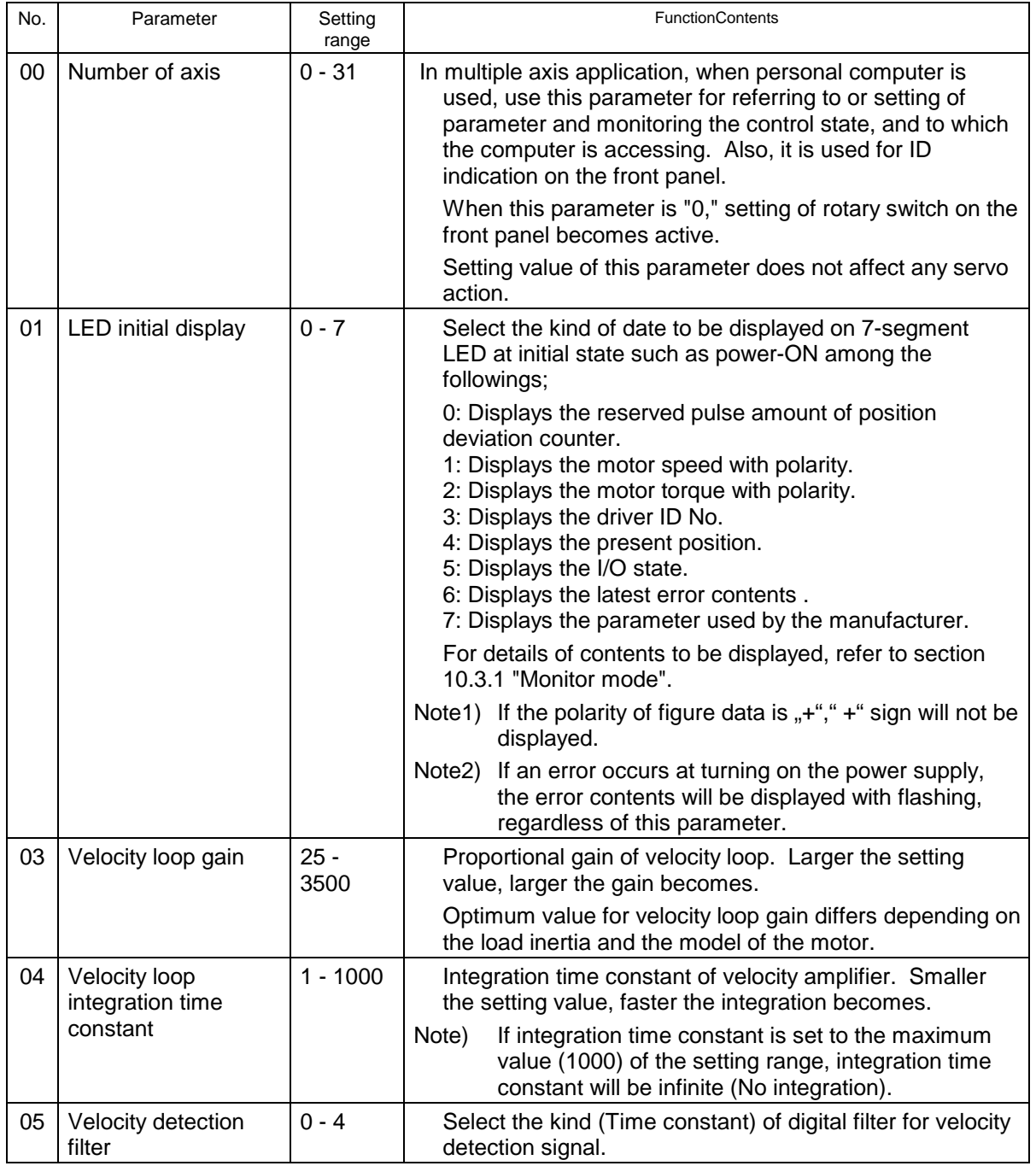

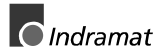

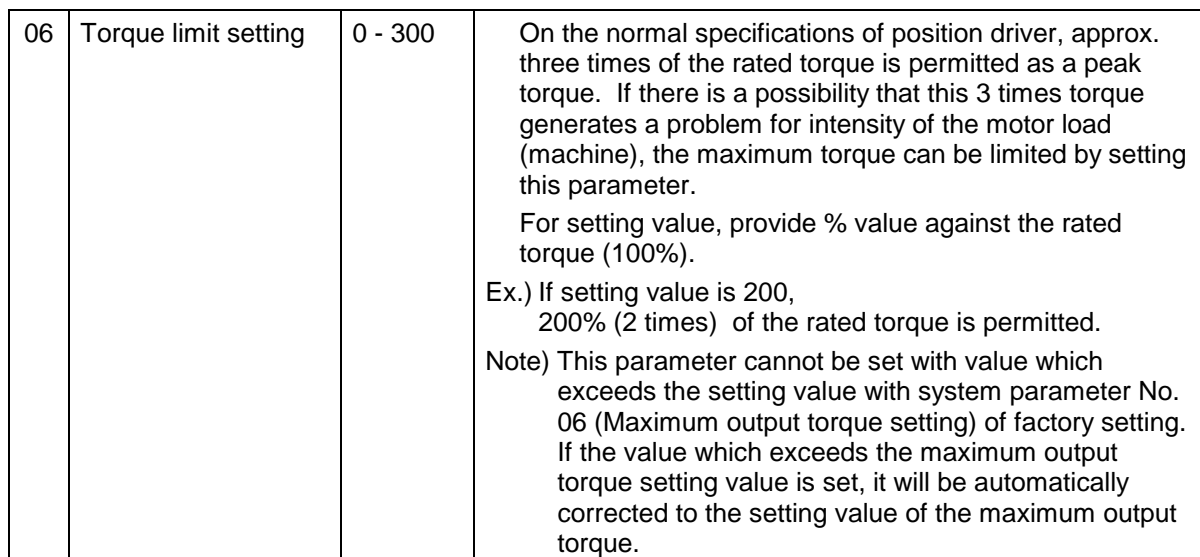

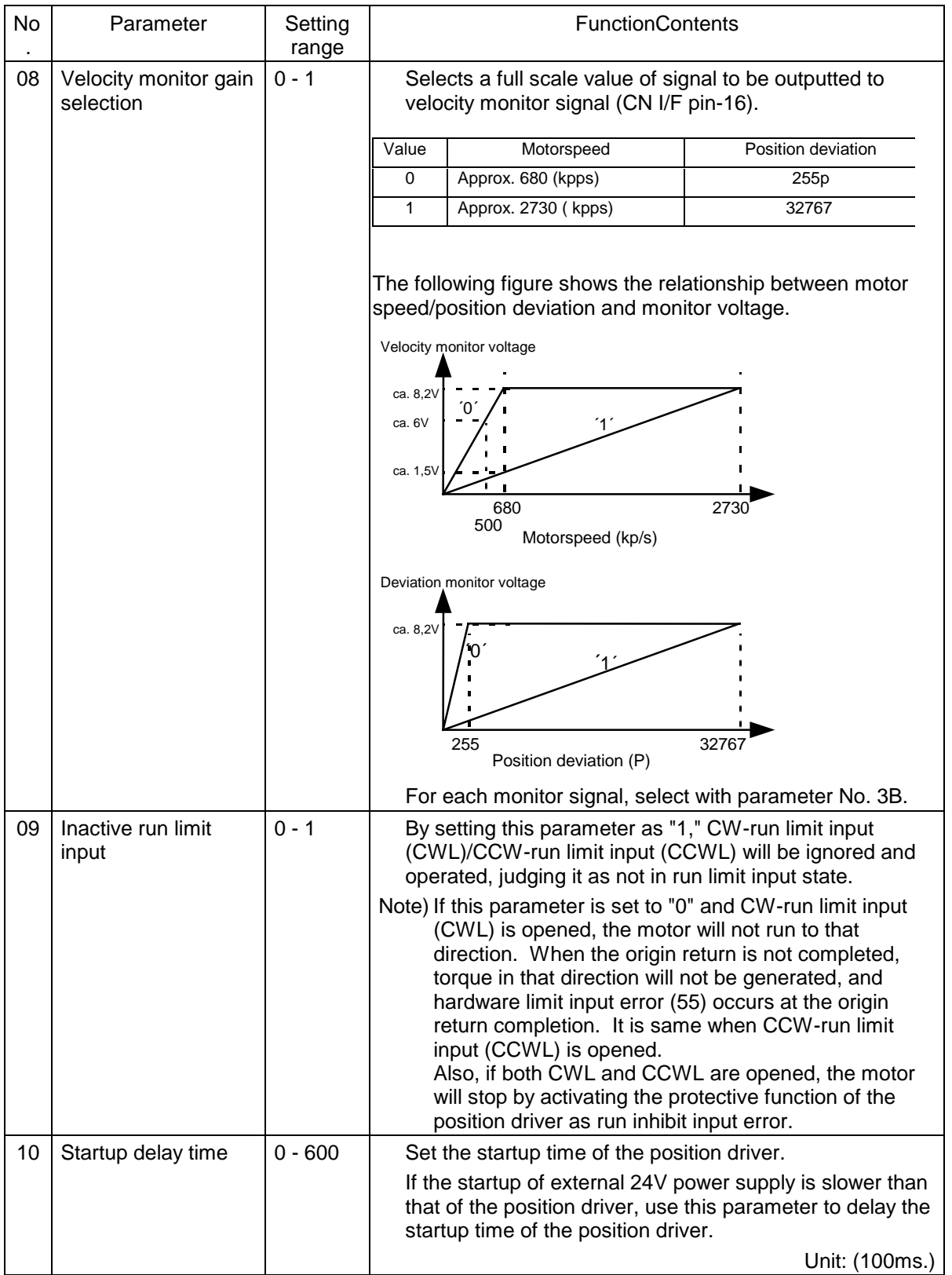

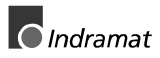

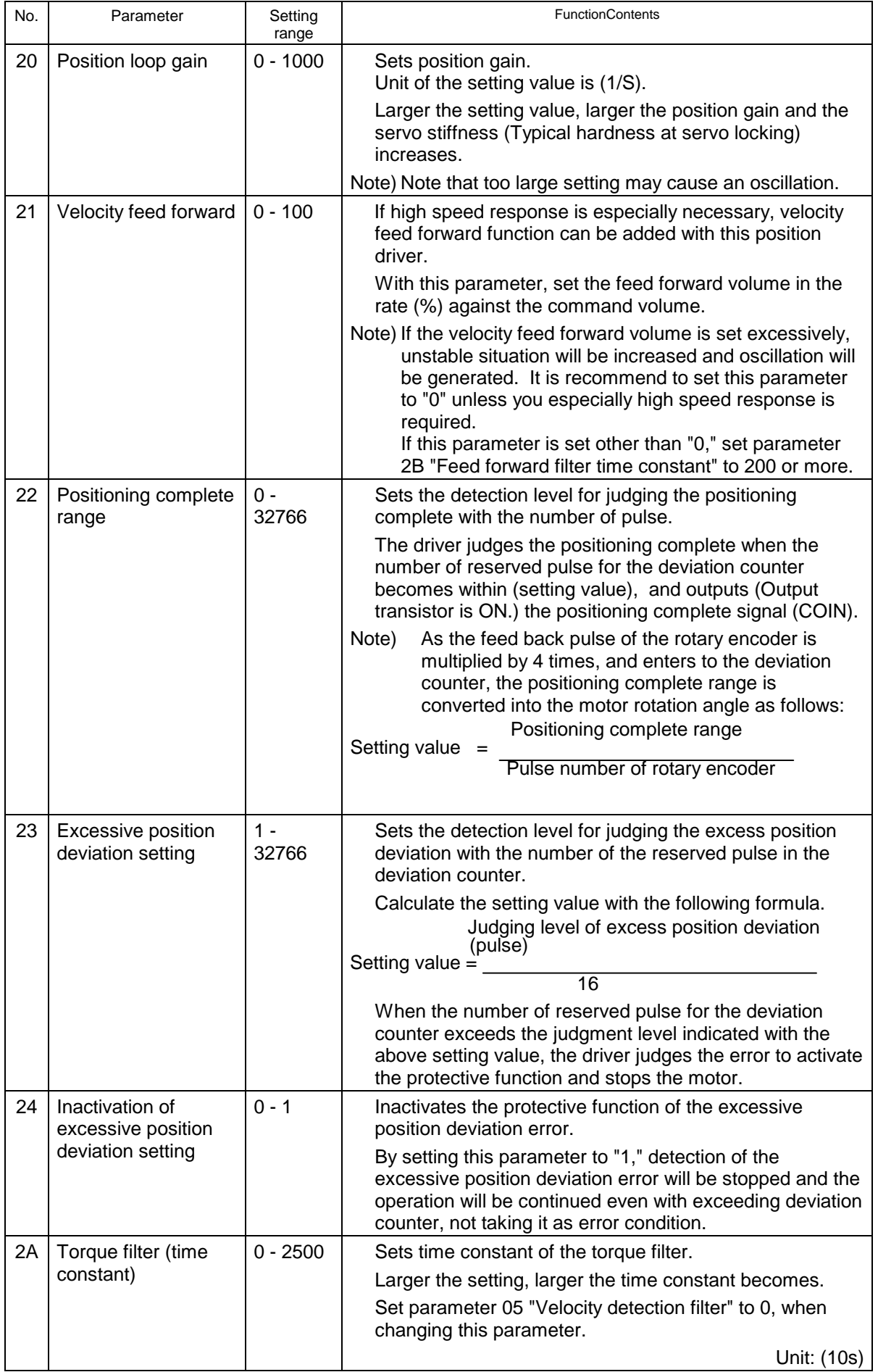

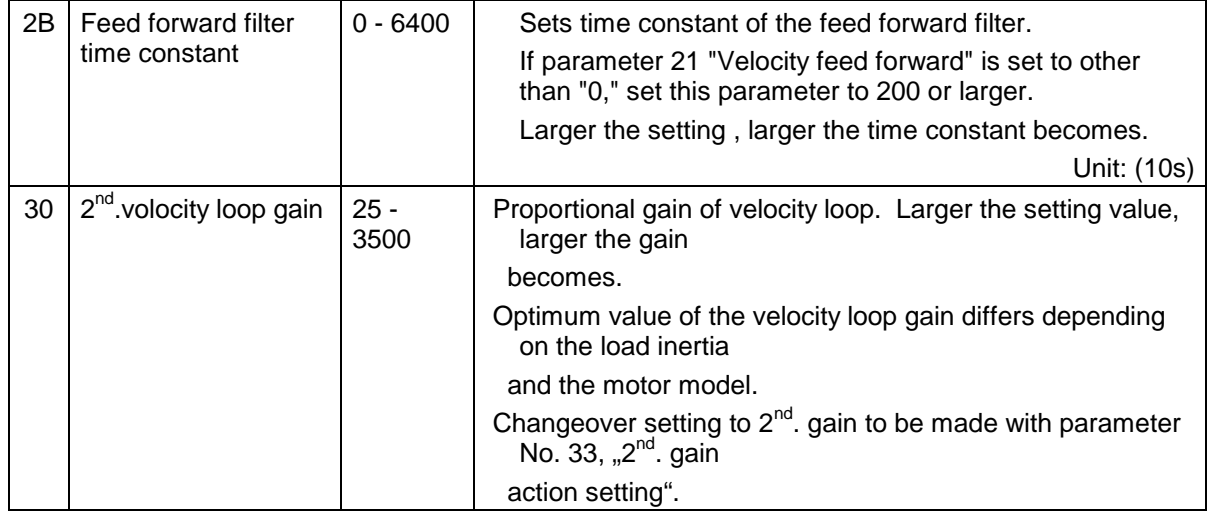

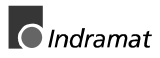

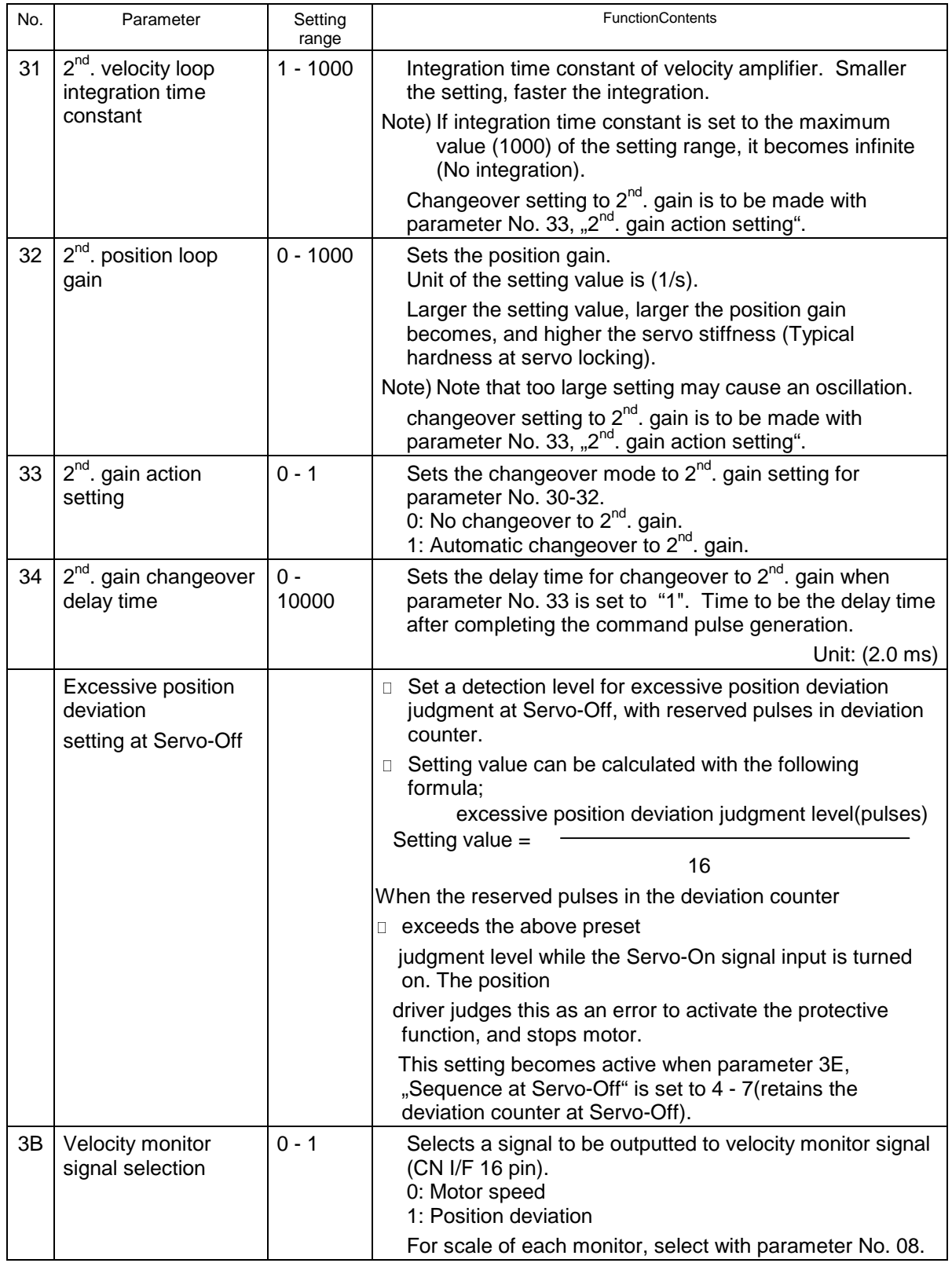

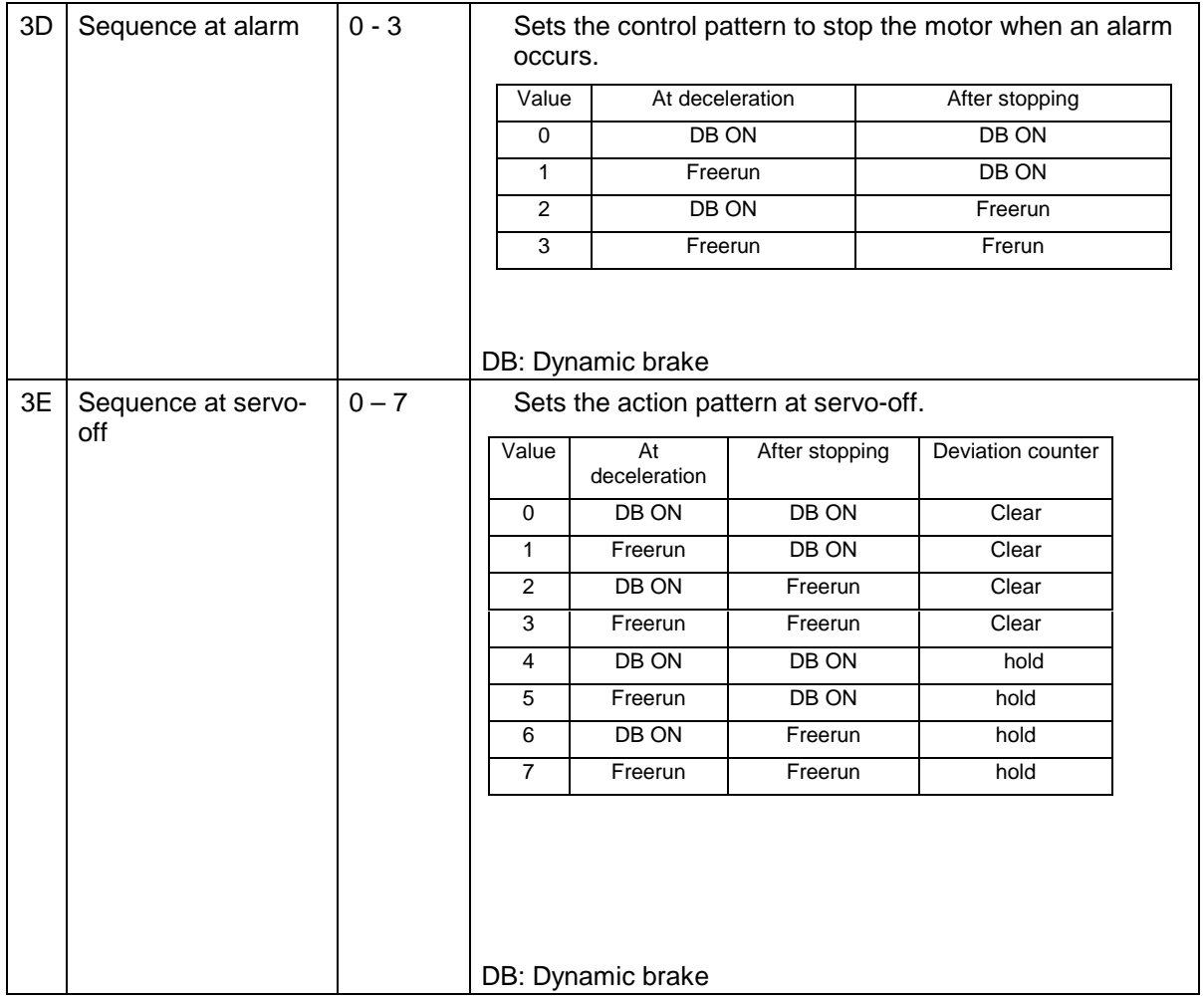

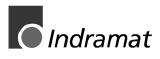

# **8 Communication function**

DMD\* Series position driver has a function of performing serial communication with personal computers via RS-232C. With this function, a personal computer can be used as a console. By using a personal computer as a console, various parameters of the position driver and monitoring of the control state can be conducted by using a monitor on the personal computer.

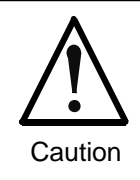

It is strictly necessary to use the "American Standard Scriptdriver" (ANSI.SYS).Otherwise your lines will get out of place. Enter the ansi.sys into the Config.sys of your Computer. Normally, it is enough to enter the following line: - "DEVICE=C:\WINDOWS\COMMAND\ANSI.SYS"

## **8.1 Construction units and software**

## **8.1.1. Construction units**

- (1) Corresponding hardware Operation by the following units is confirmed with automatic machine type recognition in the software.
	- a) IBM PC/AT or their compatible machines
	- b) DOS/V machine
	- c) NEC personal computers, PC-98 series or their compatible machines
- Ex.) PC-9801NS/RNS/TNA/CNA, etc.
- (2) Corresponding OS

It is confirmed by the following versions of OS which corresponds to the above hardware.

- a) IBM PC/AT machine MS-DOS 6.2 (J)
- b) DOS/V machine MS-DOS6.2/V
- c) In case of using PC98 series Prepare MS-DOS ver. 3.0 or upper by customers. Incorporate RS-232C control file "RSDRV. SYS" into MS-DOS as the device driver.
- Note) When using hardware or OS other than the above, check for it by customers.

DOK MINIDR-DMD/MMD\*POS-AW02-EN-P

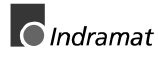

## **8.1.2. Software for communication control (MINITERM)**

Prepare MINITERM (option) for DMD\*.

For the operation method, refer to "MINITERM Instruction Manual" attached to MINITERM.

As an option, a cable to connect connector for position driver front panel section with connector for RS-232C of personal computer is prepared.

You can take the Indramat cable IKS 0199 Part – No 281 538

# **9 Operation**

#### **9.1 Summary of Functions**

The position driver performs communication with sequencer I/O by using I/O of connector I/F for executing positioning, origin return action, etc.

Action command will be assigned by using point assign input (P1IN-P16IN) signal. For the relationship of the point assign input and the operation command, refer to the following table. For executing the command, command type is determined by P1IN - P16IN and then strobe signal is input.

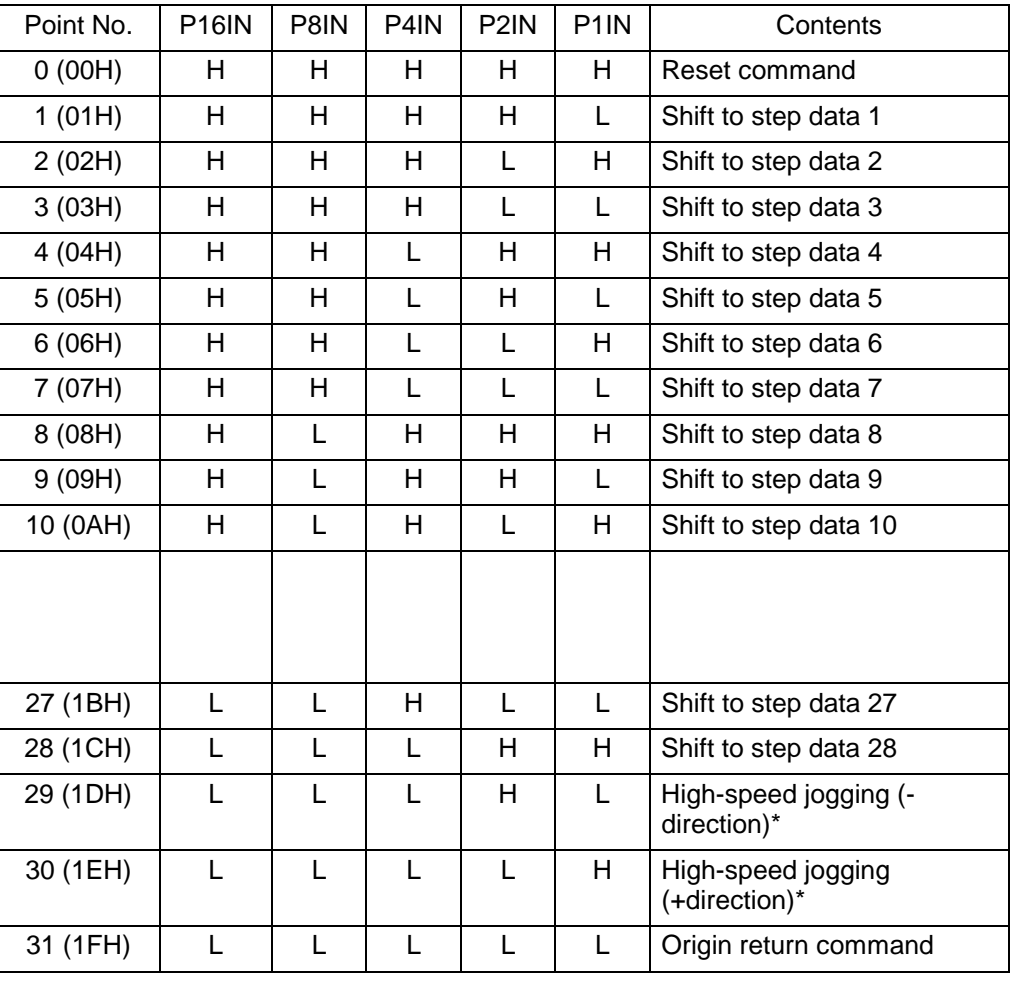

H indicates contact open state (0), and L indicates contact closed state  $(1).$ 

\*Jogging direction can be reversed with parameter.

Setting example) If P8IN, P1IN signals are in contact point close state (1), and other signals are in contact point open state:  $2^3 + 2^0 = 8 + 1 = 9$ , indicating point 9 (09H).

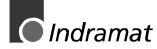

## **9.2 Initial setting of NC parameter**

Before setting various parameters and operations, conduct the following settings:

(1) Setting of DMD\* coordinate system Decide which side of the motor shaft rotation to be defined as + direction. The coordinate system used by DMD\* is set by the parameter "Pulse output direction setting." By setting this parameter to 0, + direction is defined as CCW and direction is defined as CW. By setting this to 1, + direction is defined as CW and - direction is defined as CCW. Since this parameter becomes active after resetting the power supply and reset the power supply once after setting this parameter. (2) Setting of jogging direction Jogging direction is set by the parameter "Jogging direction." With parameter 0, key operation makes + direction jogging, and key operation makes -direction. With parameter 1, key operation makes + direction jogging, and key operation makes - direction. Set jog acceleration/velocity, and confirm that jogging directions are

correct by using a console or I/O.

- (3) Setting of origin returning direction Origin return direction is set by parameter "Origin returning direction." By setting this parameter to 0, origin returning is performed in + direction, and by setting to 1, origin returning is performed in direction. (Indicating the direction to which the origin vicinity sensor rushes in the end.) Set acceleration/speed of the origin return, and confirm that origin returning direction and origin return position are correct.
- (4) Setting and confirmation of stepping After confirming that the above settings are all correct, enter the stepping data and check the stepping after setting acceleration/velocity.
# **9.3 Position driver state transition**

Executable command types of this driver are different based on the following three control states.

Reset state(when the present position is not decided at power-ON) Normal state(when the present position is retained after completing the origin return.)

Alarm state(when alarm occurs and protective function of the position driver is activated.)

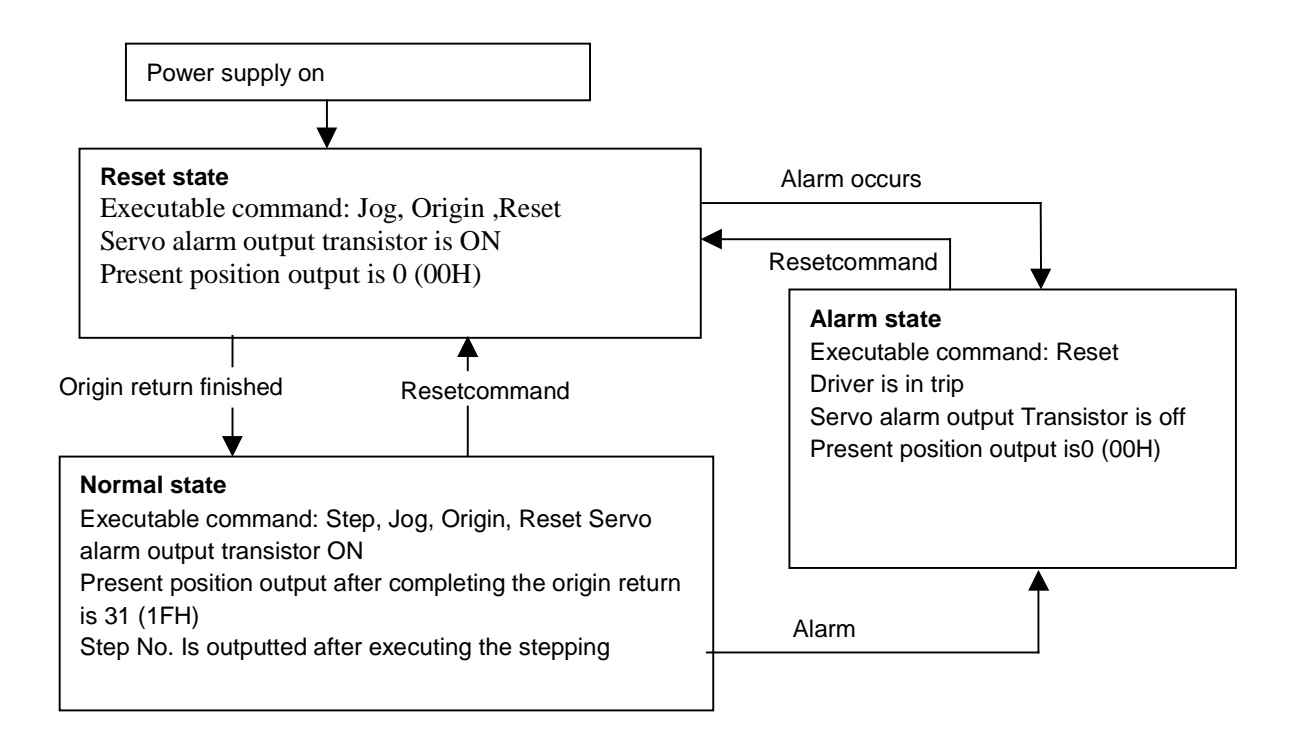

Fig. 9-1 Position driver state transition

DOK MINIDR-DMD/MMD\*POS-AW02-EN-P

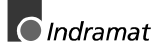

# **9.4 Sequence at power-ON**

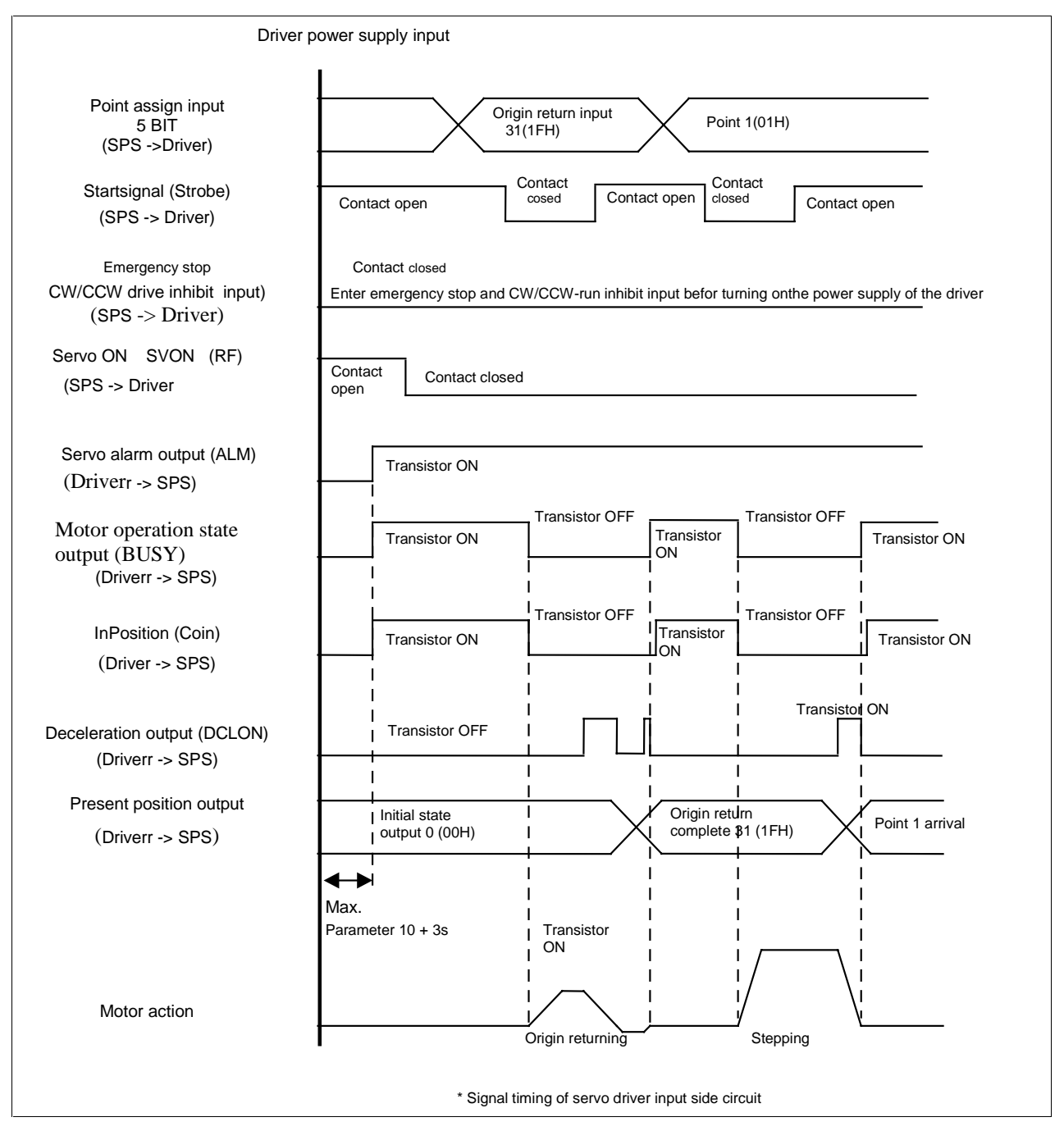

Fig. 9-2 Sequence at power-ON

Note) Time between the startup of the position driver and power-ON can be adjusted with servo parameter No. 10 "Startup delay time." (Refer to section 7.3 "Details of servo parameters (User parameter)")

# **9.4.1. Electromagnetic brake release timing**

When the motor with electromagnetic brake for Z-axis elevating (vertical) operation, etc., is used, release the brake with the following timing (=power-ON).

(1) In case that Servo-ON signal input is ON before the power-ON of the position driver

Allow "Startup delay time" (of parameter No. 10)  $+$  3 seconds before releasing the brake after the power-ON of the driver, and confirm no alarm occurs.

Enter a strobe signal (STB) 500ms or longer after the brake release.

(2) In case that Servo-On signal input is ON after the power-ON of the position driver

Allow 1 second or longer before releasing the brake after turning on the servo-on signal input at the power-ON(no alarm).

Enter a strobe signal (STB) 500ms or longer after the brake release.

# **9.5 Action specifications**

### **9.5.1. Step command**

- (1) Position travels to the point assigned by P1IN P16 IN. Information for the travel must be described in step data. If it travels to an unregistered step, step data non-definition error (54) occurs and the protective function is activated to stop the motor.
- (2) Use the reference velocity data registered in velocity data, for action velocity. If non-registered typical velocity is referred, or acceleration is not defined, velocity/acceleration non-definition error(52) occurs, and the protective function is activated to stop the motor.
- (3) If the origin return is incomplete command at power-ON, the step command will not be executed even if it is entered.
- (4) If the limit signal of the same running direction is entered while the step command is in execution, hardware limit input error(55) occurs, and the protective function is activated to stop the motor.
- (5) When the position exceeds the software limit range while the step command is in execution, software limit input error(56) occurs, ant the protective function is activated to stop the motor.
- (6) If the relative travel continues to the same direction, the present position overflows. If the present position exceeds the range of - 1073741824 - 1073741823, present position overflow error (57) occurs, and the protective function is activated to stop the motor. Check the setting contents of the step data and the program contents of the host controller. When "Relative travel use only" is selected for positioning method with optional setting of NC parameter, present position overflow error will occur. However, the step command will be only for relative travel. (For details, refer to section 9.8.2 "Positioning method selection")
- (7) When an error occurs in the position driver, enter the reset command and execute the origin return command, in order to execute step command.

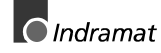

## **9.5.2. Jog command**

- (1) Jog command continues its action while a strobe signal is being entered (contact closed).
- (2) In case of jogging with I/O, low-speed jogging which is assigned by reference velocity date cannot be to be executed.(this is only possible by a console).
- (3) Jogging direction can be reversed with parameter.
- (4) If the limit signal of the same running direction is entered during a jogging at reset state, the motor only stops, however, if the limit signal is entered during a jogging at normal state after the origin return complete, hardware limit input error(55) occurs, and the protective function is activated to stop the motor.
- (5) If the motor position exceeds the software limit range during a jogging, software limit error (56) occurs, and the protective function is activated to stop the motor.
- (5) If a jogging continues to the same direction, the present position overflows. When the present position exceeds the range of - 1073741824 - 1073741823, present position overflow error (57) occurs, and the protective function is activated to stop the motor. When "Relative travel use only" is selected for positioning method with optional setting of NC parameter, the present position overflow error will not occur.

(For details, refer to section 9.8.2 "Positioning method selection")

### **9.5.3. Origin return command**

- (1) Action specification of the origin return is shown in Fig. 9.3 Origin returning specification.
- (2) If the error limit signal is entered during execution of the origin return command, Origin return error (51) occurs, and the protective function is activated to stop the motor.
- (3) Origin offset can be set by a parameter. For details, refer to section 9.8.1 "Origin return offset function".
- (4) Wire so as the origin vicinity input is connected to COM-, 180 degrees before Z-phase.
- (5) If the origin returning is executed at very close position to the origin return sensor, the motor may rotate max. 1 revolution when detecting the start-down of the origin sensor(the last transition of the origin sensor).

### **9.5.4. Reset command**

- (1) Reset command is used to return the position driver to the initial state (reset state) when an alarm of the position drive occurs. (Active without generating an alarm).
- (2) If the reset command is executed, the position driver returns to the state found after the power supply is turned on.
- (3) By executing the origin return command, step command becomes active.

# **9.5.5. Emergency stop input**

- (1) When an emergency stop input is entered, emergency stop input error (53) occurs, and the protective function is activated to stop the motor.
- (2) Emergency stop input error can be reset by turning the power supply on again under the initial state. This can be reset from the emergency stop error by setting the option of NC parameter. (For the setting method, refer to section 7.2.4 "NC data".)

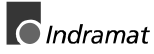

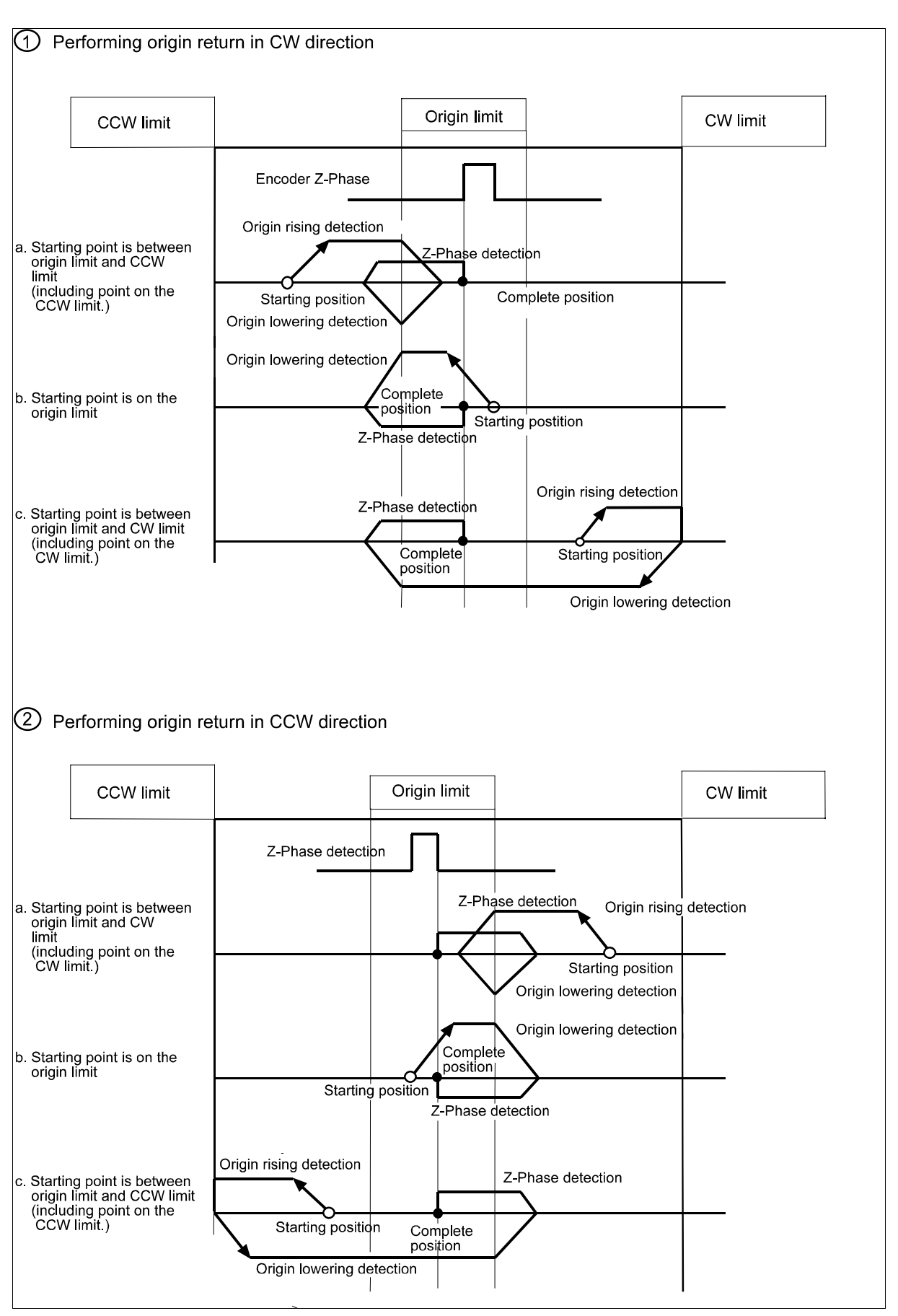

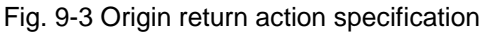

# **9.6 Interface timing**

The timing chart shown below is the one viewed from the position driver side and a console is not used. This timing chart is not applicable a console is used. Allow several ms of margin for the timing between the position driver and I/O.

# **9.6.1. Step command, origin return command**

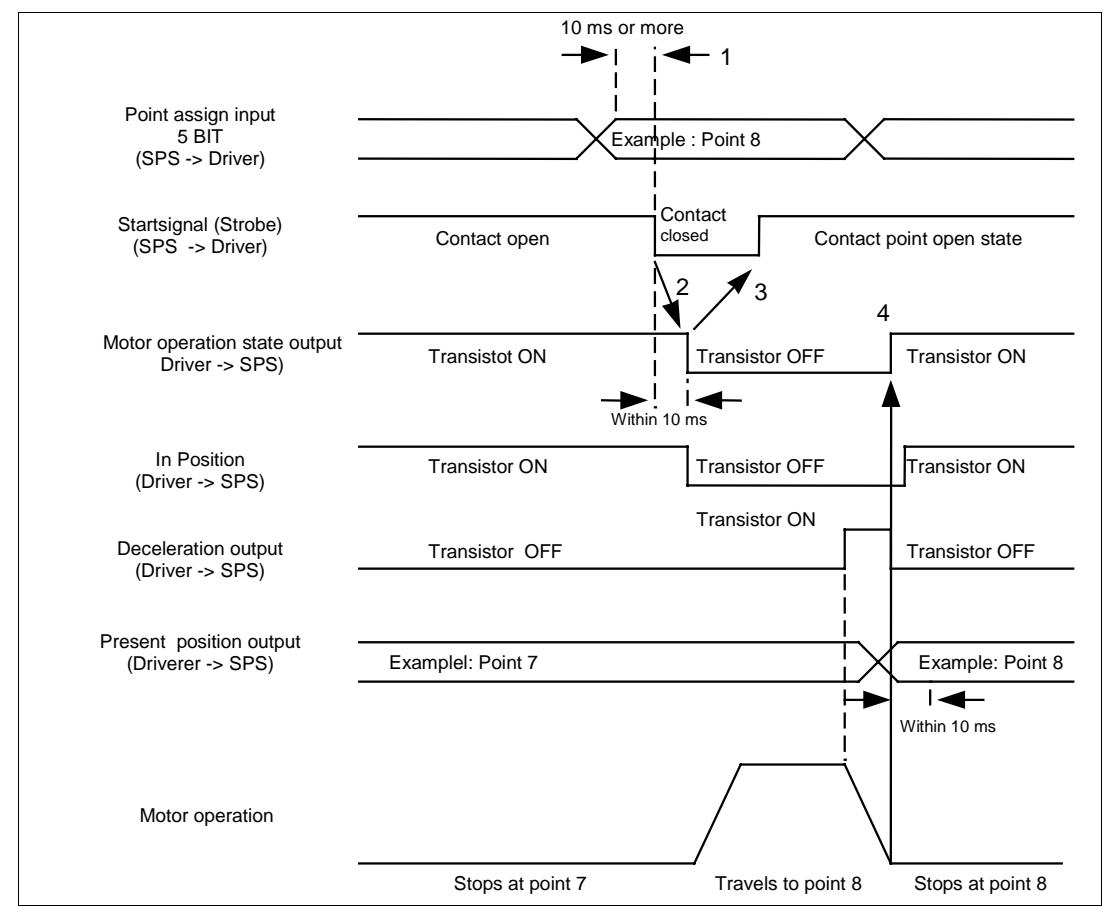

Fig. 9-4 Interface timing (In stepping)

- (1) Assign the next travel point from the point assign input signal (P1IN-P16N)with the sequencer I/O (P1IN - P16IN) (E.g. Point 8).
- (2) After entering the point assign, allow more than 10ms. Before making the strobe signal input (STB) from open to closed to COM-. By executing this operation, action command will be entered to the position driver.
- (3) When the action command is entered to the position driver, transistor for motor-running output (BUSY) is turned OFF within 10ms., and the motor starts running. After the motor-running output transistor is turned OFF, make the strobe signal open.
- (4) During the motor deceleration, the transistor of decelerating output (DCLON) is turned ON.
- (5) After the completion of the motor action, motor-running output transistor is returned to ON state. Present position output signal (P1OUT -P16OUT) outputs 8 (08H) within 10ms. The transistor of the positioning complete state output (COIN) will be turned on when the reserved pulse of the deviation counter becomes within "Positioning complete range" of parameter No.22.
- Note1) With regard to positioning complete state output (COIN) and decelerating output (DCLON), decide which signal to be used with the option setting for NC parameter. (Refer to section 7.2.4 "NC data")
- Note2) If the motor action is completed while the strobe signal input is not returned to the open state after the motor-running output is turned OFF, motor-running output transistor is kept OFF without returning to ON. Return the strobe signal to open, after the motor-running output transistor is turned OFF.

# **9.6.2. Jog command**

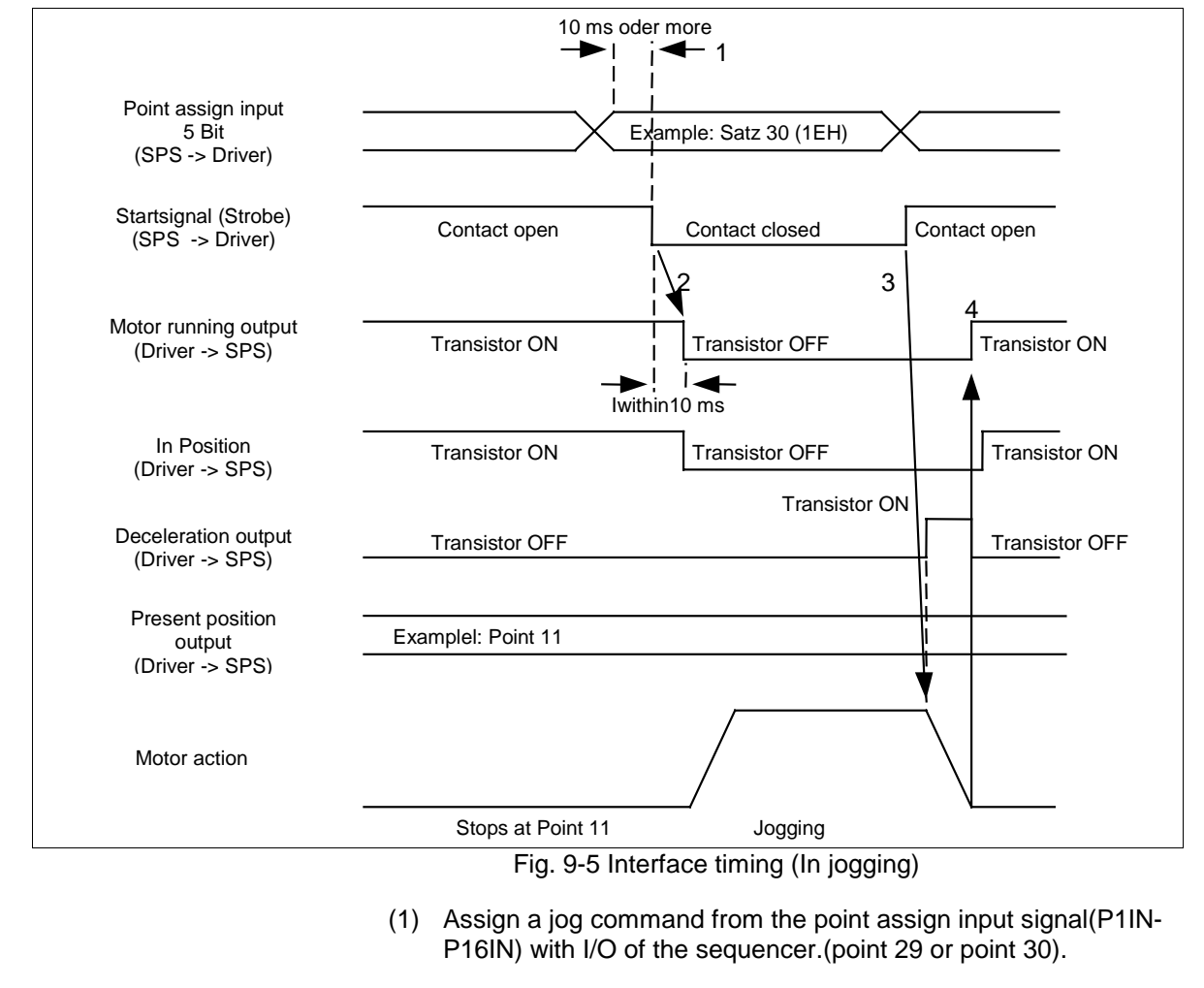

- (2) Make the strobe signal input(STB) connecting state with COM- from open, 10ms. or more after entering point assign. With this operation, jogging command is entered to the position driver.
- (3) Motor-running output transistor(BUSY) is turned OFF within 10ms. after action command is entered to the position driver, and the motor starts jogging.
- (4) Jogging decelerates to stop by returning the strobe input signal to open.
- (5) During the motor deceleration, the transistor of decelerating output (DCLON) is turned ON.
- (6) When the motor completes is action, motor-running output transistor is returned to the ON. Present position output signal (P1OUT - P16OUT) does not change. The transistor of the positioning complete output (COIN) is turned on when the reserved pulse amount in the deviation counter becomes within "Positioning complete range" of parameter No.22.

DOK MINIDR-DMD/MMD\*POS-AW02-EN-P

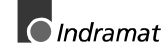

Note 1) With regard to positioning finish state output (COIN) and decelerating output (DCLON), decide which signal to be used with the option setting for NC parameter. (Refer to section 7.2.4 "NC data")

# **9.6.3. Reset command**

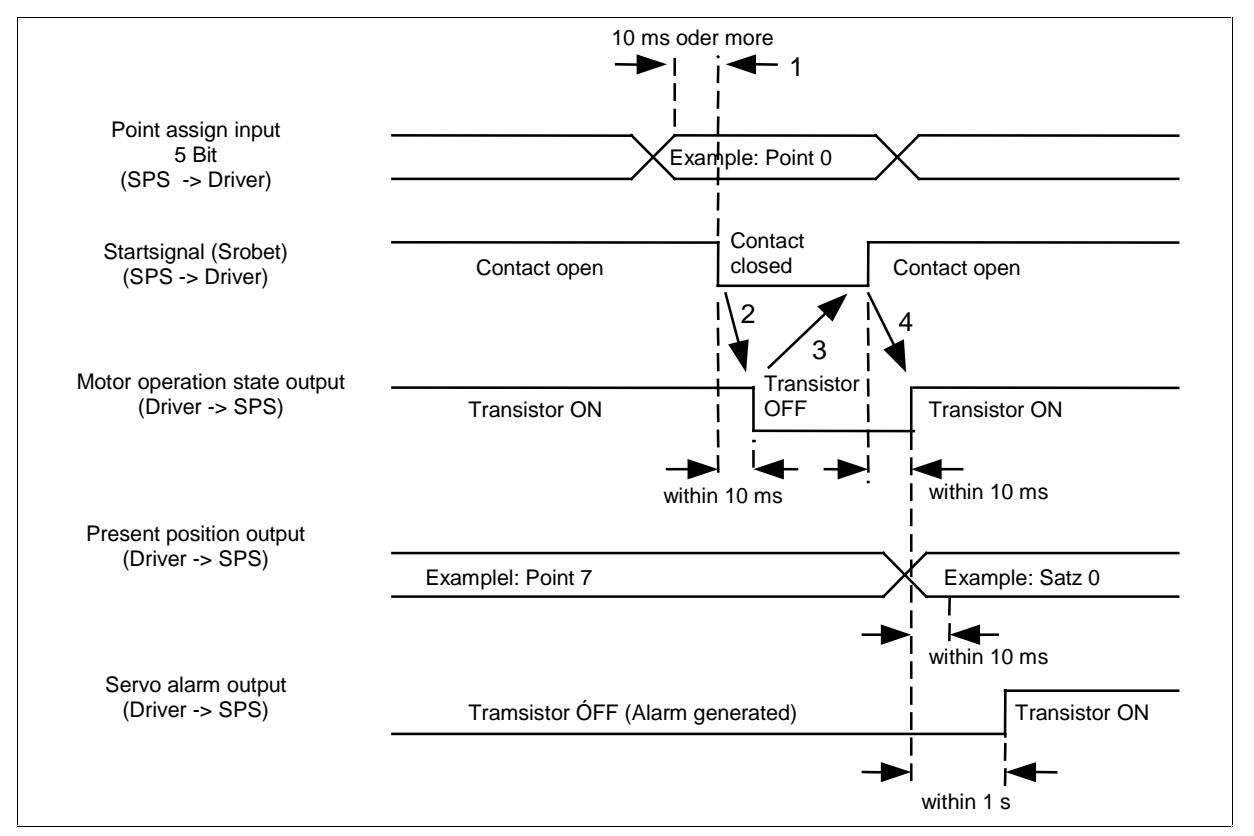

Fig. 9-6 Interface timing (With reset command)

(1) Assign a reset command (Point 0) from a point assign input signal (P1IN - P16IN) with

I/O of the sequencer.

- (2) Make a strobe signal input(STB) to connecting state with COM- from open, 10ms or more after entering point assign. With this operation, reset command is entered to the position driver.
- (3) Motor-running output transistor (BUSY) is turned OFF within 10ms. After action command is entered to the position driver. Return the strobe input signal(STB) to open, after the motor-running output transistor is turned OFF, then the reset command will be executed.
- (4) Since the reset command is executed instantaneously, if the strobe input signal is returned to open, motor-running output transistor will be returned ON. If no alarm occurs, present position output signal (P1OUT - P16OUT) will be turned to 0 (00H: All transistors are OFF.) within 10ms. If an alarm is cleared normally when the alarm occurs, servo alarm output (ALM) transistor will be turned on within 1 second.
- Note) This reset command is a command for returning the position driver to the initial state (Reset state) when an alarm occurs to the position driver (Alarm clear).

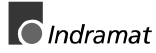

# **9.7 S-shape acceleration/deceleration function**

With this position driver, S-shape acceleration/deceleration is possible at acceleration and deceleration.

Set the S-shape acceleration/deceleration with NC parameter "Sshape acceleration/deceleration setting."

By changing value of this parameter, turning point of S-shape acceleration can be changed.

The smaller the value, the more rapid the acceleration becomes, and the larger the value, the more rapid the deceleration becomes (When it is 0 or 10, it will be linear acceleration/deceleration control).

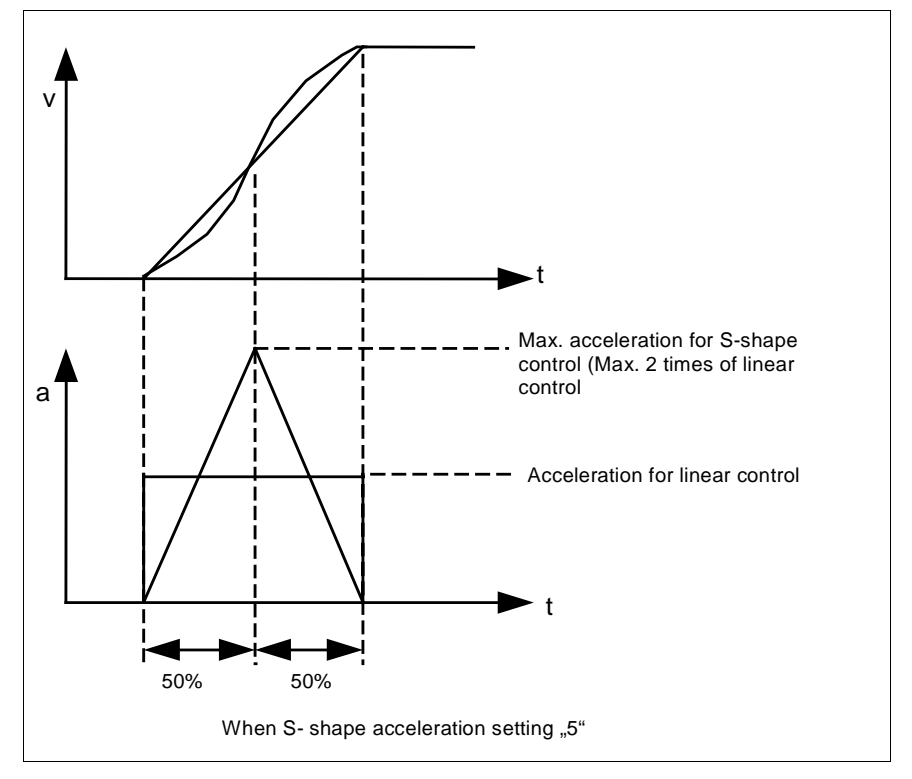

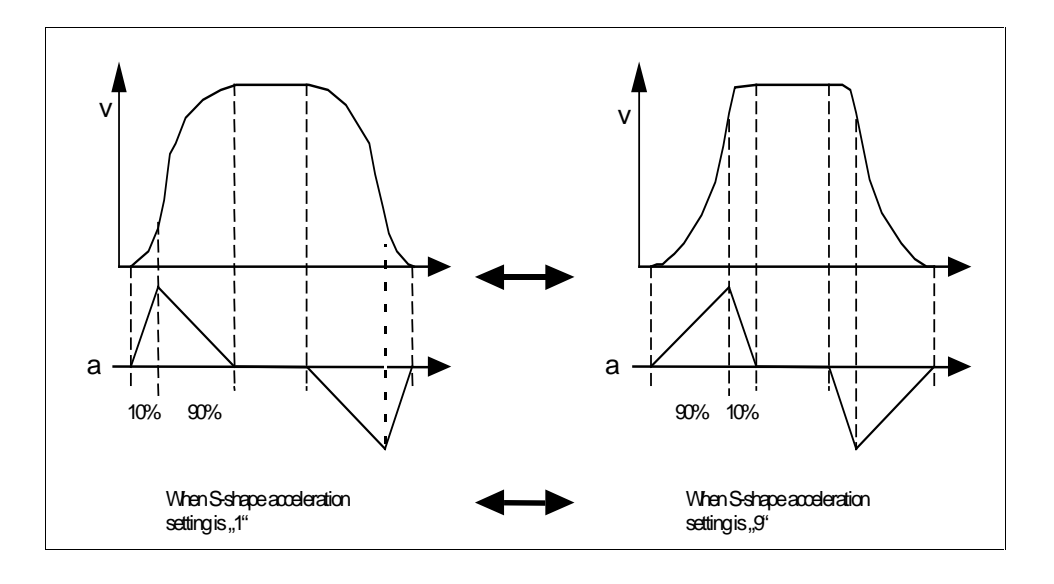

 $\bigcirc$  Indramat

DOK MINIDR-DMD/MMD\*POS-AW02-EN-P

LSA Control S.L. www.lsa-control.com comercial@lsa-control.com (+34) 960 62 43 01

- Note1) In normal case, set the S-shape accel./deceleration setting parameter to "5."
- Note2) S-shape accel./deceleration on this position driver is controlled against the preset acceleration time with S-shape. Therefore, the acceleration time is different from the that for linear accel./deceleration, and the maximum acceleration at S-shape accel/deceleration becomes maximum 2 times of the linear accel./deceleration with the same setting, and the acceleration torque may become insufficient.
- Note3) Positioning time in S-shape accel./deceleration is longer than that of linear accel./deceleration.
- Note4) S-shape accel./deceleration can be applied only to acceleration at step command and jog command.
- Note5) If the acceleration is moderate and the travel distance is short, it may not reach to the maximum velocity.

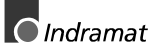

# **9.8 Special function**

## **9.8.1. Origin return offset function**

Assign the origin return offset function with pulse amount from the machine origin (position of the first Z-phase after detecting the origin vicinity sensor).

When executing the origin return command, action after stopping at the machine origin position can be set with an option setting for NC parameter. For setting method, refer to section 7.2.4 "NC data".

If the action selection at origin return completion is set to "0," the motor stops at the machine origin position, and present position becomes to (-origin offset amount). When travel to the origin offset position is required, it is necessary to travel to the absolute position 0 with the step command.

If the action selection at origin return completion is set to "1," the motor travels to the origin offset position with the minimum velocity (5kpps) after stopping at the machine origin position. The present position after origin return completion becomes "0."

Since the origin return offset parameter becomes active after the reset, reset the power supply once after setting this parameter. When origin offset amount is set to -5000

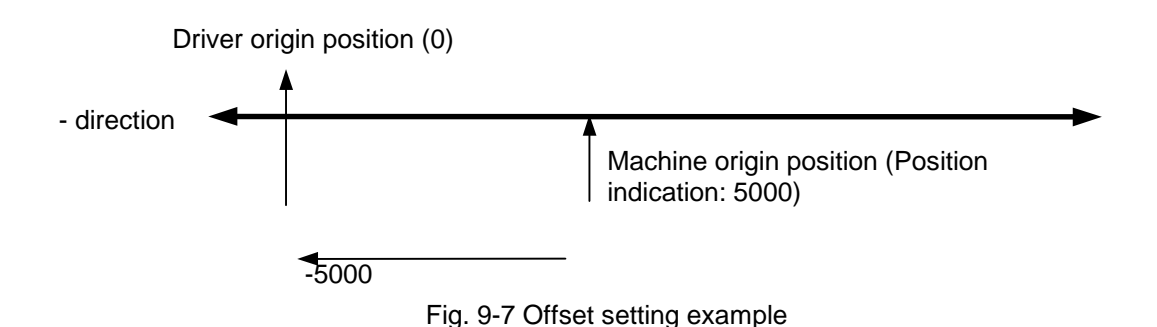

# **9.8.2. Positioning method selection**

With NC parameter option setting, positioning method of this position driver can be selected. (For setting method, refer to section 7.2.4 "NC data").

If "Absolute action/Relative action use" is selected as a positioning method, absolute position action (ABS) and relative position action (INC) can be executed with a step command. However, if relative travel continues to the same direction, the present position will overflow. If the present position exceeds the range of -1073741824- 1073741823, present position overflow error (57) occurs, and protective function of the position driver will be activated to stop the motor.

If the positioning at the absolute position is required in the system where action range is decided, it is necessary to select "Absolute action/Relative action" for the positioning method.

If "Relative action use only" is selected as the positioning method, only a relative action can be executed. In this case, present position overflow error will not occur even if the present position overflows. (Present position overflow error becomes inactive).

It is required to select "Relative action use only" as a positioning method, in the system where the positioning action keeps continuously to the same direction.

### **9.8.3. Control state selection at servo-off**

Control state at servo-off of this position driver can be selected with option setting of NC parameter. (For setting method of parameter, refer to section 7.2.4 "NC data").

While "Normally reset state at the servo-off" (0) (Initial setting state) is set, and if servo-ON signal is turned OFF at normal state(when origin return is completed), the position driver will shift to reset state(no origin return is executed)..

To execute a stepping by turning to servo-ON after making servo-off, re-execute origin return action.

If "Retain the present state at the servo-off" (1) is set, control state at servo-on (normal state) can be retained even with servo-off. In this case, set the servo parameter1E,"Sequence at servo-off" to "Deviation counter".

By executing this setting, the motor acts by deviation counter amount at re-servo-on, since the deviation counter will be retained, then the motor tries to travel back to the position at servo-on state.

Pay attention for safety, as the motor travels by deviation counter amount at servo-off state.

If the deviation counter amount at servo-off is too large, overcurrent error, overload error, deviation counter error, etc. may occur as the motor acts rapidly. In such case, do not use this function.

DOK MINIDR-DMD/MMD\*POS-AW02-EN-P

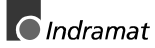

## **9.8.4. Torque output selection at limit signal input**

With NC parameter option setting, operation method at the limit signal input can be selected. (For setting method, refer to section 7.2.4 "NC data").

If "Torque output limit to limit signal input direction" (0) (initial setting state) is set, torque to this direction will not generated when the limit signal turns to open.

If "Torque output permit to limit signal input direction" (1) is set, it will turn to servo-lock state when the limit signal turns to open. Torque in this direction will generated, but no action will made.

Note) The above setting becomes active only when the origin return is not completed (Reset).

> If the limit signal to the acting direction is opened (while at runlimit state) at origin return completion (normal state), hardware limit error (55) occurs and the position driver will trip.

Use this function only at adjustment. Even if the limit signal is opened, torque will be kept generating. Pay enough attention for the safety.

# **10 Key operation on the front panel**

# **10.1 Description of each key**

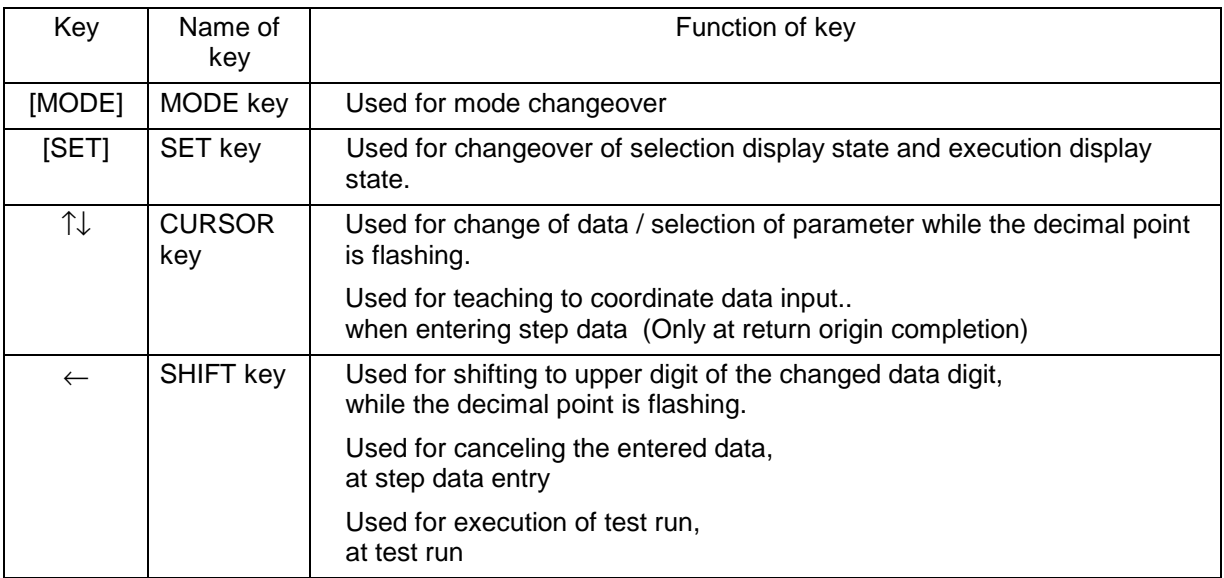

# **10.2 Summary of operation**

In case of operating with key switches on the front panel section or LED, there are 9 kinds of modes:

monitor mode, step data edit mode, velocity data edit mode, NC data edit mode, offset data edit mode, servo parameter edit mode, EEPROM write-in mode, automatic gain tuning mode, and test run mode.

Use the [MODE] for changeover of these modes.

Selection display and execution display are provided for each mode, use the [SET] switch for changeover of these two displays. Use 3 key switches of  $[\uparrow] [\downarrow]$ , or  $[\leftarrow]$  for selection and execution at each mode.

In the display, data change is possible to the digit where decimal point is flashing. When there is no flashing decimal point, these  $[\uparrow], [\downarrow]$  and [←] keys are inactive.

At power ON, the contents selected with servo parameter No. 01"LED initial display" will be displayed.

If the position driver trips, the front panel display will be forced to display error factor and all digit will flash.

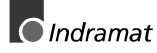

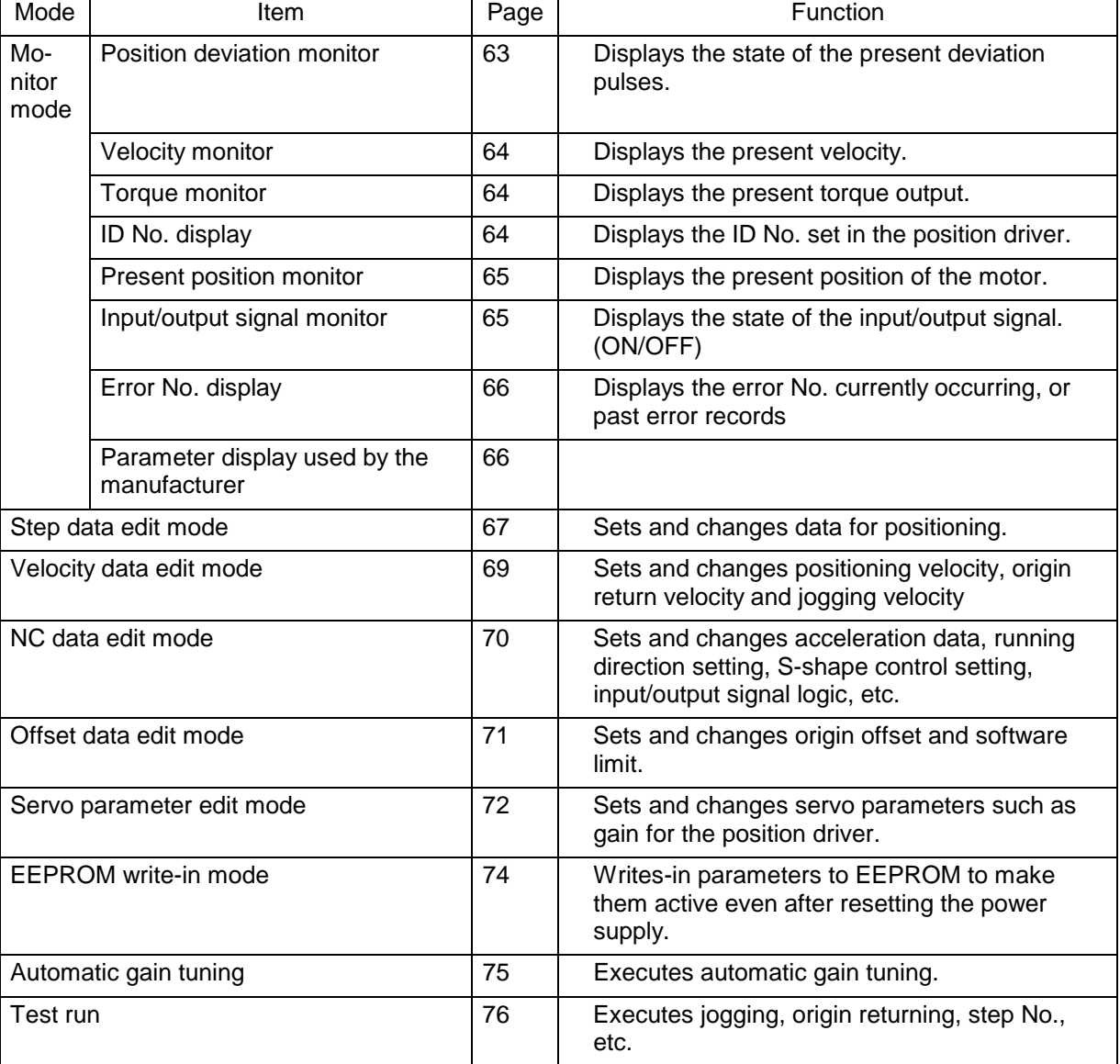

When the exclusive console is connected to the position driver, operation of the front panel becomes inactive.

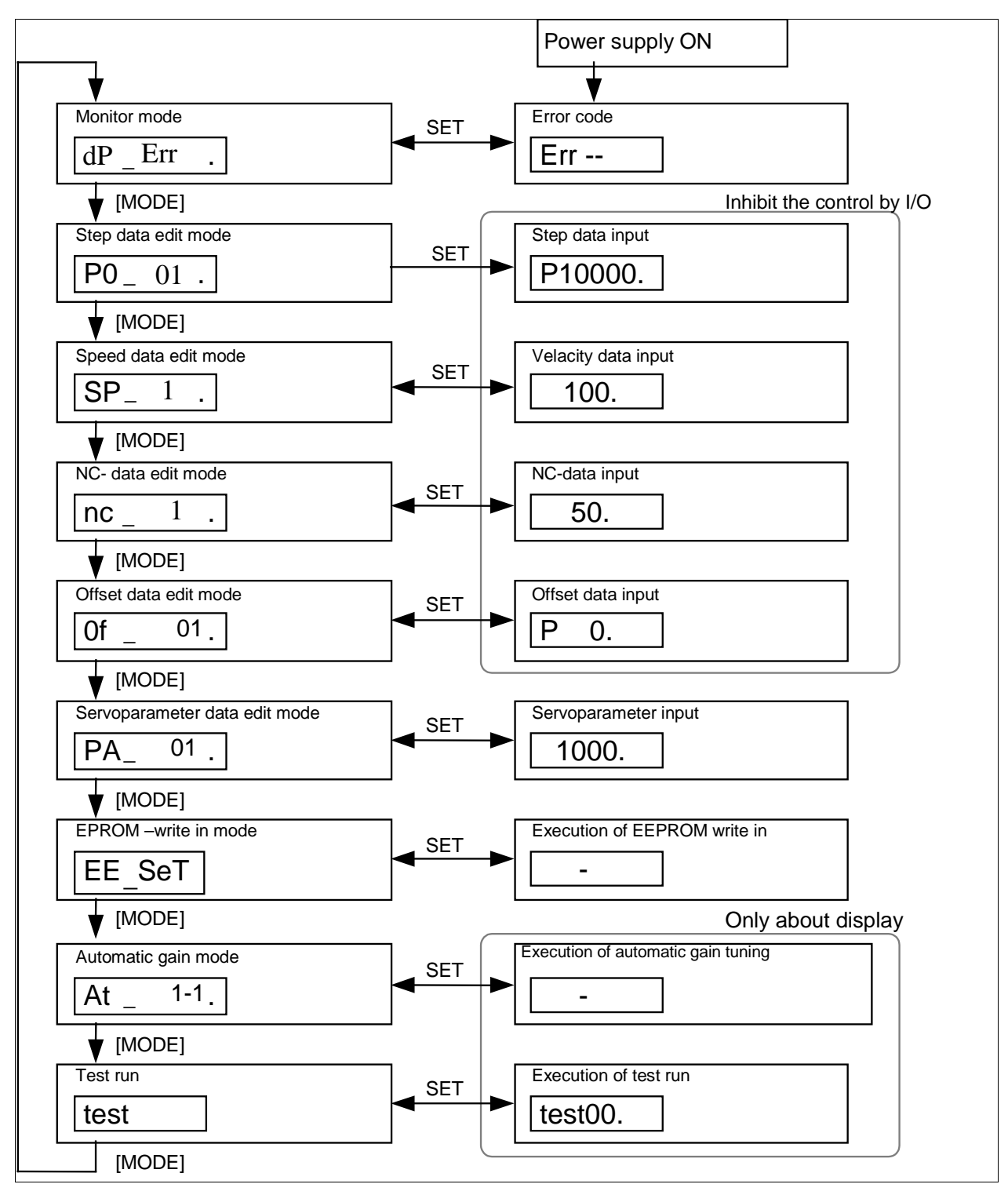

Fig. 10-1 Outline of operation

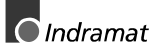

# **10.3 Details of operation**

### **10.3.1. Monitor mode**

At power-ON, check the LED to make the monitor mode to execution mode(Position deviation, motor speed, torque output, ID No. display, present position monitor, input/output signal monitor, error No. display, or parameter display used by the manufacturer), following the setting of parameter No. 01, "LED initial setting".

Whenever an error occurs in the position driver, the front panel displays the error No. with flashing, whatever the cause of the error.

Monitor mode consists of monitor function select screen and execution display screen. Changeover the select screen and execution display screen with [SET].

On the selection screen, select the monitor function with  $\uparrow$  and  $\downarrow$ .

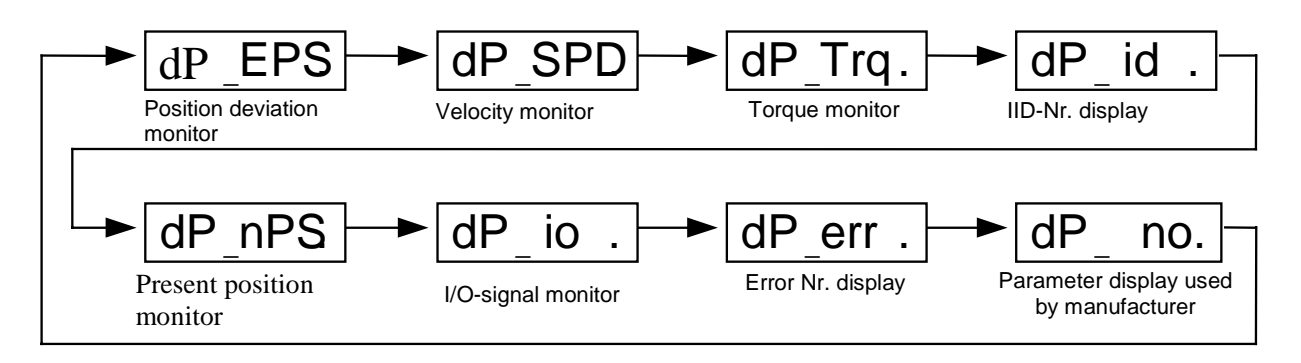

Display varies to the direction the arrow shoes by pressing↑ , and reverse direction by pressing ↓.

#### **10.3.1.1. Position deviation monitor**

Displays the reserved pulse amount of the deviation counter.

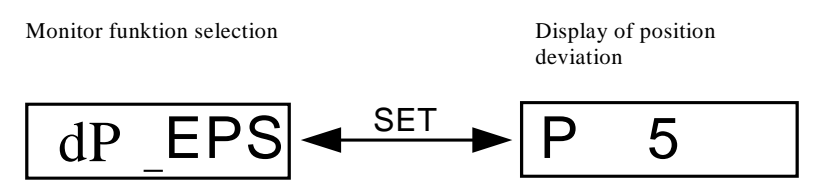

Unit for the display is (pulse).

- (+) : Generates the motor torque in CCW direction.
- : Generates the motor torque in CW direction.
- Note1) If the polarity is  $(+)$ ,  $+$  sign will not be displayed.
- Note2) Data of the last 6 digits only will be displayed. If the displayed data is more than 6 digits, "P" will not be displayed.

By pressing [SET], monitor selection screen and position deviation display screen will be changed-over.

By pressing  $\uparrow$  on the monitor function selection screen it will shift to the monitor function selection screen of the velocity monitor.

By pressing  $\downarrow$ , it will shift to the monitor function selection screen of the parameter used by the manufacturer.

By pressing [MODE] at the monitor function selection screen, it will shift to the step data edit mode.

#### **10.3.1.2. Velocity monitor**

Displays the motor rotation speed.

Monitor funktion selection Velocity display

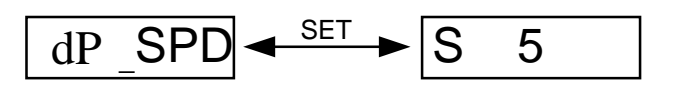

Unit for the display is (kpps).

- (+): Generates the motor torque in CCW direction.
- -: Generates the motor torque in CW direction.

Note) If the polarity is  $(+)$ ,  $+$  sign will not be displayed.

By pressing [SET], monitor selection screen and velocity display screen will be changed-over.

By pressing  $\uparrow$  on the monitor function selection screen, it will shift to the monitor function selection screen of the torque monitor. By pressing  $\downarrow$ , it will be shift to the monitor function selection screen of the position deviation monitor.

By pressing [MODE] on the monitor function selection screen, it will be shift to the step data edit mode.

#### **10.3.1.3. Torque monitor**

Displays the motor output torque.

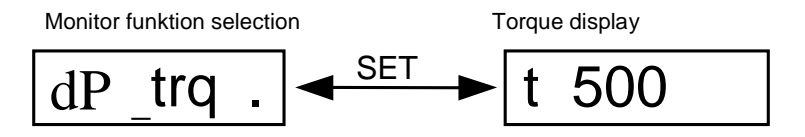

- (+) : Generates the motor torque in CCW direction.
- : Generates the motor torque in CW direction.

The relationship of the actual generated torque and the displayed value is described in the following formula:

Torque output  $(\%)$  = displayed value

Note) If the polarity is  $(+)$ ,  $+$  sign will not be displayed.

By pressing [SET], monitor selection screen and torque display screen will be changed-over.

By pressing [↑] on the monitor function selection screen, it will be shift to the monitor function selection screen of the ID No. monitor.

By pressing  $[\downarrow]$ , it will be shift to the monitor function selection screen of the velocity monitor.

By pressing [MODE] on the monitor function selection screen, it will be shift to the step data edit mode.

#### **10.3.1.4. ID No. display**

Displays the ID No. set in the position driver.

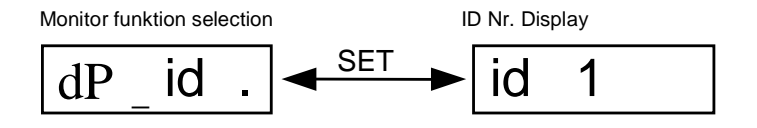

By pressing [SET], monitor selection screen and ID No. screen will be changed-over.

By pressing [↑] on the monitor function selection screen, it will be shift to the monitor function selection screen of the torque display monitor. By pressing  $[\downarrow]$ , it will shift to the monitor function selection screen of the present position monitor.

By pressing [MODE] on the monitor function selection screen, it will shift to the step data edit mode.

#### **10.3.1.5. Present position monitor**

Displays the present position of the motor.

Monitor function selection The present

position display

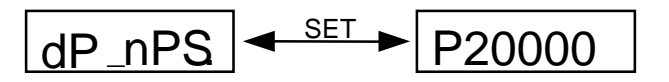

Unit for the display is (pulse).

- Note1) If the polarity is  $(+)$ ,  $+$  sign will not be displayed.
- Note2) While the origin return is not completed, the present position will be displayed as "P....".
- Note3) Data of the only last 6 digits will be displayed. If the display data is more than 6 digits, "P" will not be displayed.

By pressing [SET], monitor selection screen and present position display screen will be changed-over.

By pressing  $[1]$  on the monitor function selection screen, it will be shift to the monitor function selection screen of the input/output signal monitor.

By pressing  $[\downarrow]$ , it will be shift to the monitor function selection screen of the ID No. display.

By pressing [MODE] on the monitor function selection screen, it will shift to the step data edit mode.

#### **10.3.1.6. Input/output signal monitor**

Displays the state of the control input/output signal.

Monitor function selection Input / Output

signal display

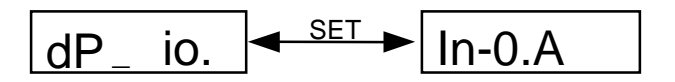

- Note1) At the input signal monitor ("In-"), the signal displaying "R" represents the contact closed. With the point assign input ("In-7"), the state of 5-bit input signal is displayed in decimal number.
- Note2) At the output signal monitor ("ot-"), the signal displaying "R" represents that the output transistor is turned ON. With the present position output ("ot-3"), the state of 5-bit output signal is displayed in decimal number.

By pressing [SET], monitor selection screen and input/output signal display screen will be changed-over.

By pressing  $\lceil \hat{ } \rceil$  and  $\lceil \frac{1}{2} \rceil$  on the input/output signal display screen, select a signal to be referred to.

By pressing [↑] on the monitor function selection screen, it will shift to the monitor function selection screen of the present position monitor. By pressing  $[\downarrow]$  is, it will shift to the monitor function selection screen of the error No. display.

By pressing [MODE] on the monitor function selection screen, it will shift to the step data edit mode.

Signal No. and signal name

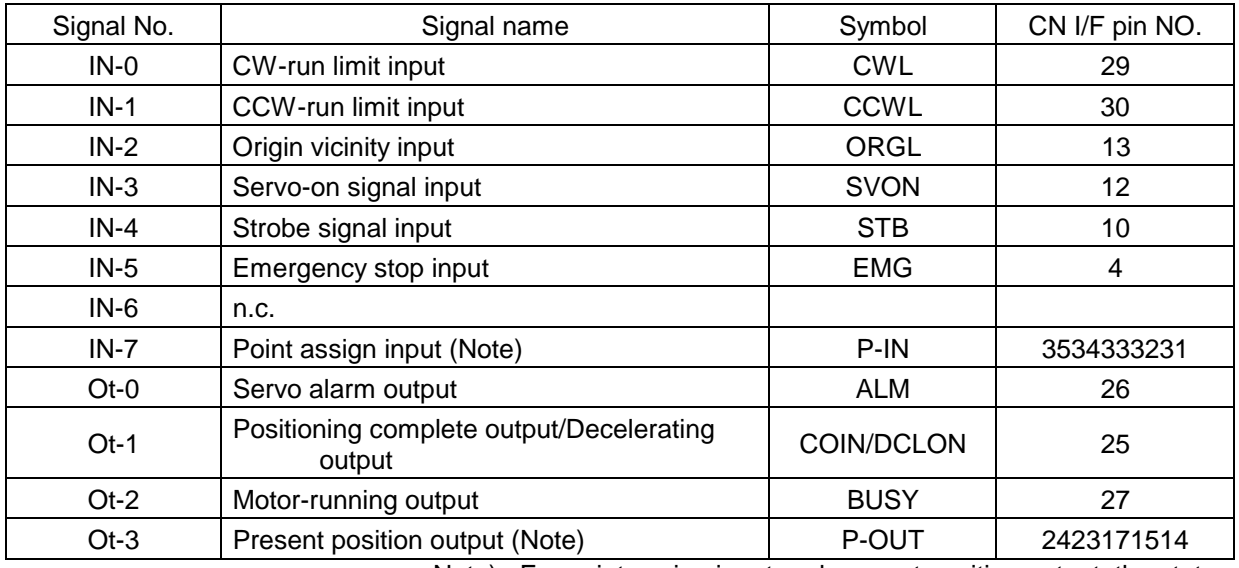

Note) For point assign input and present position output, the state of 5 bit input signal is displayed in decimal number.

DOK MINIDR-DMD/MMD\*POS-AW02-EN-P

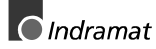

LSA Control S.L. www.lsa-control.com comercial@lsa-control.com (+34) 960 62 43 01

#### **10.3.1.7. Error No. display**

Displays error factors of the past 8 errors including the present one.

Monitor function selection Error

code display

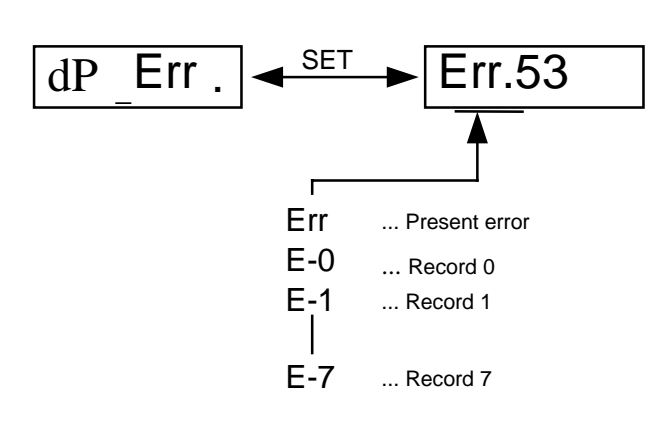

- Note1) When no error is occurring, the error code will be shown as "--."
- Note2) If an error occurs, which record is kept in the position driver, the present error and record 0 will be displaying the same error code.

By pressing [SET], monitor selection screen and ID No. screen will be changed-over.

By pressing  $[\hat{\ }]$  and  $[\downarrow]$  on the error code screen, select the record No. to be referred to

(By pressing  $[\downarrow]$ , it will shift to older record)

By pressing [↑] on the monitor function selection screen, it will shift to the monitor function selection screen of the input/output signal monitor.

By pressing  $[\downarrow]$ , it will shift to the monitor function selection screen of the parameter display used by the manufacturer.

By pressing [MODE] on the monitor function selection screen, it will shift to the step data edit mode.

#### **10.3.1.8. Parameter display used by the manufacturer**

Displays the parameter values used by the manufacturer.

### **10.3.2. Step data edit**

Sets and changes the necessary step data for executing the

positioning.

- Note1) For positioning coordinate input, only teaching can be used. To enter the value directly, use a special console (option) or personal computer software (option).
- Note2) To execute teaching for the positioning coordinate, the origin return must be done. In case of referring to the step data, the origin return is not required.

Step data selection

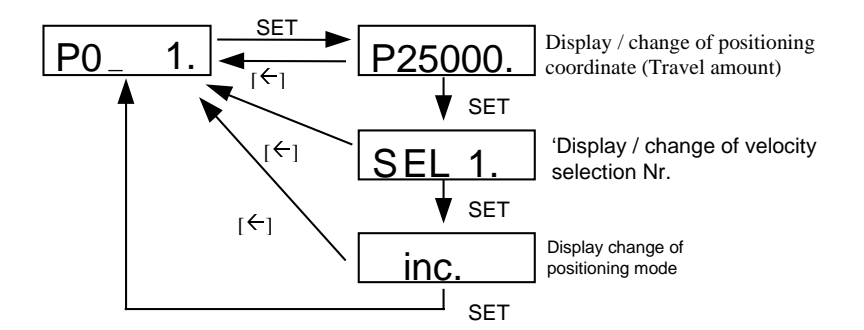

The step data consists of positioning coordinate (travel amount), velocity selection NO. and positioning mode.

Input will be changed-over every time [SET] is pressed. By pressing [←], data during the setting will be canceled and it will shift to the step data No. selection screen.

The step data will be set at the time of pressing [SET] after completing the positioning mode input. If  $\leftarrow$  is pressed prior to that, all of the step data inputted by then will be all canceled.

To make the setting data active even after shutting off the power, data must be written into EEPROM.

For data write-in to EEPROM, refer to section 10.3.7 "EEPROM writing".

#### **10.3.2.1. Input of positioning coordinate**

(1) Select a step data No. to be refer to or to be set.

By pressing  $\lceil \mathcal{L} \rceil$  and  $\lceil \mathcal{L} \rceil$  on the step data selection screen, select a step data No. to be refer to or to be set.

After selecting the step data, press [SET]. It turns to be the positioning coordinate input screen, and the present positioning coordinate will be displayed.

- Note) Data of the last 6 digits only will be displayed. If the display data is more than 6 digits, "P" will not be displayed.
- (2) On the positioning coordinate input screen, enter the coordinate data by teaching (possible only when completing the origin return).

By pressing  $[\hat{\ }]$  and  $[\downarrow]$ , the motor will run at the speed set with the high (speed) jogging.

When the coordinate position is determined, press [SET]. It will shift to the velocity selection No. input screen.

By pressing [←], the input will be canceled, and returns to the step data selection screen.

#### **10.3.2.2. Input of velocity selection No.**

Select the velocity No. by pressing  $[\hat{e}]$  and  $[\hat{e}]$  on the velocity select No. input screen.

When the velocity selection No. is determined, press [SET]. It will shift to the positioning mode selection screen.

By pressing [←], the input will be canceled and returns to the step data selection screen.

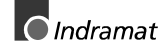

#### **10.3.2.3. Selection of positioning mode**

On the positioning mode selection screen, select the positioning mode by pressing  $[$ 

and [↓] ("A65: Absolute position, "Inc": Relative position).

When the positioning mode is determined, press [SET]. All step data will be set, and it

will shift to the step data selection screen.

By pressing [←], the input will be canceled and returns to the step data selection screen.

## **10.3.3. Velocity data edit**

Sets and changes the reference velocity, the origin return velocity, and the jog velocity to be used for the stepping.

> Velocity data Nr. selection Velocity data display / change

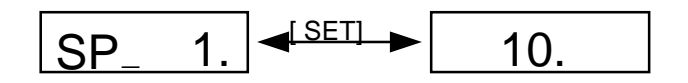

By pressing [SET], velocity data No. selection screen and velocity data display/change screen will be changed-over.

On the speed data No. selection screen, it will shift to NC data edit mode by pressing [MODE].

To make the setting data active even after shutting off the power, the data must be written- in to EEPROM.

For data write-in to EEPROM, refer to section 10.3.7 "EEPROM writing".

 $\bigcirc$  Indramat

DOK MINIDR-DMD/MMD\*POS-AW02-EN-P LSA Control S.L. www.lsa-control.com comercial@lsa-control.com (+34) 960 62 43 01

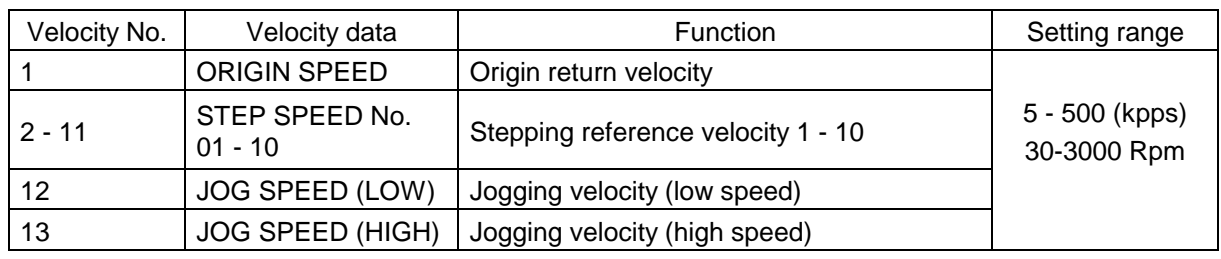

Velocity data are listed in the following order.

For details of parameters, refer to section 7.2.2 "Velocity data".

(1) Select the velocity data No. to be referred to or to be set.

By pressing  $\lceil \cdot \rceil$  and  $\lceil \cdot \cdot \rceil$  on the speed data No. selection screen, select a speed data No. to be referred to or to be set.

After selecting the speed data No. to be referred to or to be set, press [SET]. It will shift to the speed data display/change screen and displays the speed data value.

(2) Change the value of the velocity data.

By pressing  $[\hat{\ }]$  and  $[\hat{z}]$ , a value of digit indicating decimal point can be changed.

By pressing [↑], the value will be increased and decreased by pressing [↓].

By pressing  $[(-)]$ , the position of decimal point can be shifted to the upper digit.

By pressing [SET], the velocity data will be changed and returns to the velocity data No. display screen.

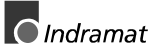

### **10.3.4. NC data edit**

Sets and changes the acceleration, running direction, S-shape control setting, and the input logic.

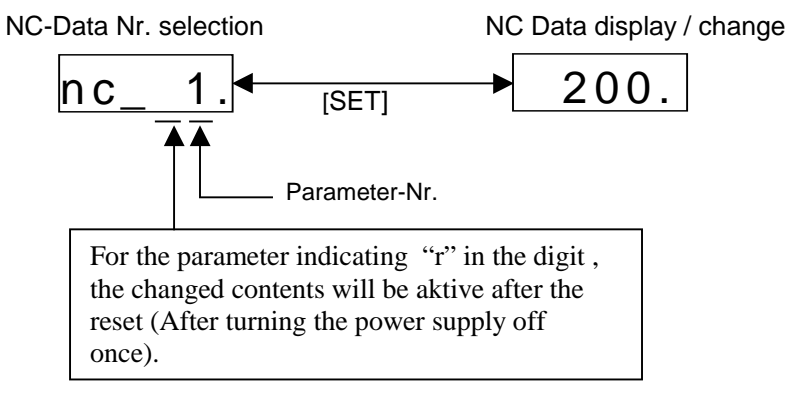

By pressing [SET], NC data No. selection screen and NC data display/change screen will be changed-over.

By pressing [MODE] on NC data No. select screen, it will shift to offset data edit mode.

To make the setting data active even after shutting off the power, the data must be written-

#### into EEPROM.

For data write-in to EEPROM, refer to section 10.3.7 "EEPROM writing".

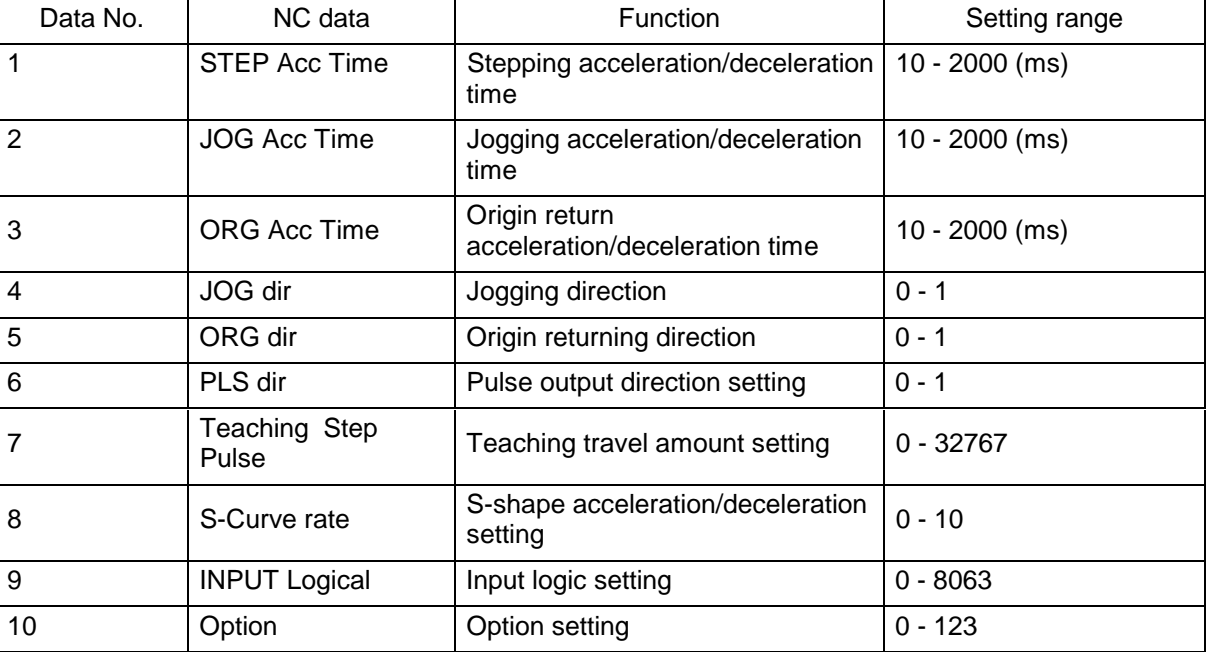

NC data are listed in the following order.

For details of stepping acceleration/deceleration time, jogging acceleration/deceleration time, origin returning acceleration/deceleration time, input logic setting, and option setting, refer to section 7.2.4 "NC data". For details of S-shape control setting, refer to section 9.7 "S-shape acceleration/deceleration function". For setting of jogging direction, origin returning direction, and pulse output direction, refer to section 9.2 "Initial setting of NC parameter".

(1) Select NC data No. to be referred to or to be set.

By pressing [↑] and [↓] on the NC data No. selection screen, select a NC data No. to be referred to or to be set.

After selecting the NC data No. to be referred to or to be set, press [SET]. It turns to NC data

display/change screen and displays the NC data value.

(2) Change value of the NC data.

By pressing  $\lceil \hat{ } \rceil$  and  $\lceil \frac{1}{2} \rceil$ , value of digit indicating decimal point can be changed.

By pressing [↑], the value will be increased, and decreased by pressing [↓].

By pressing  $[(-)]$ , the position of decimal point can be shifted to the upper digit.

By pressing [SET], the NC data will be changed and returns to NC data No. display screen.

### **10.3.5. Offset data edit**

Sets and changes the origin offset and the software limit.

- Note1) For offset coordinate input, only a teaching can be used. To enter the value directly, use a special console (option) or personal computer software (option).
- Note2) To execute a teaching for the offset coordinate, origin return must be done. In case of referring to the offset data, origin return is not required.

Offset data Nr. selection Offset data display / change

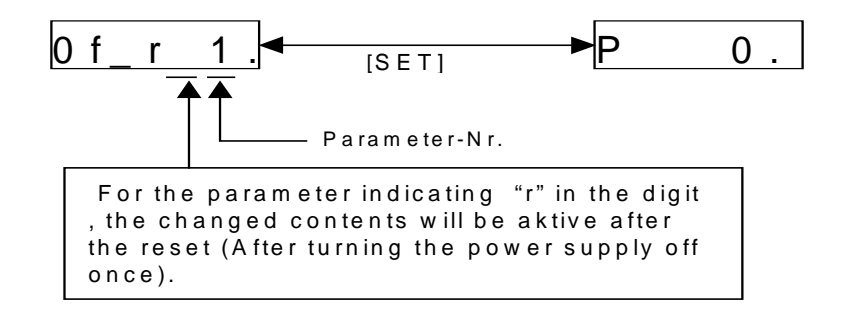

By pressing [SET], offset data will be set. If [←] is pressed, offset data entered by then will be canceled.

To make the setting data active even after shutting off the power supply, the data must be written-in to EEPROM.

For data write-in in EEPROM, refer to section 10.3.7 "EEPROM writing".

DOK MINIDR-DMD/MMD\*POS-AW02-EN-P

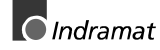

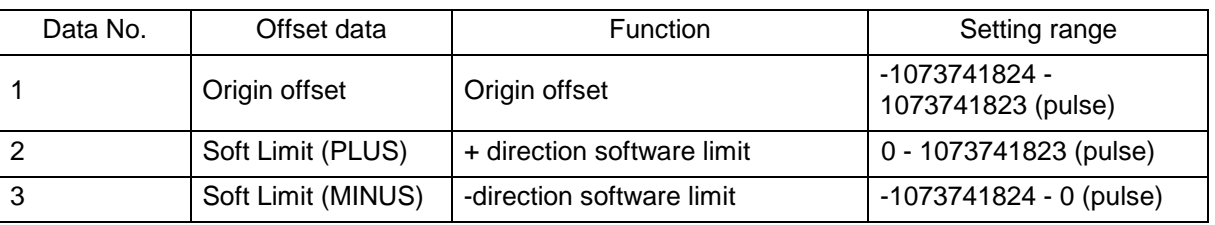

Offset data are listed in the following order.

For details and setting range of each parameter, refer to section 7.2.3 "Offset data".

#### **10.3.5.1. Input of offset coordinate**

- (1) Select offset data No. to be referred to or to be set. By pressing  $[\uparrow]$  and  $[\downarrow]$  on the offset data selection screen, select a offset data No. to be referred to or to be set. After selecting the offset data, press [SET]. It turns to offset coordinate input screen, and the present offset coordinate will be displayed.
- Note) Data of the last 6 digit only will be displayed. If the display data is more than 6 digits, "P" will not be displayed.
- (2) On the offset coordinate input screen, enter coordinate data by teaching (possible only when completing the origin return). By pressing  $\lceil \hat{ } \rceil$  and  $\lceil \frac{1}{2} \rceil$ , the motor runs at the speed set with the high (speed) jog velocity. If the coordinate is determined, press [SET]. Offset data will be set and shifts to the offset data selection screen. If  $\leftarrow$ ] is pressed, the input will be canceled, returning to the offset data selection screen.

### **10.3.6. Servo parameter edit**

Sets and changes servo parameters of the position driver.

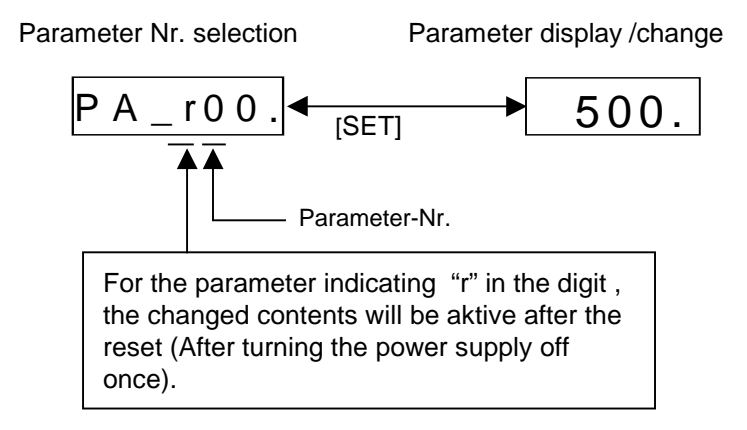

By pressing [SET], parameter No. selection screen and parameter display/change screen can be changed-over.

If [MODE] is pressed on the parameter No. selection screen, it will shift to EEPROM write-in mode.

To make the setting data active even after shutting off the power supply, the data must be written-in to EEPROM. For data write-in to EEPROM, refer to section 10.3.7 "EEPROM writein".

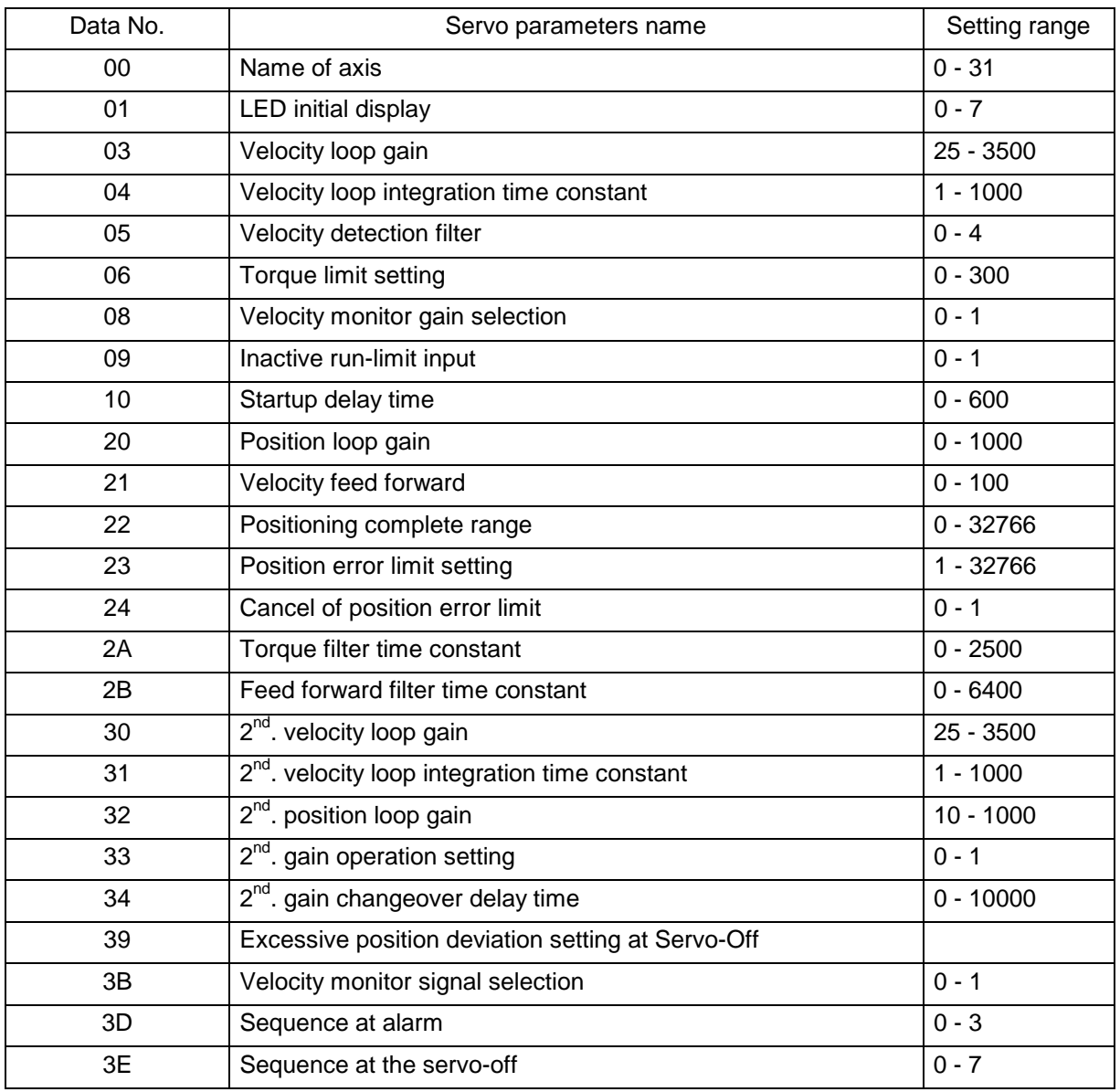

Servo parameters are listed in the following order.

For details and setting contents of each parameter, refer to section 7.3 "Details of servo parameters (User parameters)".

(1) Select parameter No. to be referred to or to be set.

By pressing  $[\hat{\ }]$  and  $[\hat{\ }]$  on the parameter selection screen, select a parameter No. to be referred or to be set.

If the parameter No. is selected, press [SET]. It will shift to the parameter

display/change screen, and the parameter value will be displayed.

(2) Change the value of parameter.

By pressing  $\lceil \hat{ } \rceil$  and  $\lceil \frac{1}{2} \rceil$ , a value of digit indicating decimal point can be changed.

By pressing  $[\hat{ }]$ , the value will be increased, and decreased by pressing [↓].

If  $[(-)]$  is pressed, the position of the decimal point can be shifted to upper digit.

By pressing [SET], the parameter will be immediately changed, and the contents will be

reflected against the motor control.

- Note 1) For the number of digit for shifting decimal point position to the upper digit, it is limited for each parameter.
- Note 2) For change of value for parameters which affect greatly to the motor action (especially, velocity loop gain, position loop gain, etc.), do not change the value excessively at once, and execute the change little by little. Also, input of  $\leftarrow$ ] (shift key) is inhibited depending on the parameter.

### **10.3.7. EEPROM write-in**

Writes-in the preset parameter (NC parameter, servo parameter) to EEPROM.

Without write-in to EEPROM, it will return to the parameter at the previous power-ON, when resetting the power supply.

EEPROM write in mode Execution of EEPROM write- in

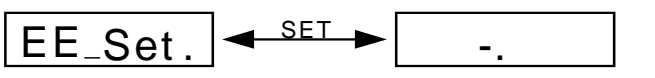

By pressing [SET], EEPROM write-in mode screen and write-in execution screen can be changed-over.

On EEPROM write-in screen, it will return to automatic gain tuning mode if [MODE] is pressed.

- (1) Press [SET] and to turn to EEPROM write-in execution screen.
- (2) On write-in execution screen, write-in will start when "StArt" is displayed by pressing [↑] continuously.

 $\bigcirc$  Indramat

#### Execution of EEPROM write-in

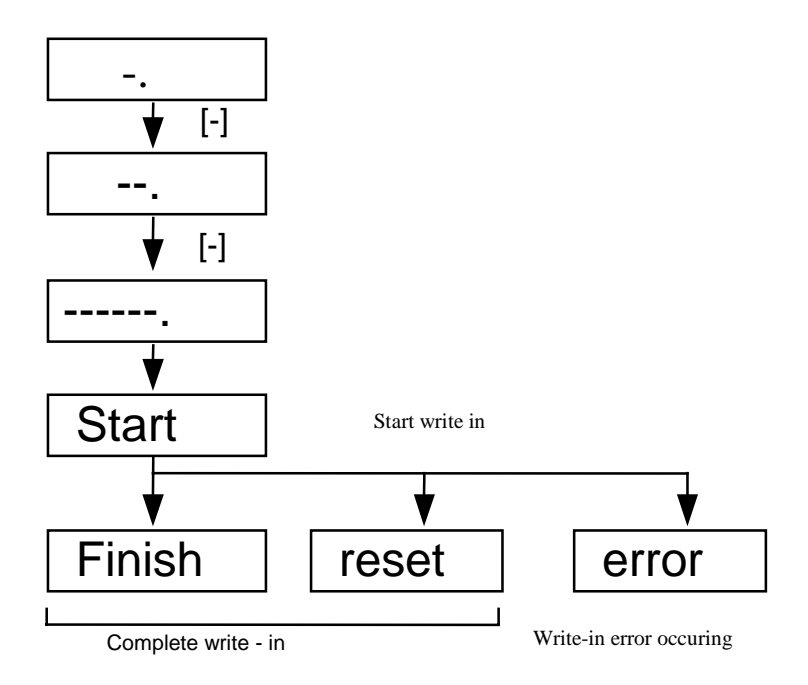

- (3) If the write-in is completed, either of "F In 15h", "rE5EE" or "Error" will be displayed.
- (4) When the setting/changing of the parameter which becomes active after resetting, "rE5EE" will be displayed at the completion of writein.

Shut off the power supply once, and reset.

- (4) If  $\lceil \uparrow \rceil$  is pressed continuously at the completion of write-in EEPROM, re-write-in of the parameter can be executed.
- Note1) If "Error" is displayed, it represents that a write-in error occurs at writing-in to EEPROM. If such writing error occurs, execute the write-in again. If write-in error occurs repeatedly, the position driver may be a failure. Contact with a distributor.
- Note2) Do not shutoff the power during writing-in to EEPROM. Incorrect data may be written-in. In case of such situation, reset all parameters, and perform write-in again after a complete check.

## **10.3.8. Automatic gain tuning**

Executes the automatic gain tuning function.

4.4.

- Note1) For details of the automatic gain tuning function, refer to section 4.4 "Automatic gain tuning". Especially, execute this automatic gain tuning function after fully understanding applicability, cautions, etc. described in section
- Note2) At the automatic gain tuning mode, the motor runs 2 rotations to the CCW direction, and 2 rotations to the CW direction. Therefore, move the load to the position where no trouble is expected even with 2 rotations of the motor.

DOK MINIDR-DMD/MMD\*POS-AW02-EN-P

#### Automatic gain tuning mode Execution of automatic gain tuning

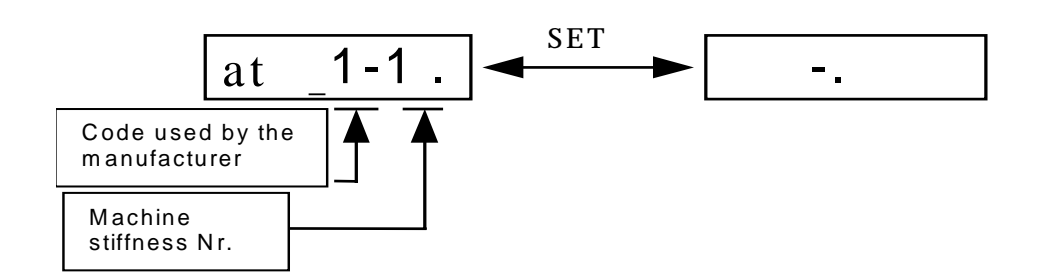

By pressing [SET], automatic gain tuning mode screen and execution screen can be changed-over.

On the automatic gain tuning mode screen, it will shift to the test-run mode if [MODE] is pressed.

To make the preset data by the automatic gain tuning function active, even after shutting off the power, data must be written-in to EEPROM after completing the automatic gain tuning.

For data write-in to EEPROM, refer to section 10.3.7 "EEPROM write-in".

(1) Set the machine stiffness.

By pressing  $[\uparrow]$  and  $[\downarrow]$  on the automatic gain tuning mode screen, select the machine stiffness No.

For the machine stiffness No., refer to section 4.4.

- (2) Enter a Servo-ON signal.
- (3) Tuning will be start when "StArt" is displayed by continuously pressing  $[<sup>^</sup>]$  on the tuning execution screen.

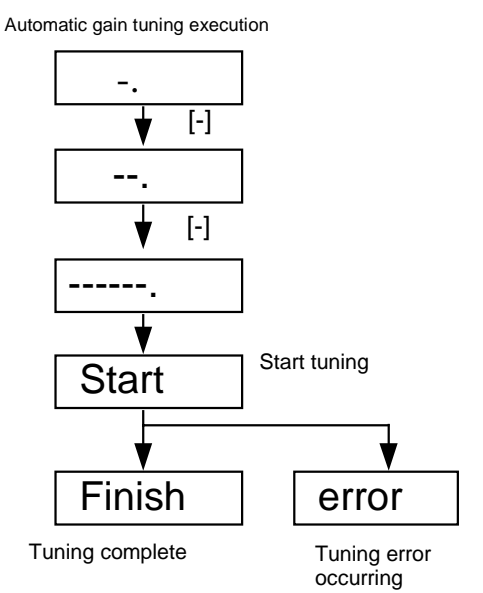

 $\bigcirc$  Indramat

- (4) When the automatic gain tuning is completed, either of "F In 15h" or "Error" will be displayed.
- (5) If [↑] is pressed continuously at completion of the automatic gain tuning, the tuning can be executed again.
- Note3) Even if the automatic tuning mode is executed and completed normally, no improvement of the machine action may be made, if the gain deviated from "applicable range" described in section 4.4.2 (gain before/after the automatic gain tuning will not be changed.). In such a case, execute the gain adjustment manually in accordance with section 6.2 "Gain adjustment".

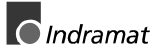

### **10.3.9. Test-run**

Test-run can be executed for jogging, origin returning, and stepping, with the front panel.

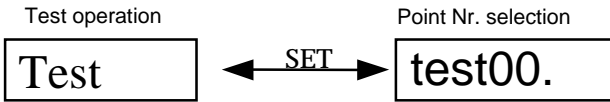

By pressing [SET], test-run screen and point No. selection screen can be changed-over.

On the test-run screen, it will shift to the monitor mode if [MODE] is pressed.

- (1) Changeover to point No. selection screen.
- (2) Set the point No. of to be operated.

By pressing  $[\uparrow]$  and  $[\downarrow]$ , changeover the point No. The relationship of point No. and run command is as follows:

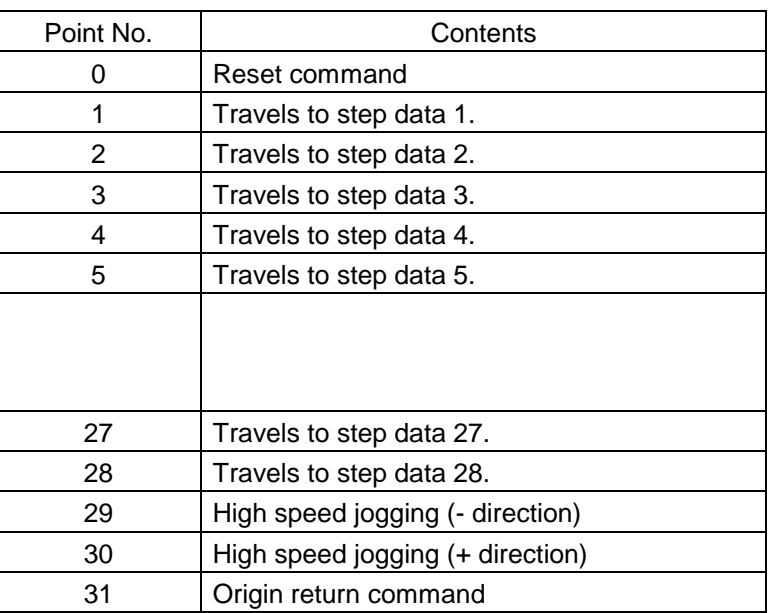

Note) Stepping cannot be executed without completing the origin return.

(3) By pressing  $\left[\leftarrow\right]$ , action of the assigned point No. will be executed. In case of the jogging, the motor will be running while pressing [←].

While executing the command, "EE5E--" will be displayed.

(4) If the action is completed, it will turn to the point No. selection screen and the point No. will be displayed.

By pressing  $[(-]$ , run command can be executed again.
# **11 Specification**

## **11.1 General specification**

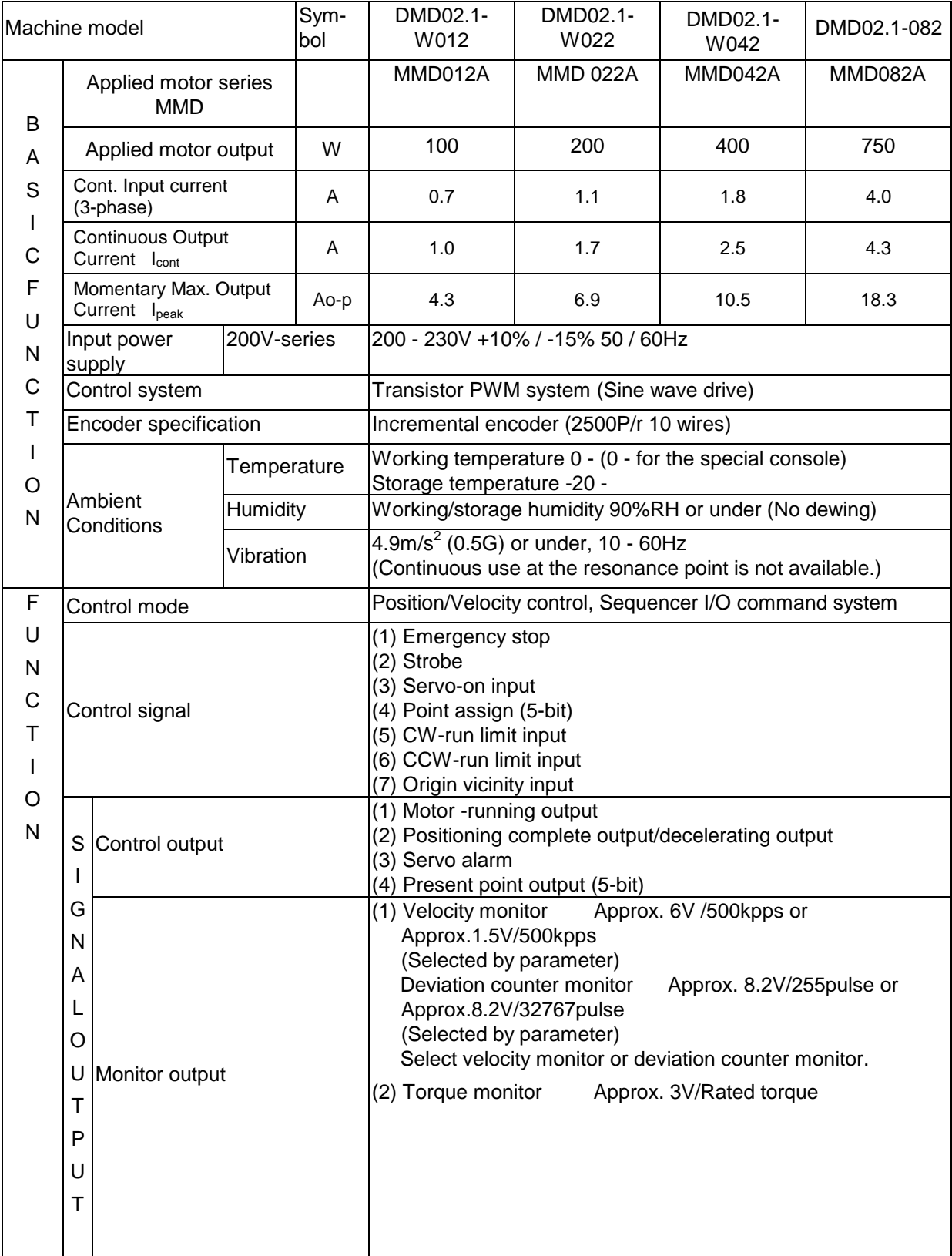

DOK MINIDR-DMD/MMD\*POS-AW02-EN-P

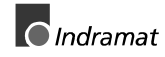

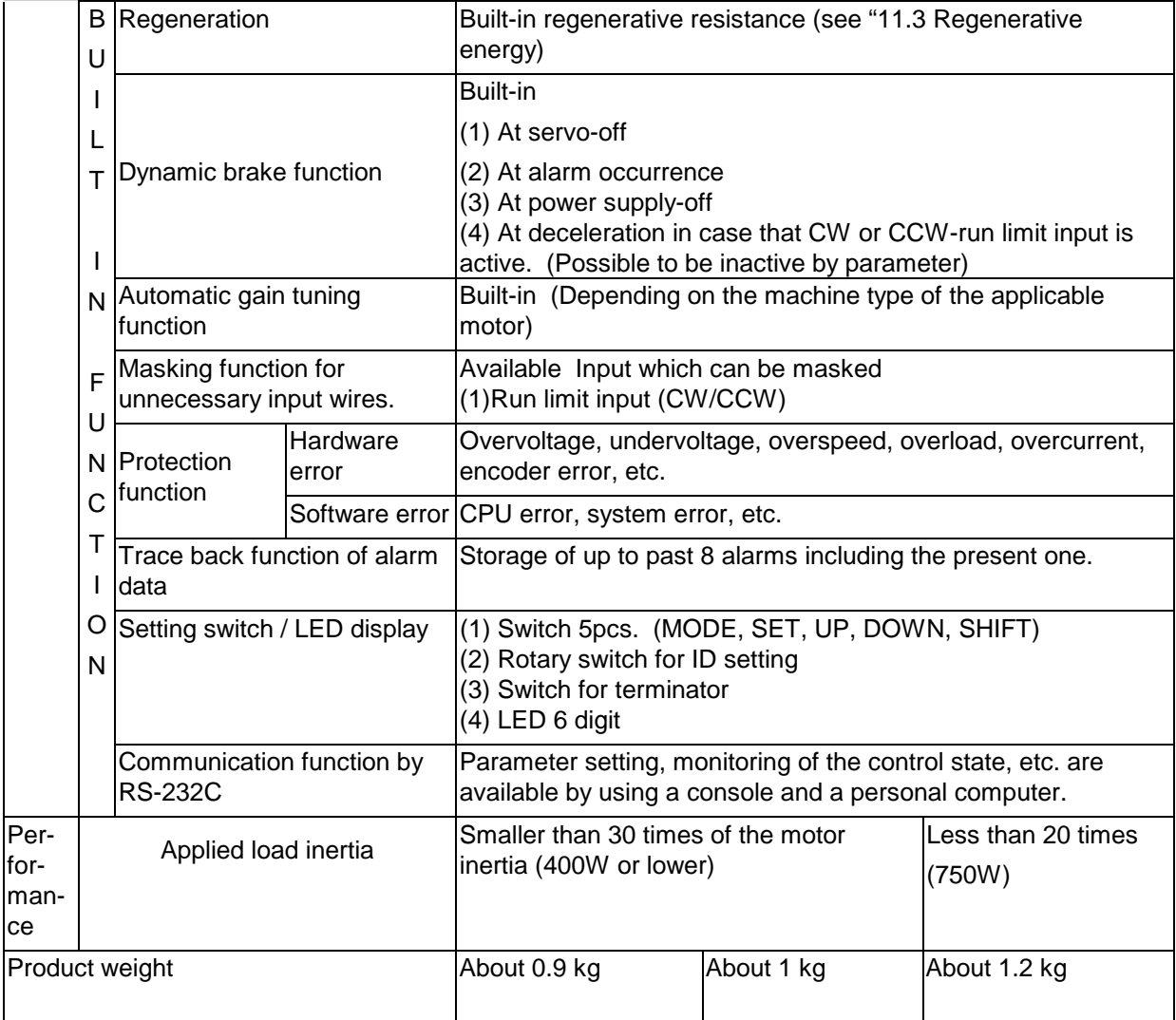

## **11.2 Functional specification**

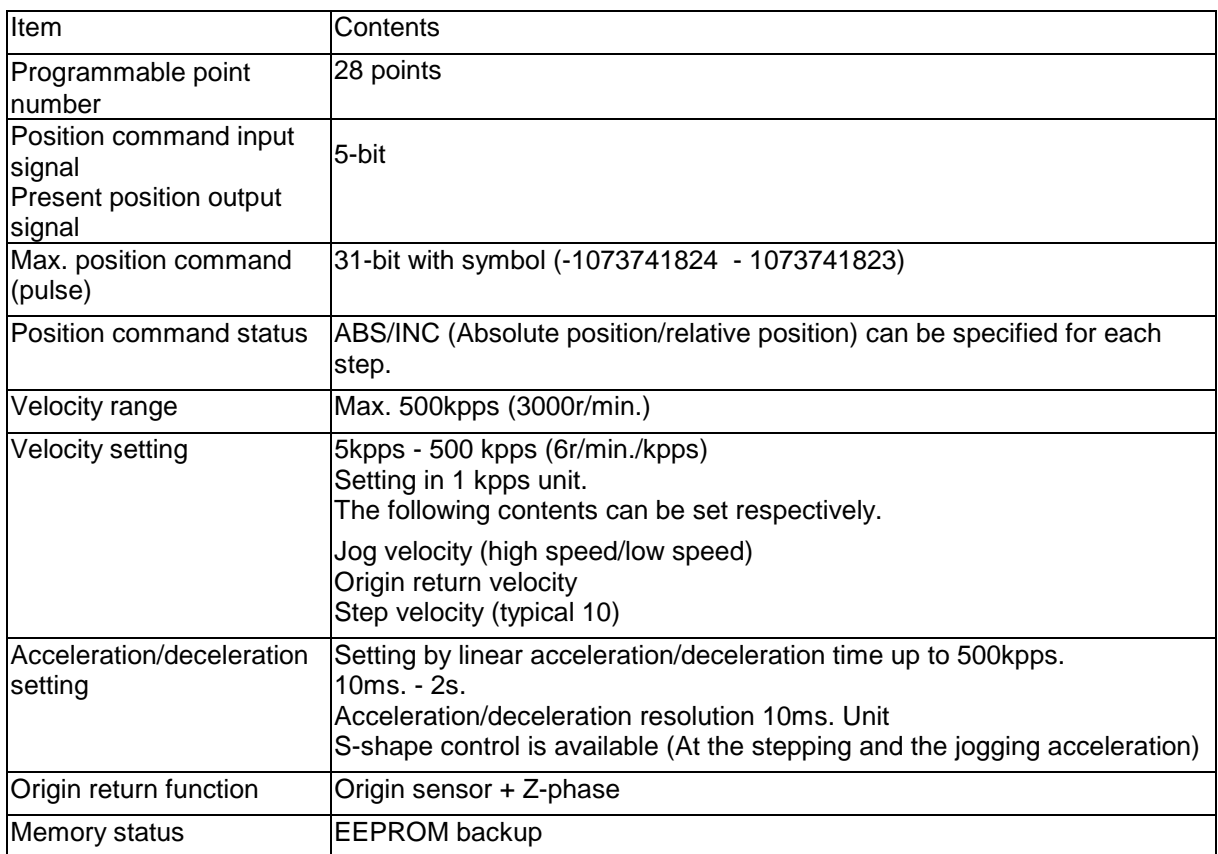

## **11.3 Regenerative energy**

Condition: Permissible regenerative energy (Continuous regen) is determined, considering the temperature-rise of the driver at the rating output.

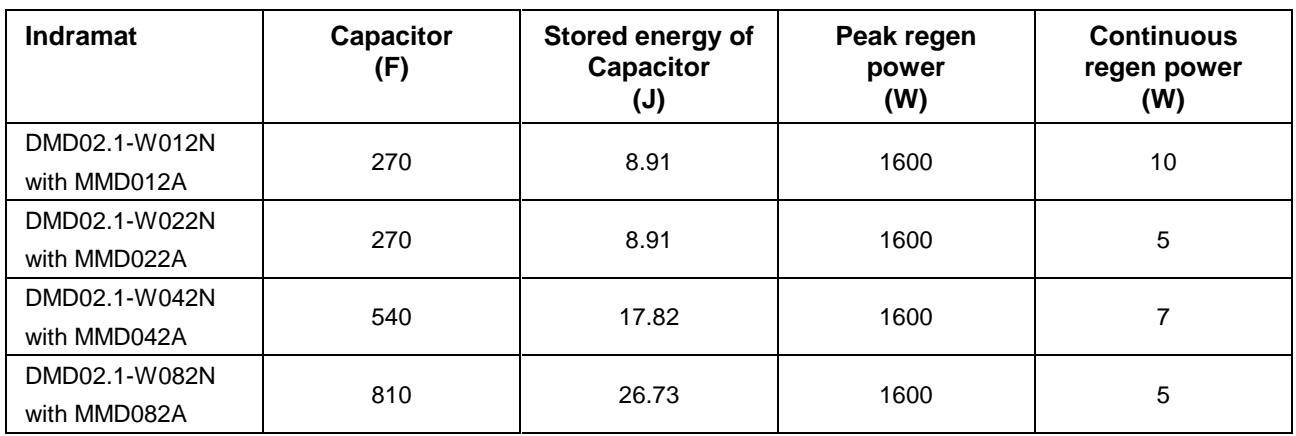

### **11.4 Dimensions**

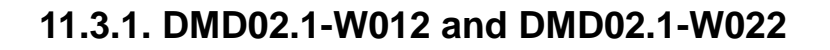

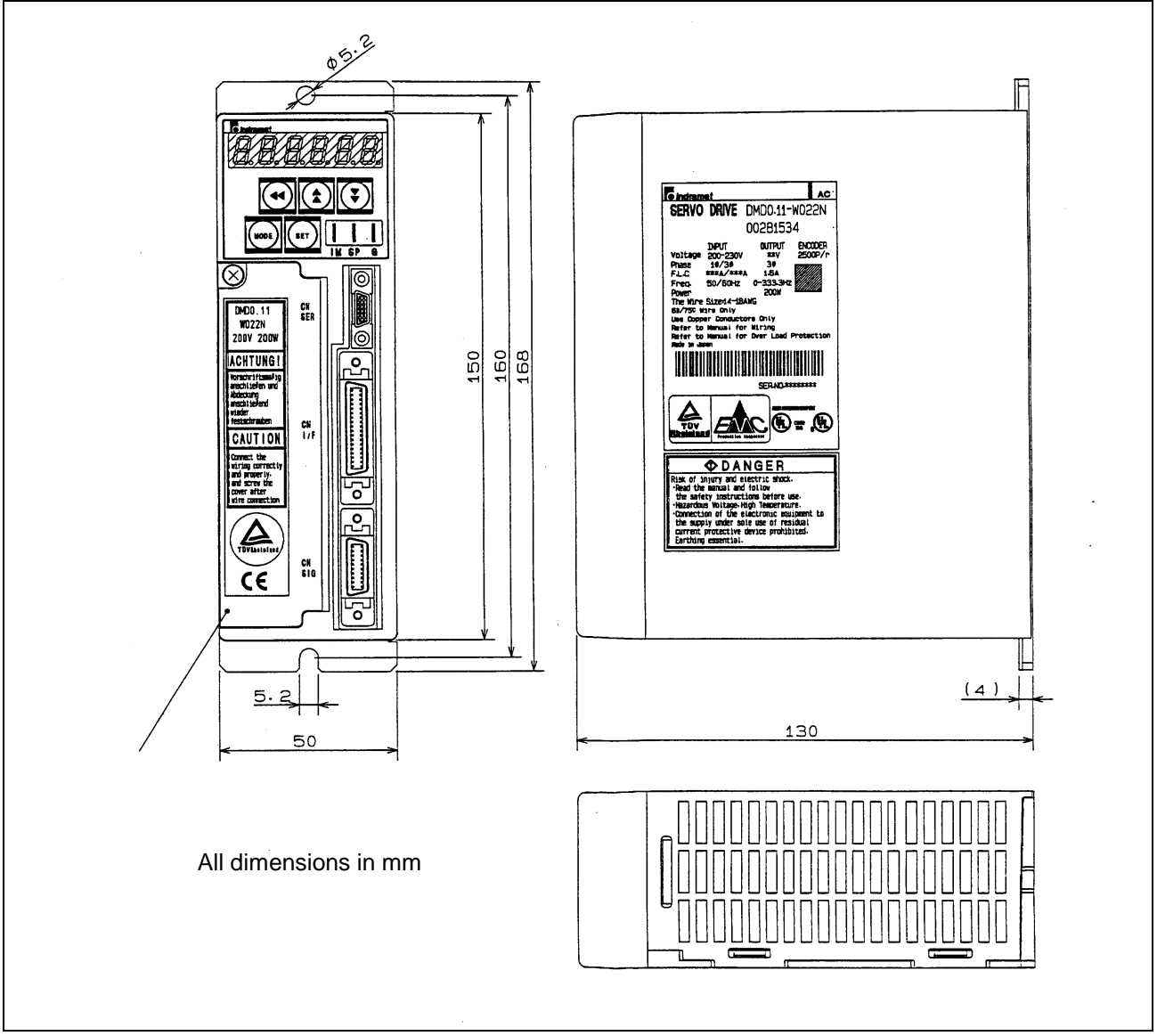

Fig. 11-1: DMD02.1-W012 & DMD02.1-W022

#### **11.3.2. DMD02.1-W042**

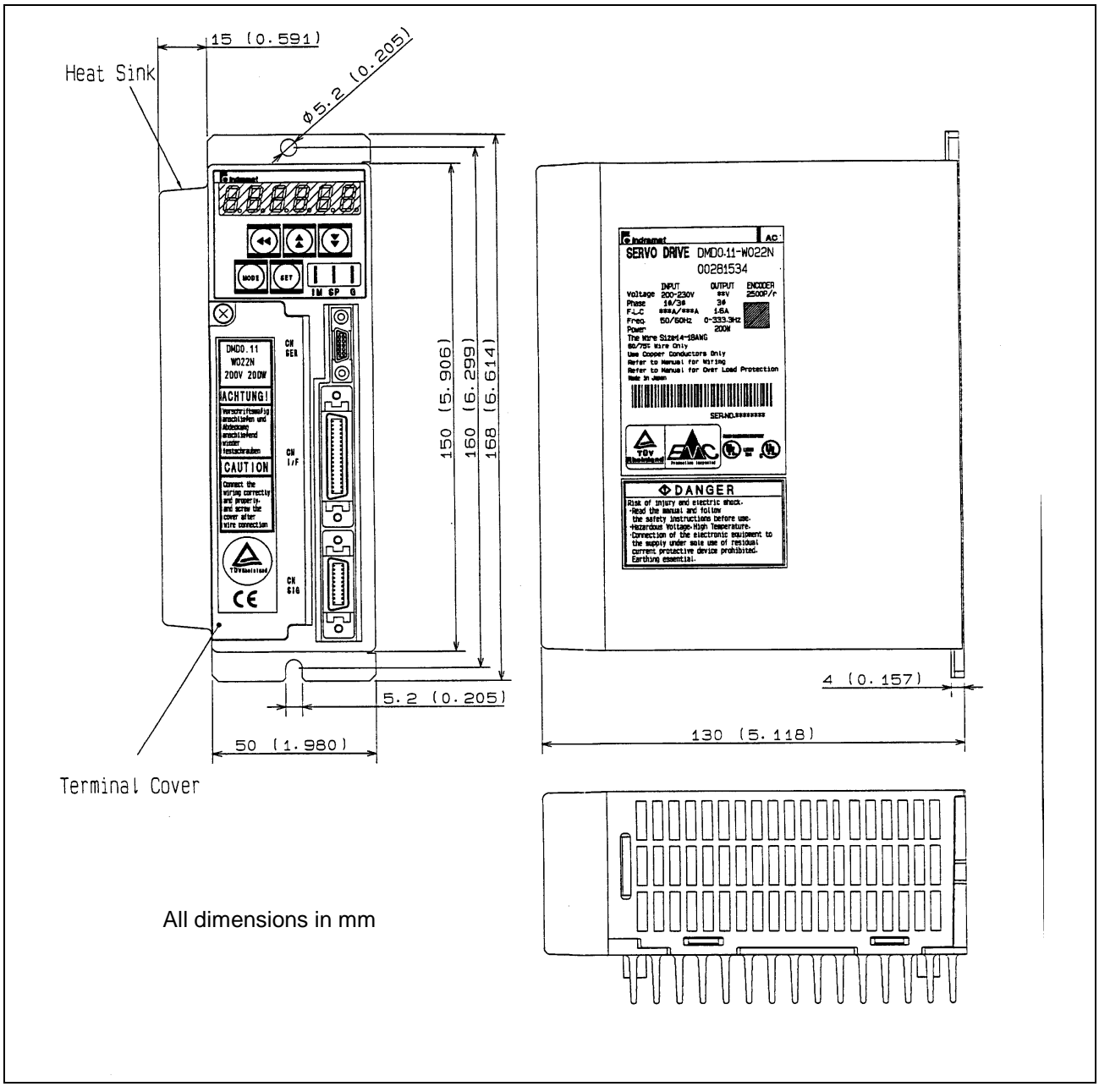

Fig. 11-2: DMD02.1-W042

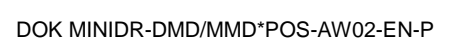

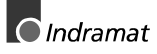

#### **11.3.3. DMD02.1-W082**

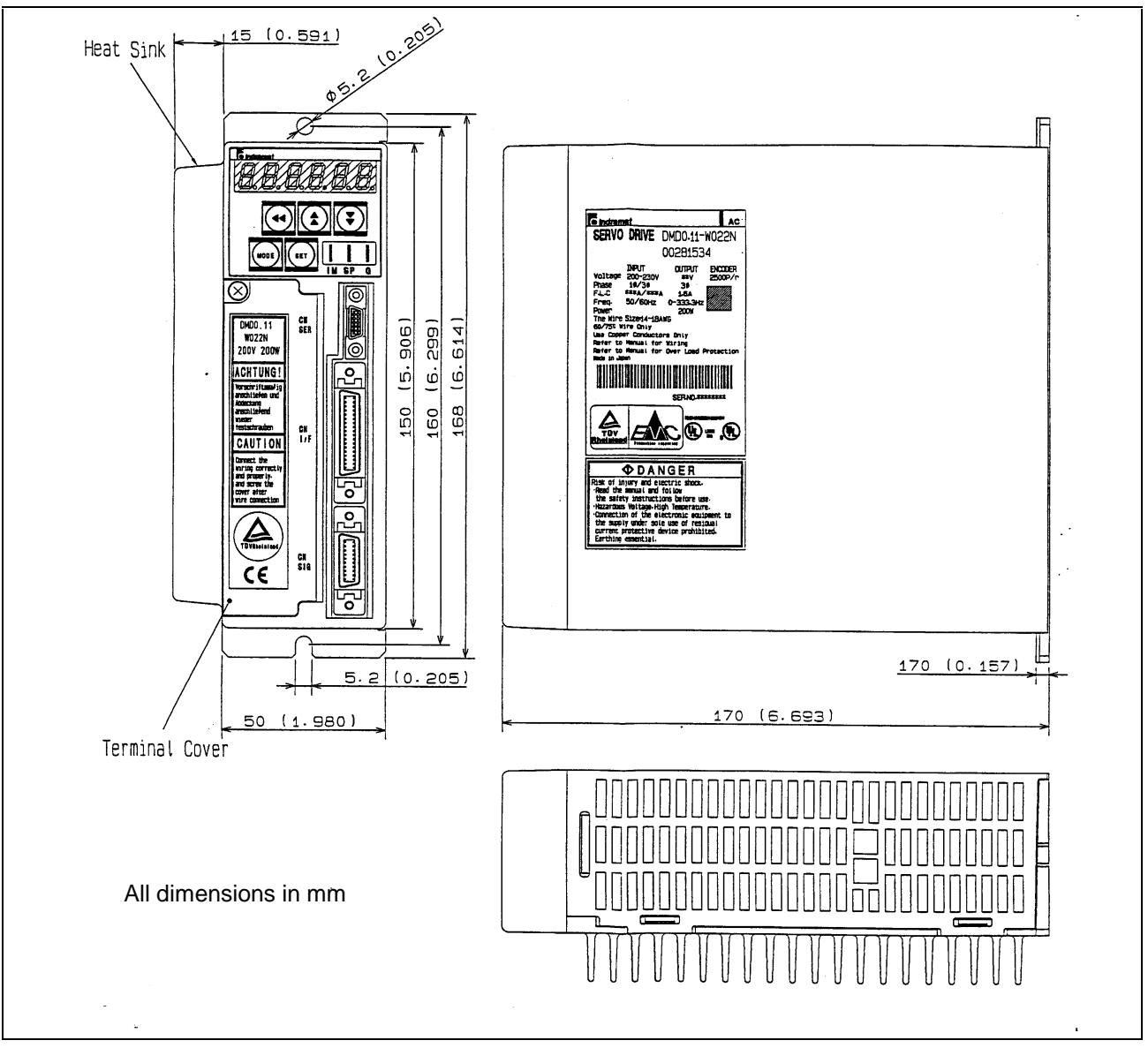

Fig. 11-3: DMD02.1-W082

## **12 Typecode**

## **12.1 Type Code – Drive controller**

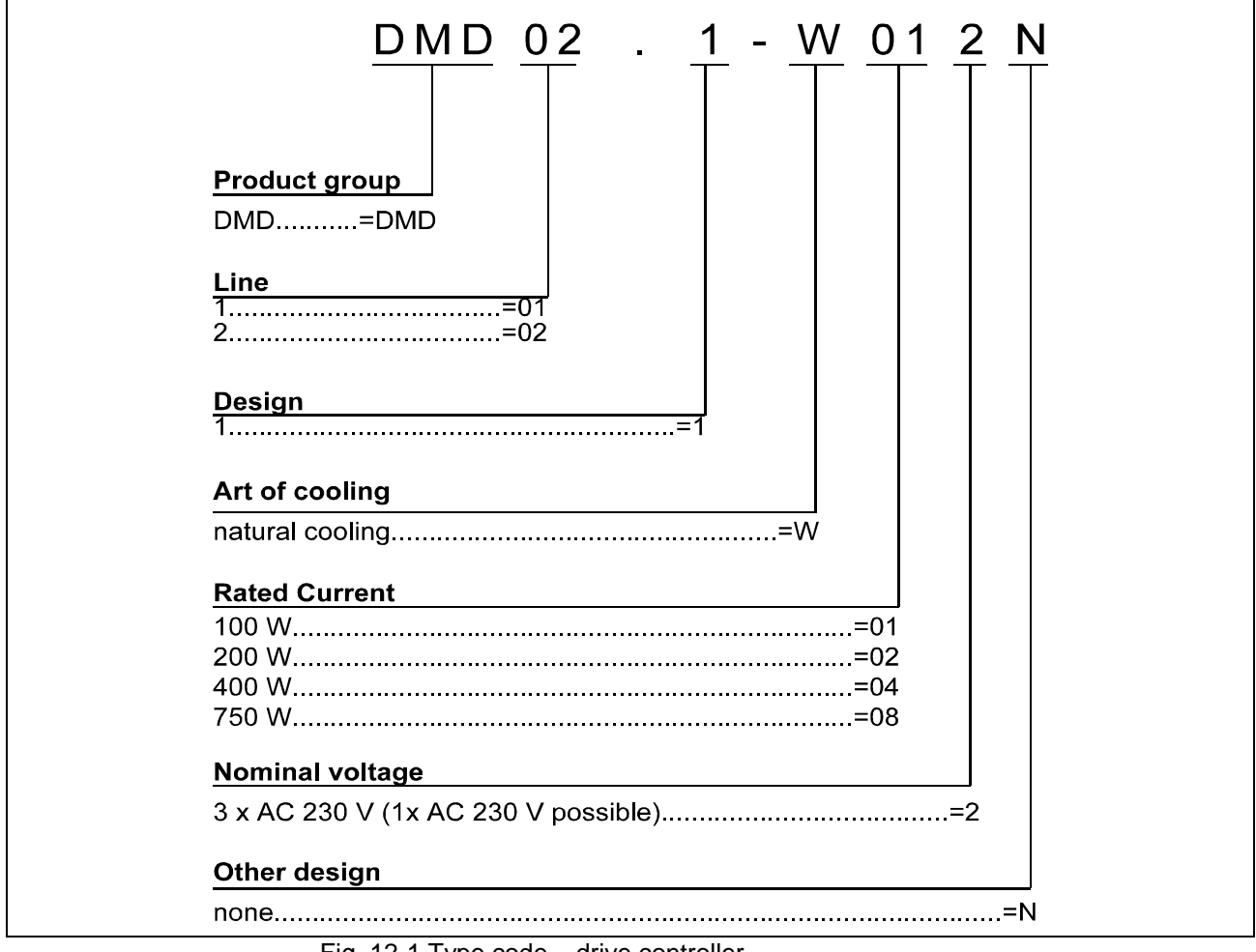

Fig. 12-1 Type code – drive controller

DOK MINIDR-DMD/MMD\*POS-AW02-EN-P

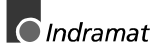

## **12.2 Type code – Motor**

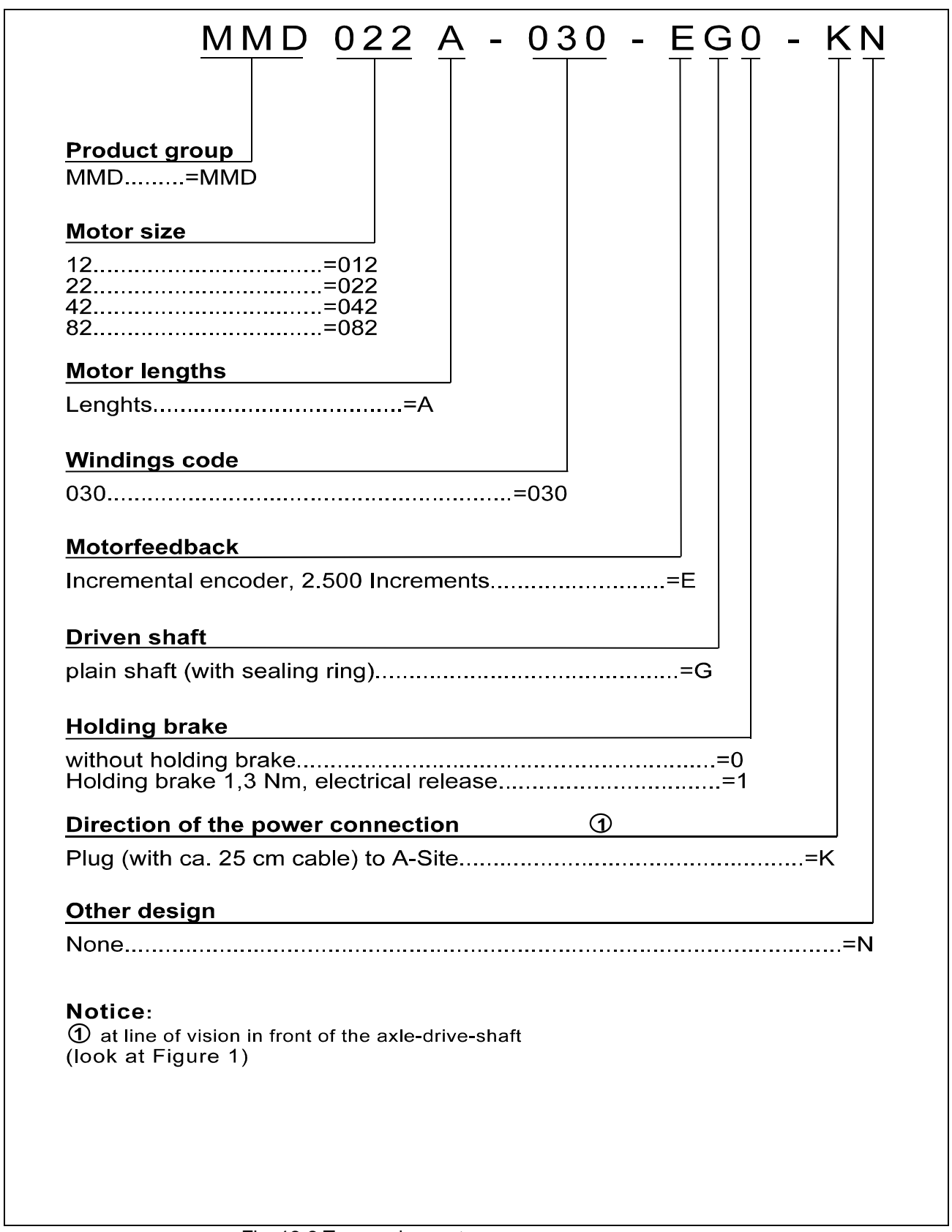

Fig. 12-2 Type code - motor

## **13 MMD - Motor**

## **13.1 Mechanical integration into the machine**

#### **13.1.1.Conditions of use**

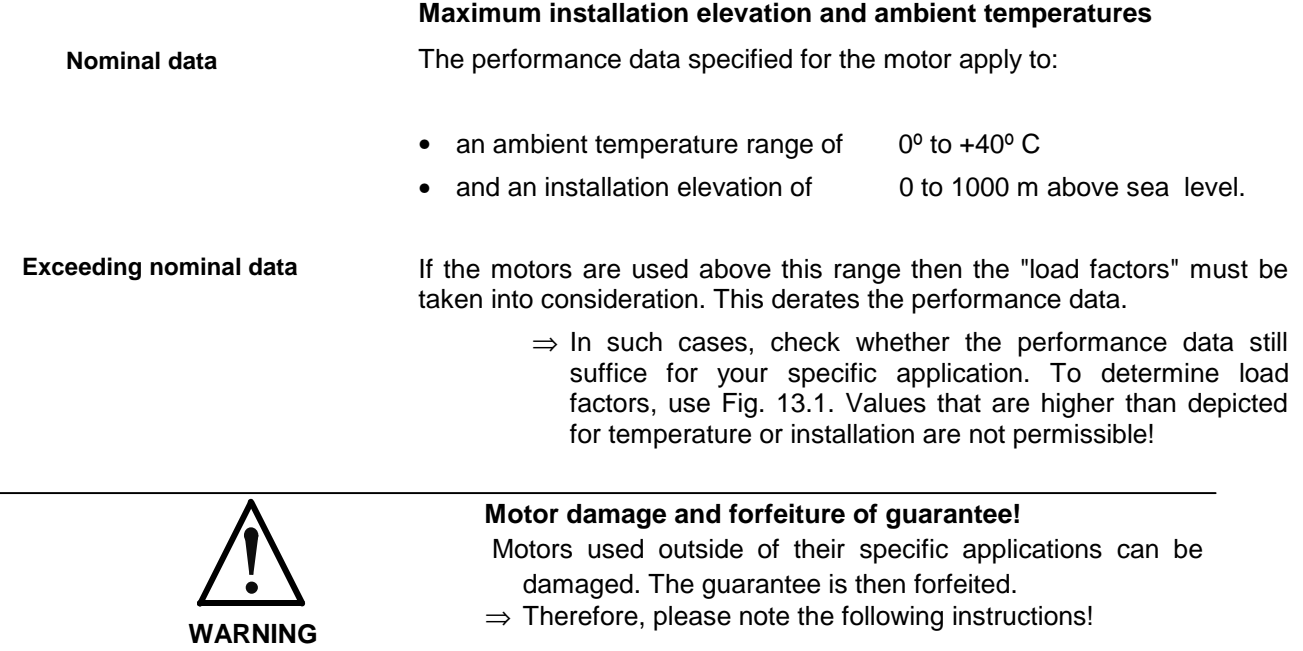

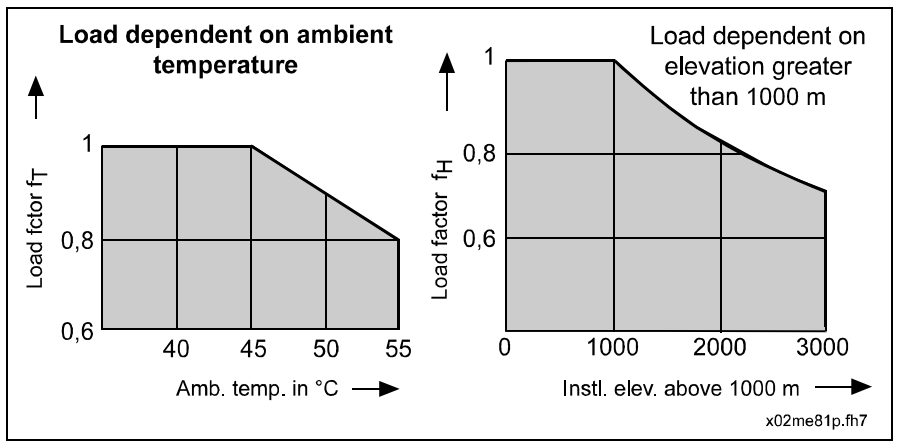

Fig. 13-1: Load factor in terms of ambient temperature and installation elevation

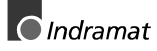

If **either** ambient temperature **or** installation elevation exceed nominal ratings then:

- $\Rightarrow$  Multiply the continuous standstill torque listed in the selection data with the determined load factor.
- $\Rightarrow$  Make sure that the derated torque is not exceeded by your application.

If **both** ambient temperature **and** installation elevation exceed nominal data:

- $\Rightarrow$  multiply the determined load factors f $\tau$  and fH
- $\Rightarrow$  multiply the determined value by the continuous standstill torque of the motor indicated in the selection data
- ⇒ make sure that the derated torque data is not exceeded by your application.

**Protection category**

The design of the MMD motors meets the protection category requirements as described in DIN VDE 0470, section 1, edition dated 11/1992:

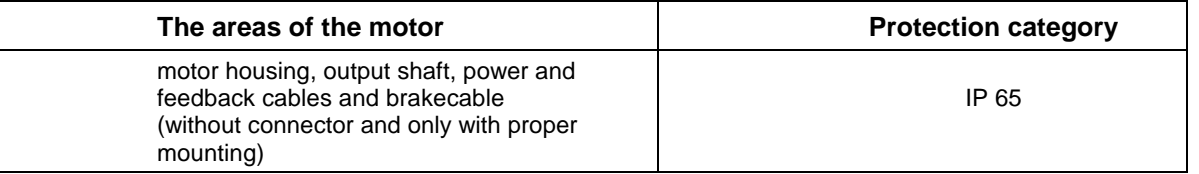

Fig. 13.2: Parts of the MMD motors for which protection categories apply

The protection category is coded with the abbreviation IP (**i**nternational **p**rotection) and two distinctive numbers for the degree of protection.

The **first distinctive number** describes the level of protection against contact and penetration by extrinsic objects.

Number 6 means

- protection against penetration by dust (dust-proof)
- and complete contact protection
	- Number 4 means
- protection against penetration by extrinsic objects with a diameter exceeding 1 mm. Number 2 means
- protection against penetration by extrinsic objects with a diameter exceeding 12 mm
- as well as keeping fingers or similar objects out. The **second distinctive number** describes the protection category against water. Number 5 means
- protection against a jet of water out of a nozzle sprayed at the housing from all directions (jet of water).

Number 4 means

• protection against water being sprayed at the housing from all directions (spray of water).

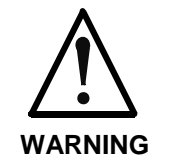

#### **Danger to personnel or damage to property!**

Improperly mounted power and feedback connections can injure personnel or damage the motor!

- ⇒ Make sure that the power and feedback connections are mounted by properly trained personnel.
- ⇒ Use MMD motors only in an environment where the indicated protection categories can be ensured.

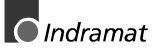

## **13.2 Technical data**

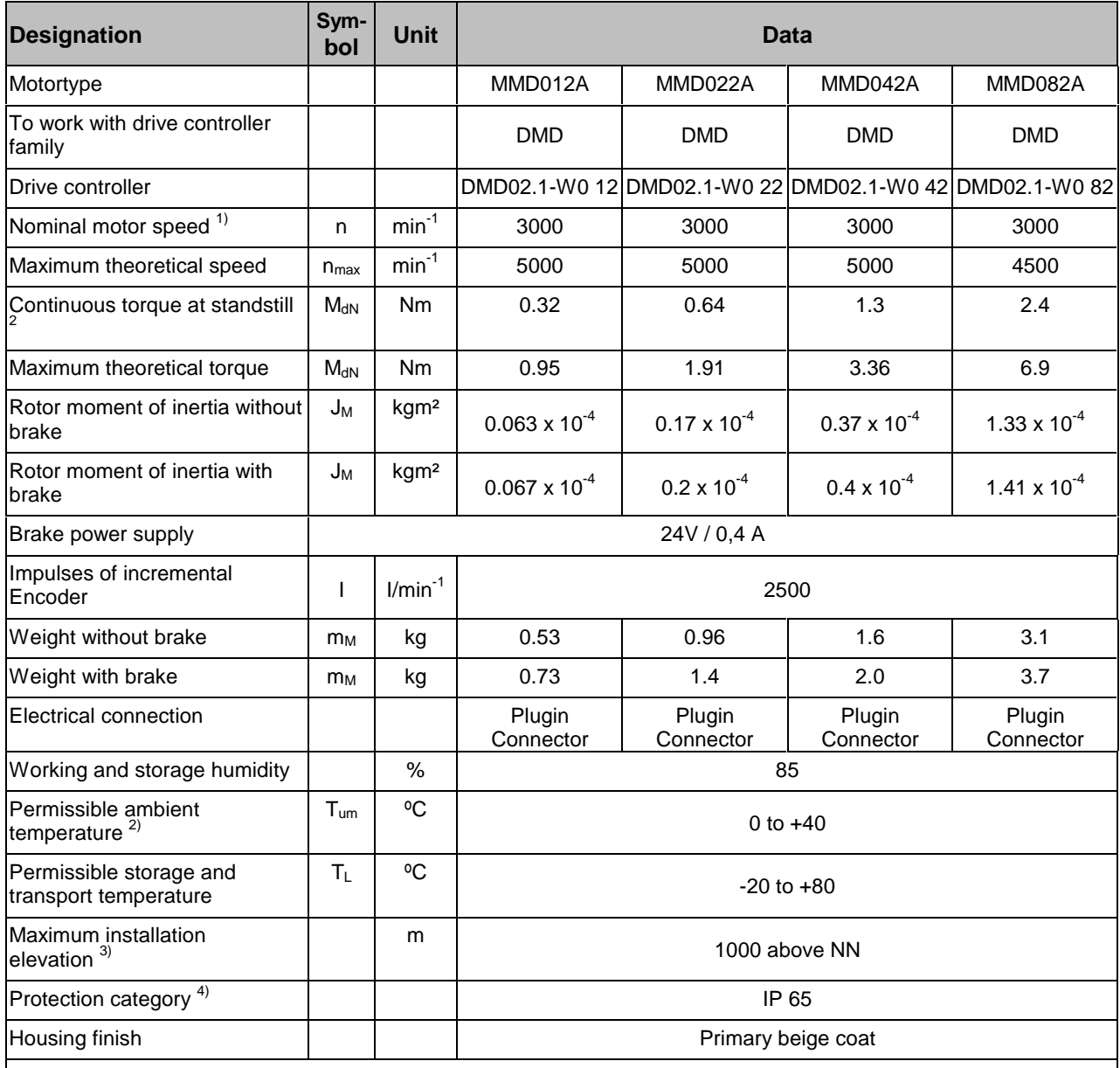

1) Depends on torque requirements of application. For applications determine the usable speed in terms of the required torque via the speed/torque characteristics.

2) With deviating ambient temperatures see figure 13.1

3) With deviating installation elevations see figure 13.1

4) With correct mounting of power brake and feedback cables.

Fig. 13.3: Load factor in terms of ambient temperature and installation elevation

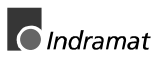

DOK MINIDR-DMD/MMD\*POS-AW02-EN-P

## **13.3 Characteristics**

#### **13.3.1. MMD012A – 100W**

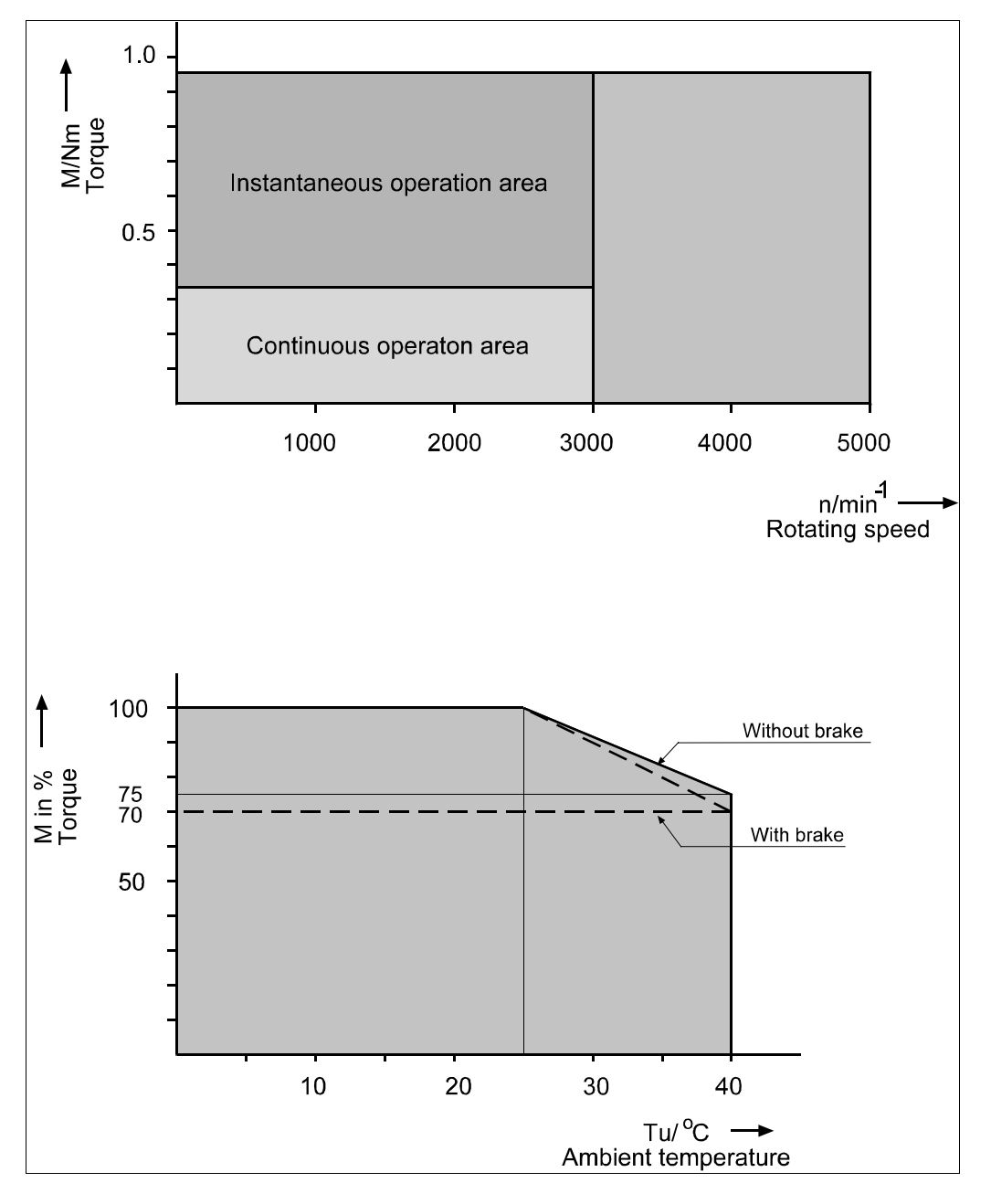

Fig. 13.4: Load factor in terms of ambient temperature and installation elevation

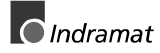

#### **13.3.2. MMD022A – 200W**

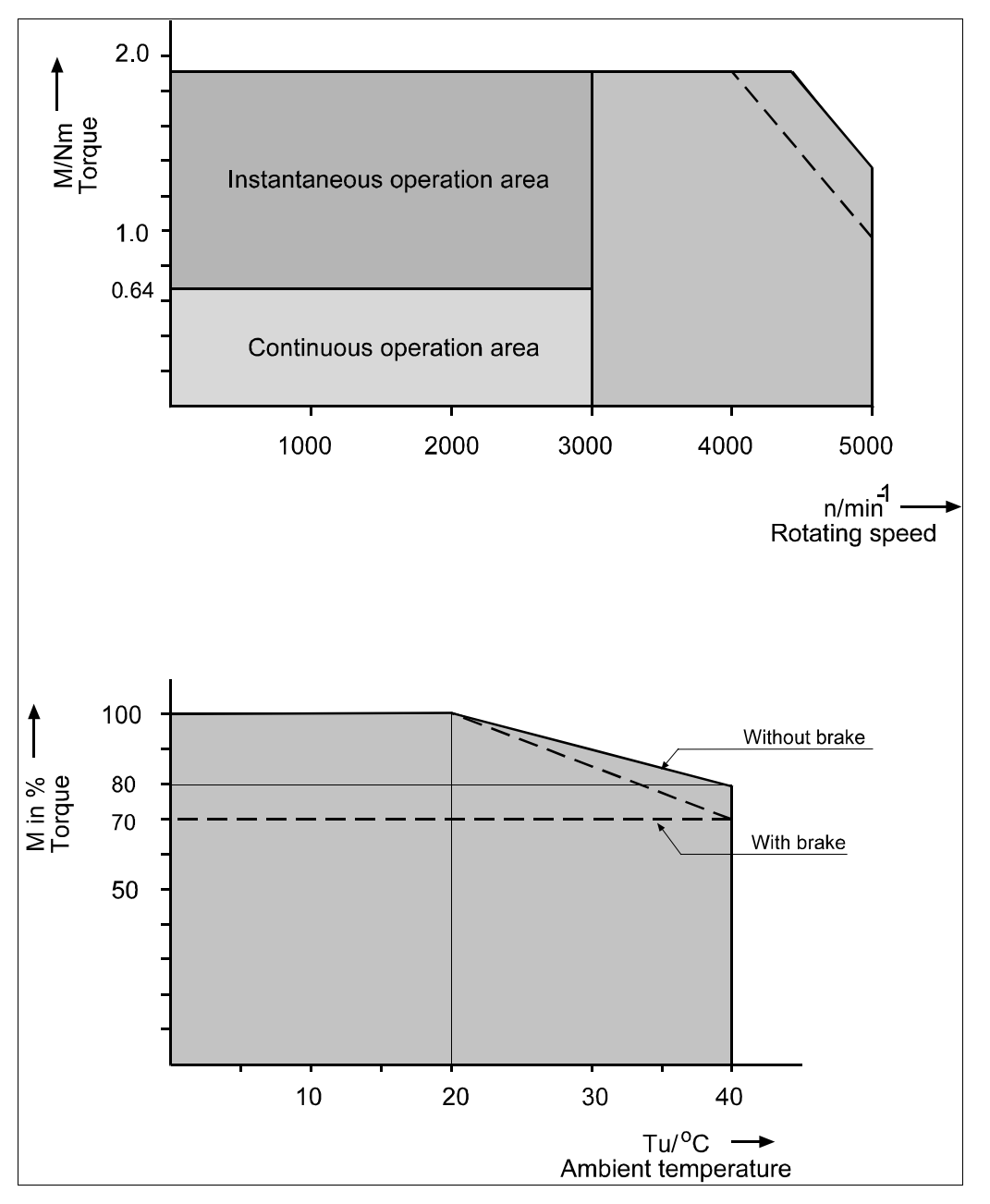

Fig. 13.5: Load factor in terms of ambient temperature and installation elevation

#### **13.3.3. MMD042A – 400W**

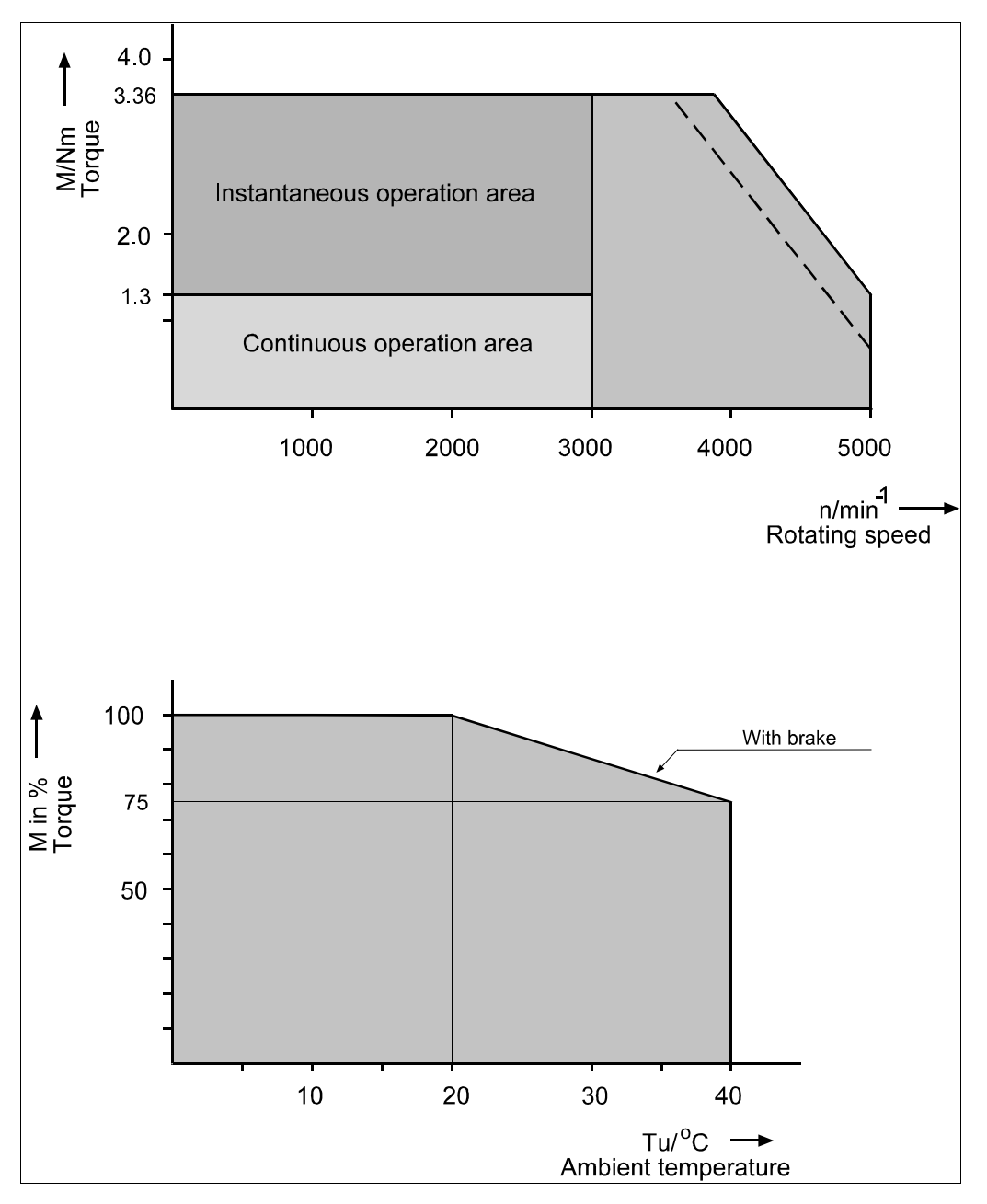

Fig. 13.6: Load factor in terms of ambient temperature and installation elevation

#### **13.3.4. MMD082A – 750W**

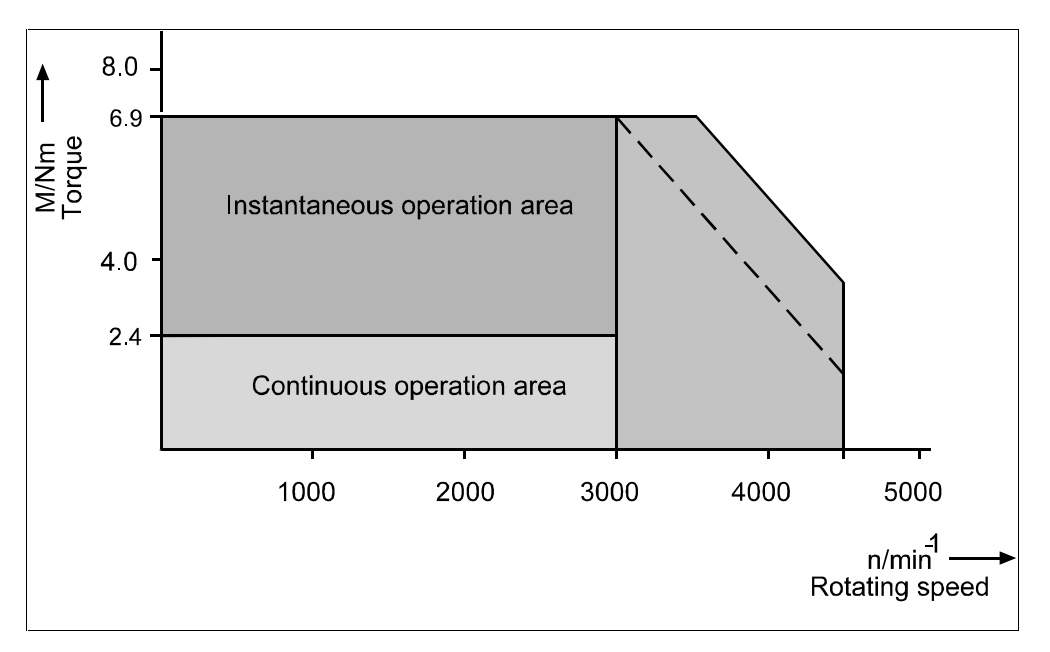

Fig. 13.7: Load factor in terms of ambient temperature and installation elevation

#### **13.3.5. Instantaneous operation area**

 $\overline{1}$ 

115 100

150

200

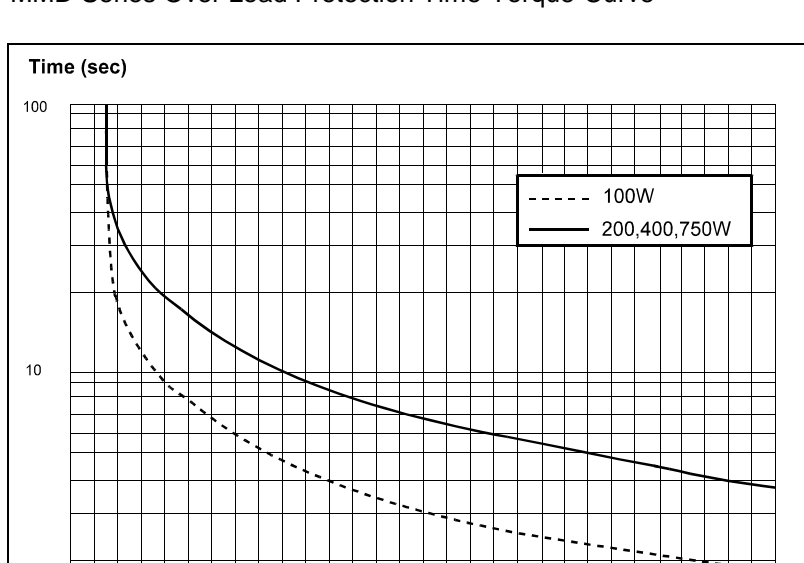

250

300

350

Torque (%)

400

MMD Series Over Load Protection Time-Torque-Curve

## **13.4 Dimensional data**

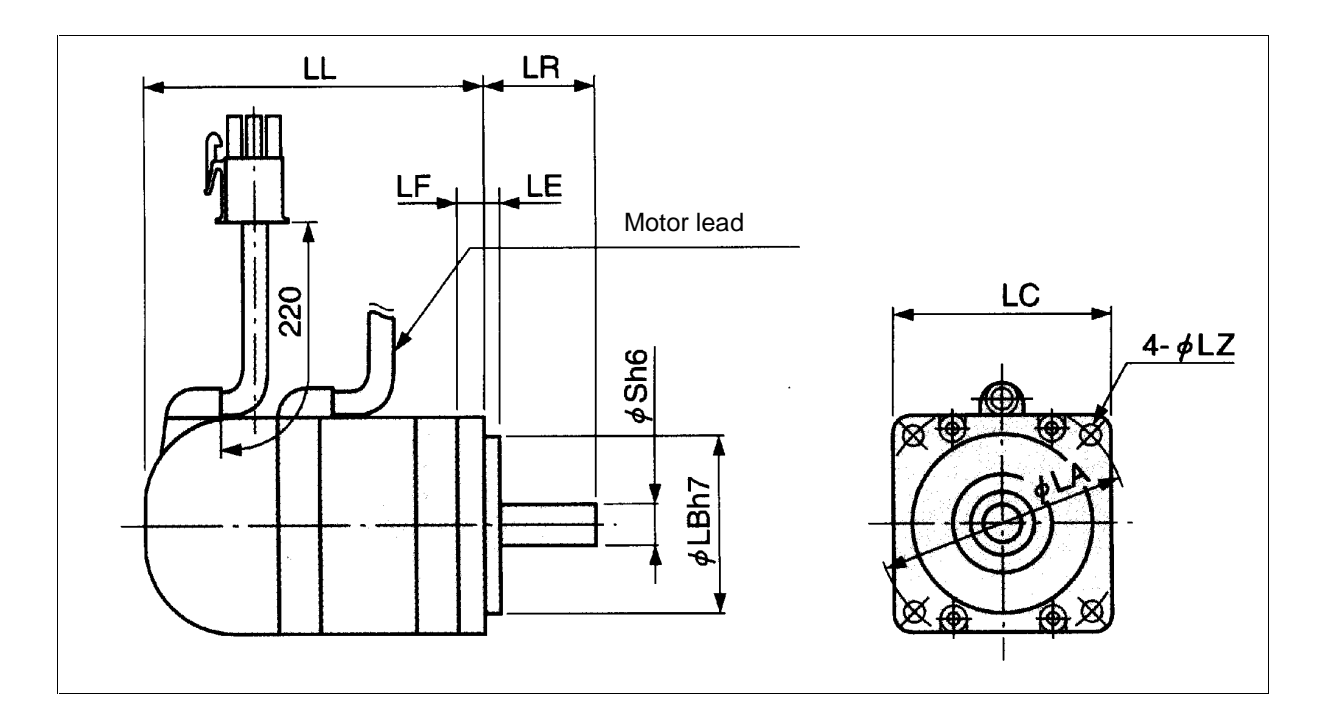

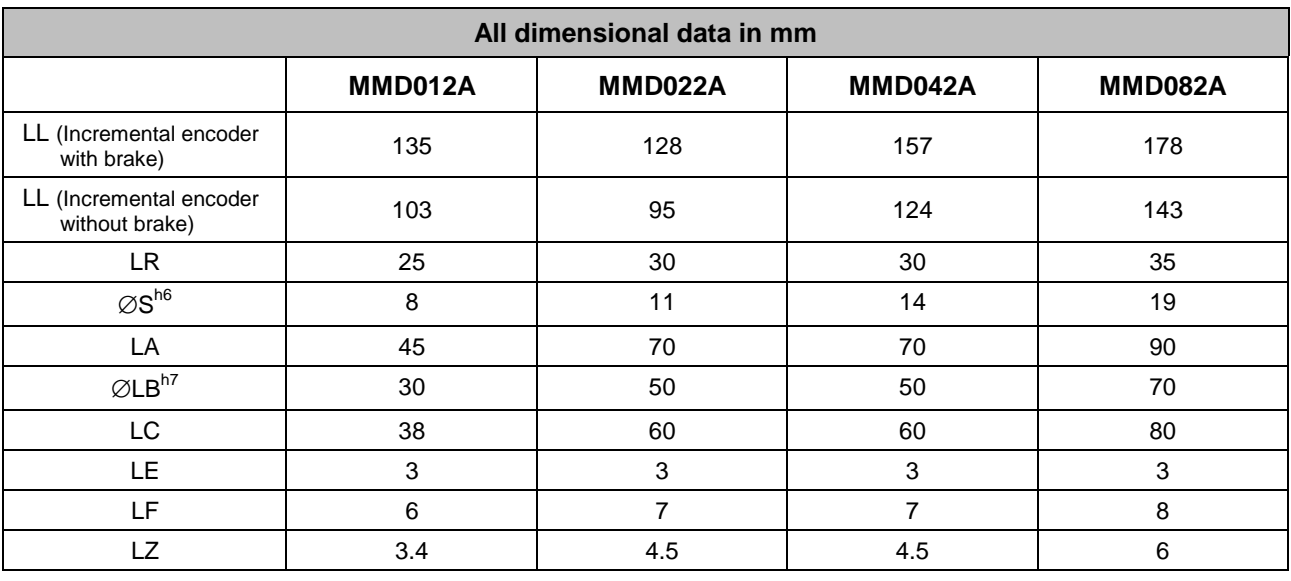

Fig. 13.8: Dimensional data MMD-Motor

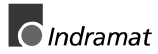

DOK MINIDR-DMD/MMD\*POS-AW02-EN-P LSA Control S.L. www.lsa-control.com comercial@lsa-control.com (+34) 960 62 43 01

## **Kundenbetreuungsstellen - Sales & Service Facilities**

#### Deutschland – Germany **vom Ausland:** (0) nach Landeskennziffer weglassen!!

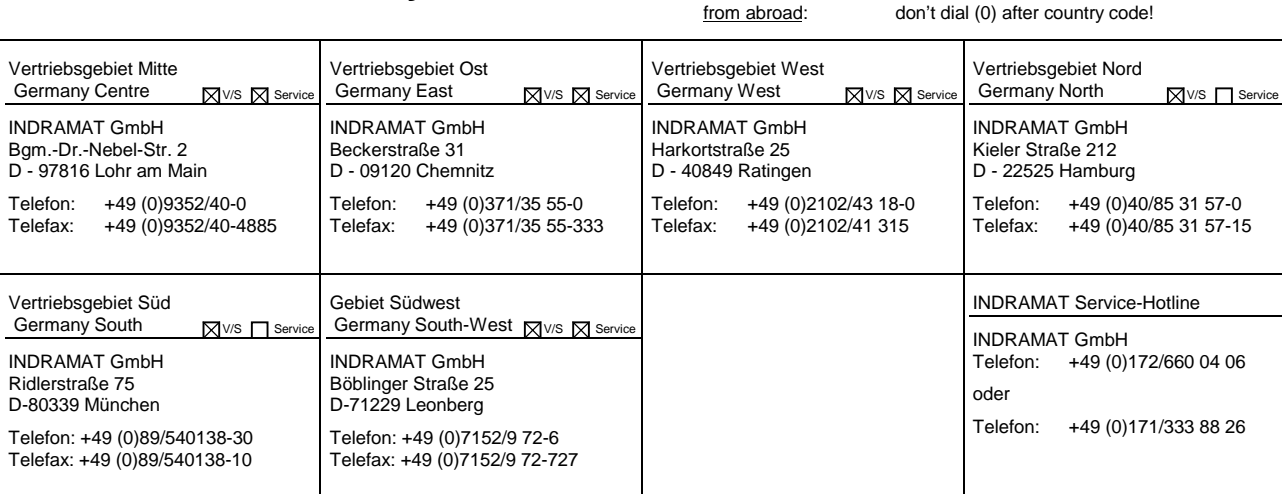

Kundenbetreuungsstellen in Deutschland - Service agencies in Germany

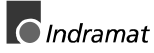

Europa – Europe vom Ausland: (0) nach Landeskennziffer weglassen, 0 nach Landeskennziffer mitwählen!<br>
from abroad: don't dial (0) after country code, dial 0 after country code! from abroad: don't dial (0) after country code,

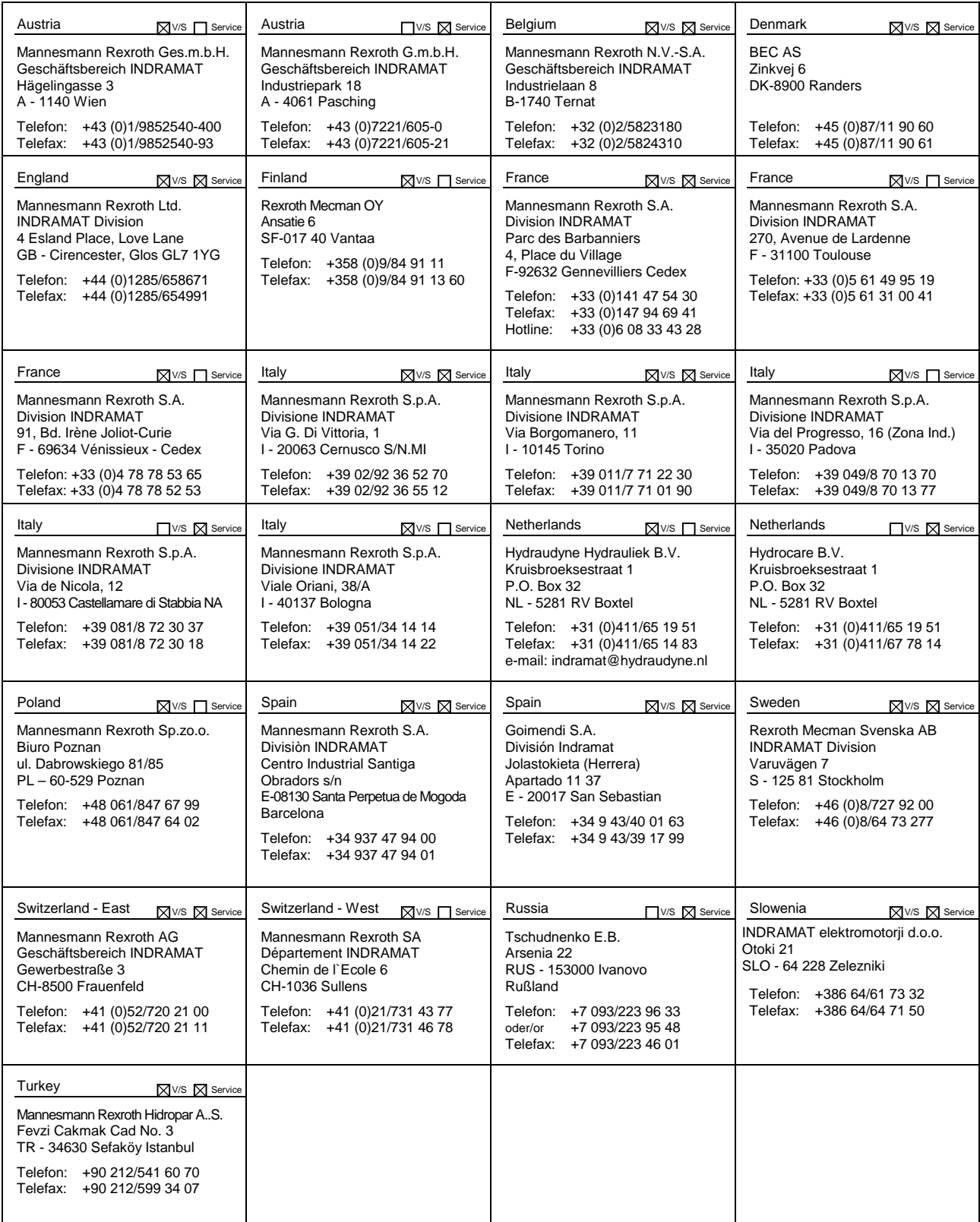

Europäische Kundenbetreuungsstellen (ohne Deutschland) European Service agencies (without Germany)

#### Außerhalb Europa - outside Europe vom Ausland: (0) nach Landeskennziffer weglassen!<br>
from abroad: dien't dial (0) after country code! don't dial (0) after country code! Argentina  $\Box$   $\boxtimes$  v/s  $\Box$  s Mannesmann Rexroth S.A.I.C. Division INDRAMAT Acassusso 48 41/7 RA - 1605 Munro (Buenos Aires) Telefon: +54 (0)1/756 01 40 +54 (0)1/756 01 36 Argentina  $\boxtimes$  V/S  $\boxtimes$  Services **NAKASE** Asesoramiento Tecnico Calle 49, No. 5764-66 RA - 1653 Villa Balester Provincia de Buenos Aires Telefon: +54 (0) 1/768 36 43<br>Telefax: +54 (0) 1/768 24 13  $+54(0)$  1/768 24 13 e-mail: nakase@usa.net nakase@infovia.com.ar Australia  $\boxtimes$  V/S  $\boxtimes$  Serv AIMS - Australian Industrial Machinery Services Pty. Ltd. Unit 3/45 Horne ST mer to treme on<br>ampbellfield 3061 AUS - Melbourne, VIC Telefon: +61 (0)3/93 59 02 28 Telefax: +61 (0)3/93 59 02 86 Brazil  $\boxtimes$  V/S  $\boxtimes$  Se Mannesmann Rexroth Automação Ltda. Divisão INDRAMAT Rua Georg Rexroth, 609 Vila Padre Anchieta BR - 09951-270 Diadema-SP [ Caixa Postal 377 ] [ BR-09901-970 Diadema-SP ] Telefon: +55 (0)11/745 90 60 +55 (0)11/745 90 70 Telefax: +55 (0)11/745 90 50 Brazil V/S | Service Mannesmann Rexroth Automação Ltda. Divisão INDRAMAT Rua Umberto Pinheiro Vieira, 100 Distrito Industrial BR - 09220-390 Joinville - SC [ Caixa Postal 1273 ] Tel./Fax: +55 (0)47/473 55 833<br>Mobil: +55 (0)47 974 6645  $+55(0)479746645$ e-mail: prochnow@zaz.com.br Canada  $\boxtimes$  V/S  $\boxtimes$  Service Basic Technologies Corporation Burlington Division 3426 Mainway Drive Burlington, Ontario Canada L7M 1A8 Telefon: +1 905/335 55 11 Telefax: +1 905/335-41 84  $\Box$ China  $\Box$  V/S  $\Box$  Service Mannesmann Rexroth (China) Ldt. Shanghai Office - Room 206 Shanghai Internat. Trade Centre 2200 Yanan Xi Lu PRC - Shanghai 200335 Telefon: +86 21/62 75 53 33 Telefax: +86 21/62 75 56 66  $China$   $\Box$  V/S  $\boxtimes$  Servi Mannesmann Rexroth (China) Ldt. Shanghai Parts & Service Center 199 Wu Cao Road, Hua Cao Minhang District PRC - Shanghai 201 103 Telefon: +86 21/62 20 00 58 Telefax: +86 21/62 20 00 68 China  $\nabla V/S \nabla s$ ervic Mannesmann Rexroth (China) Ldt. 15/F China World Trade Center 1, Jianguomenwai Avenue PRC - Beijing 100004 Telefon: +86 10/65 05 03 80 Telefax: +86 10/65 05 03 79 China  $\boxtimes v$ <sub>/S</sub>  $\Box$  Service Mannesmann Rexroth (China) Ldt. A-5F., 123 Lian Shan Street Sha He Kou District PRC - Dalian 116 023 Telefon: +86 411/46 78 930 Telefax: +86 411/46 78 932 Hongkong MV/S M Service Rexroth (China) Ldt. 19 Cheung Shun Street 1st Floor, Cheung Sha Wan, Kowloon, Hongkong Telefon: +852 22 62 51 00 Telefax: +852 27 41 33 44 India  $\overline{\mathbf{M}}$ V/S  $\overline{\mathbf{M}}$  Service Mannesmann Rexroth (India) Ltd. INDRAMAT Division Plot. 96, Phase III Peenya Industrial Area IND - Bangalore - 560058 Telefon: +91 (0)80/8 39 21 01 Telefax: +91 (0)80/8 39 43 45 India **NV/S | N** Service Mannesmann Rexroth (India) Ltd. INDRAMAT Division Plot. A-58, TTC Industrial Area Thane Turbhe Midc Road Mahape Village IND - Navi Mumbai - 400 701 Telefon: +91 (0)22/7 61 46 22 Telefax: +91 (0)22/7 68 15 31 Indonesia  $\boxtimes v$ <sub>S</sub>  $\Box$  Service PT. Rexroth Wijayakusuma Jl. Raya Bekasi Km 21 Pulogadung RI - Jakarta Timur 13920 Telefon: +62 21/4 61 04 87 +62 21/4 61 04 88 Telefax: +62 21/4 60 01 52 Japan 
<sub>MV/S</sub> M<sub>Service</sub> Rexroth Automation Co., Ltd. INDRAMAT Division 1F, I.R. Building Nakamachidai 4-26-44 Tsuzuki-ku, YOKOHAMA 224-0041 Japan Telefon: +81 459/42-72 10 Telefax: +81 459/42-03 41 Japan V/S Service Rexroth Automation Co., Ltd. INDRAMAT Division Yutakagaoka 1810 Meito-ku, NAGOYA 465-0035 Japan Telefon: +81 (0)52/777 88 41 +81 (0)52/777 88 53 +81 (0)52/777 88 79 Telefax: +81 (0)52/777 89 01 Mexico  $\boxtimes v$ <sub>/S</sub>  $\Box$  Service Rexroth Mexico S.A. de C.V. Calle Neptuno 72 Unidad Ind. Vallejo MEX - 07700 Mexico, D.F. Telefon: +52 5 754 17 11 +52 5 754 36 84 +52 5 754 12 60 Telefax: +52 5 754 50 73 +52 5 752 59 43 Korea  $\nabla$ V/S  $\nabla$  Services Mannesmann Rexroth-Seki Co Ltd. 1500-12 Da-Dae-Dong ROK - Saha-Ku, Pusan, 604-050 Telefon: +82 (0)51/2 60 06 18 Telefax: +82 (0)51/2 60 06 19 Korea  $\nabla$ V/S  $\nabla$  Services Seo Chang Corporation Ltd. Room 903, Jeail Building 44-35 Yeouido-Dong Yeoungdeungpo-Ku C.P.O.Box 97 56 ROK - Seoul Telefon: +82 (0)2/7 80 82 08 +82 (0)2/7 80 82 09 Telefax: +82 (0)2/7 84 54 08 South Africa  $\nabla$  V/S  $\nabla$  Ser HYTEC Automation (Pty) Ltd. 28 Banfield Road,Industria North RSA - Maraisburg 1700 Telefon: +27 (0)11/673 20 80 Telefax: +27 (0)11/673 72 69 Taiwan  $\boxtimes$  V/S  $\Box$  Services Rexroth Uchida Co., Ltd. No.1, Tsu Chiang Street Tu Cheng Ind. Estate Taipei Hsien, Taiwan, R.O.C. Telefon: +886 2/2 68 13 47 Telefax: +886 2/2 68 53 88

Kundenbetreuungsstellen außerhalb Europa - Service agencies outside Europe

### **Außerhalb Europa / USA - outside Europe / USA**

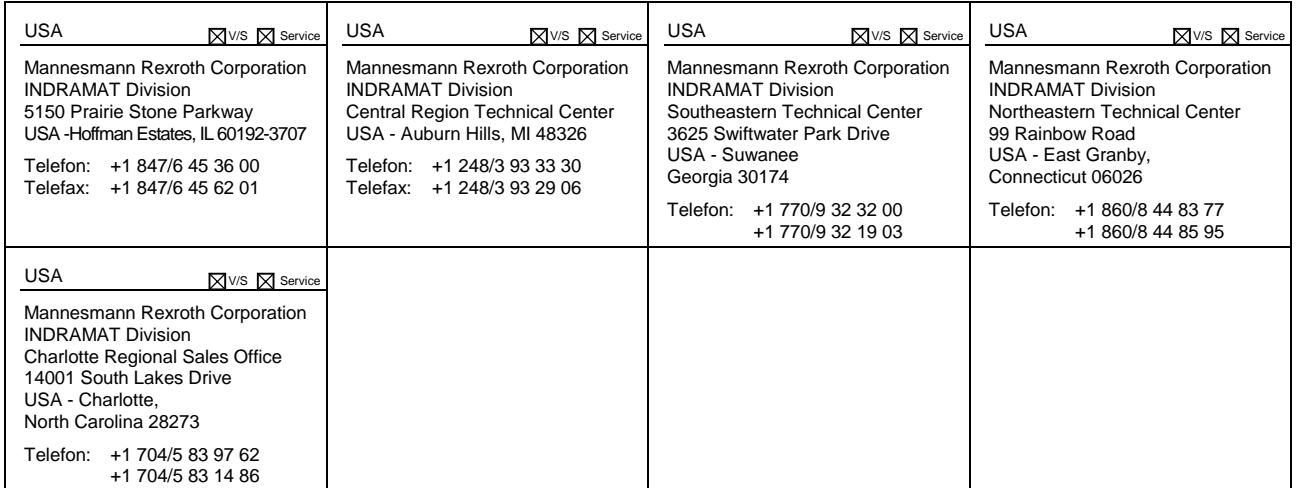

Kundenbetreuungsstellen außerhalb Europa / USA Service agencies outside Europe / USA

#### **NOTICE**

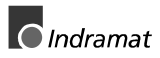

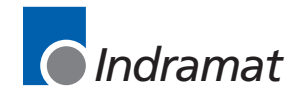

LSA Control S.L. www.lsa-control.com comercial@lsa-control.com (+34) 960 62 43 01